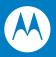

# MC95XX Series Mobile Computer User Guide

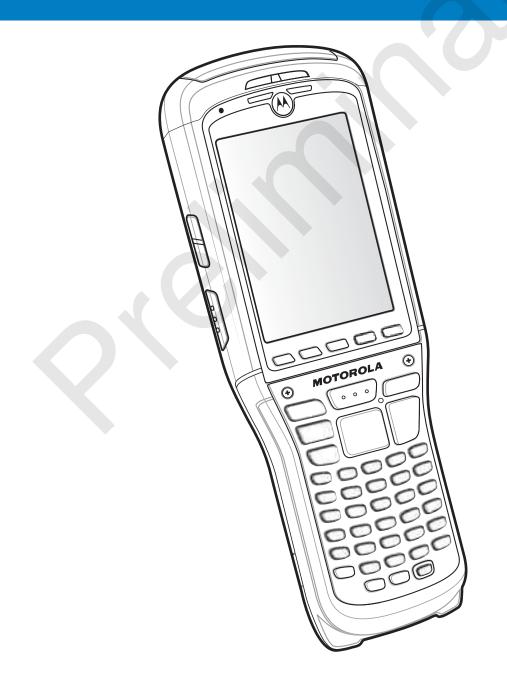

# MC95XX Mobile Computer User Guide

72E-118501-01 Rev. 072809 June 2009 © 2009 by Motorola, Inc. All rights reserved.

No part of this publication may be reproduced or used in any form, or by any electrical or mechanical means, without permission in writing from Motorola. This includes electronic or mechanical means, such as photocopying, recording, or information storage and retrieval systems. The material in this manual is subject to change without notice.

The software is provided strictly on an "as is" basis. All software, including firmware, furnished to the user is on a licensed basis. Motorola grants to the user a non-transferable and non-exclusive license to use each software or firmware program delivered hereunder (licensed program). Except as noted below, such license may not be assigned, sublicensed, or otherwise transferred by the user without prior written consent of Motorola. No right to copy a licensed program in whole or in part is granted, except as permitted under copyright law. The user shall not modify, merge, or incorporate any form or portion of a licensed program with other program material, create a derivative work from a licensed program, or use a licensed program in a network without written permission from Motorola. The user agrees to maintain Motorola's copyright notice on the licensed programs delivered hereunder, and to include the same on any authorized copies it makes, in whole or in part. The user agrees not to decompile, disassemble, decode, or reverse engineer any licensed program delivered to the user or any portion thereof.

Motorola reserves the right to make changes to any software or product to improve reliability, function, or design.

Motorola does not assume any product liability arising out of, or in connection with, the application or use of any product, circuit, or application described herein.

No license is granted, either expressly or by implication, estoppel, or otherwise under any Motorola, Inc., intellectual property rights. An implied license only exists for equipment, circuits, and subsystems contained in Motorola products.

MOTOROLA and the Stylized M Logo and Symbol and the Symbol logo are registered in the US Patent & Trademark Office. Bluetooth is a registered trademark of Bluetooth SIG. Microsoft, Windows and ActiveSync are either registered trademarks or trademarks of Microsoft Corporation. All other product or service names are the property of their respective owners.

Motorola, Inc. One Motorola Plaza Holtsville, New York 11742-1300 http://www.motorola.com/enterprisemobility

## Patents

This product is covered by one or more of the patents listed on the website: www.motorola.com/ enterprisemobility/patents.

# **Revision History**

Changes to the original manual are listed below:

| Change          | Date     | Description            |
|-----------------|----------|------------------------|
| -01 Rev. 042009 | 04/10/09 | Initial draft for Beta |
| -01 Rev. 062309 | 06/23/09 | Team review.           |
|                 |          |                        |
|                 |          |                        |
|                 |          |                        |

# **About This Guide**

## Introduction

This guide provides information about using the MC95XX Series mobile computers and accessories.

**NOTE** Screens and windows pictured in this guide are samples and can differ from actual screens.

#### **Documentation Set**

The documentation set for the MC95XX provides information for specific user needs, and includes:

- MC95XX Series Quick Start Guide describes how to get the MC95XX mobile computer up and running.
- MC95XX Series Mobile Computer User Guide describes how to use the MC95XX mobile computer.
- MC95XX Series Mobile Computer Integrator Guide describes how to set up the MC95XX mobile computer and accessories.
- Microsoft<sup>®</sup> Applications for Windows Mobile 6 User Guide describes how to use Microsoft developed applications.
- Enterprise Mobility Application Guide describes how to use Enterprise Mobility developed sample applications.
- Enterprise Mobility Developer Kit (EMDK) Help File provides API information for writing applications.

# Configurations

This guide covers the following configurations:

| Configuration | Radios                                                                                         | Display           | Memory                      | Data Capture<br>Options                                                                               | Operating<br>System                   | Keypads               |
|---------------|------------------------------------------------------------------------------------------------|-------------------|-----------------------------|----------------------------------------------------------------------------------------------------|---------------------------------------|-----------------------|
| MC9590        | WLAN: 802.11 a/b/g<br>WPAN: Bluetooth<br>v2.1 with EDR<br>GPS: SiRF III                        | 3.7" VGA<br>Color | 128 MB RAM/<br>512 MB Flash | 1D laser<br>scanner,<br>2D imager,<br>1D laser<br>scanner and<br>camera or<br>2D imager and<br>camera | Windows<br>Mobile 6.1<br>Classic      | See Keypads<br>below. |
| MC9596        | WLAN: 802.11a/b/g<br>WPAN: Bluetooth<br>v2.1 with EDR<br>WWAN: HSDPA<br>GPS: SiRF III          | 3.7" VGA<br>Color | 128 MB RAM/<br>512 MB Flash | 1D laser<br>scanner,<br>2D imager,<br>1D laser<br>scanner and<br>camera or<br>2D imager and<br>camera | Windows<br>Mobile 6.1<br>Professional | See Keypads<br>below. |
| MC9598        | WLAN: 802.11a/b/g<br>WPAN: Bluetooth<br>v2.1 with EDR<br>WWAN: EvDO Rev.<br>A<br>GPS: SiRF III | 3.7" VGA<br>Color | 128 MB RAM/<br>512 MB Flash | 1D laser<br>scanner,<br>2D imager,<br>1D laser<br>scanner and<br>camera or<br>2D imager and<br>camera | Windows<br>Mobile 6.1<br>Professional | See Keypads<br>below. |

## **Keypads**

The following keypads are available:

- Alpha Primary
- Telephony Numeric
- Calculator numeric
- Alpha Numeric.

See Appendix C, Keypads for specific keypad information.

#### **Software Versions**

This guide covers various software configurations and references are made to operating system or software versions for:

- Adaptation Kit Update (AKU) version
- OEM version
- BTExplorer version
- Fusion version
- Phone version.

#### **AKU Version**

To determine the Adaptation Kit Update (AKU) version:

Tap Start > Settings > System tab > About icon > Version tab.

| termen an of Viel a                                                            | • |
|--------------------------------------------------------------------------------|---|
| Bland .                                                                        | 1 |
| Windows Hubble & 6.1 Professional                                              |   |
| (E 05 \$2,2000)(build 20003.5.2)                                               |   |
| All rights reserved.                                                           |   |
| This compose program is protected by U.E.<br>and international copyright laws. |   |
| Processor PXA32X-806MHz<br>Memory 105.00 MB                                    |   |
| business and Mot in une                                                        |   |
|                                                                                |   |
|                                                                                |   |
| Verset Barren III Constitute                                                   | ł |
| Accel Inconstruction (See                                                      |   |

The second line lists the operating system version and the build number. The last part of the build number represents the AKU number. For example, *Build 18552.0.7.5* indicates that the device is running AKU version *0.7.5*.

#### **OEM** Version

To determine the OEM software version:

#### Tap Start > Settings > System tab > System Info icon > System tab.

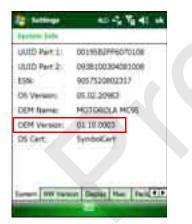

#### **Fusion Software**

To determine the Fusion software version:

Tap Wireless Strength icon > Wireless Status > Versions.

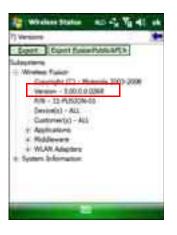

#### **Phone Software**

To determine the Phone software version:

Tap Start > Phone > Menu > Options > PhoneInfo tab or Start > Setting > Settings > PhoneInfo icon.

| HEL<br>DEL<br>Manufacturel<br>Model Name<br>Audio<br>Kitz<br>RHA<br>Kita<br>Man | 10+40000014980<br>TU3400185037096<br>96223<br>86225<br>86225<br>9636122<br>91.00.00188<br>93.32<br>91.00.00182<br>91.00.00182<br>91.00.00182<br>91.00.00182 |
|---------------------------------------------------------------------------------|----------------------------------------------------------------------------------------------------|
| General Dens                                                                    | n Manuel Prove Joh (CIP                                                                                                    |

## **Chapter Descriptions**

Topics covered in this guide are as follows:

- Chapter 1, Getting Started provides information on getting the MC95XX up and running for the first time.
- Chapter 2, Battery Management provides information on the types of batteries and how to charge them.
- Chapter 3, Using the MC9500-K provides information on using the MC95XX.
- Chapter 4, Data Capture provides instructions for using the MC95XX to capture data using the laser scanner, imager and camera.
- Chapter 6, Using GPS Navigation provides information about GPS navigation with the MC95XX.
- Chapter 5, Using the Phone provides basic instructions for using the MC95XX phone.
- Chapter 7, Using Bluetooth explains Bluetooth functionality on the MC95XX.
- Chapter 8, Accessories describes the available accessories and how to use them with the MC95XX.
- Chapter 9, Maintenance & Troubleshooting includes instructions on cleaning and storing the MC95XX, and provides troubleshooting solutions for potential problems during MC95XX operation.

- Appendix A, Technical Specifications provides the technical specifications for the MC95XX.
- Appendix B, Voice Quality Manager provides information on Voice Quality Manager software.
- Appendix C, Keypads provides keypad layouts and operation.

## **Notational Conventions**

The following conventions are used in this document:

- "mobile computer" refers to the Motorola MC95XX series of hand-held computers.
- Italics are used to highlight the following:
  - · Chapters and sections in this and related documents
  - Icons on a screen.
- Bold text is used to highlight the following:
  - Dialog box, window, and screen names
  - Drop-down list and list box names
  - · Check box and radio button names
  - Key names on a keypad
  - Button names on a screen.
- bullets (•) indicate:
  - · Action items
  - · Lists of alternatives
  - · Lists of required steps that are not necessarily sequential
- Sequential lists (e.g., those that describe step-by-step procedures) appear as numbered lists.

## **Related Documents**

- MC95XX Series Quick Start Guide, p/n 72-118504-xx.
- MC95XX Windows Mobile 6.1 Regulatory Guide, p/n 72-118502-xx.
- MC95XX Series Mobile Computer Integrator Guide, p/n 72E-118503-xx.
- Mobility Services Platform User Guide, p/n 72E-100158-xx.
- Wireless Fusion Enterprise Mobility Suite User Guide for Version 3.00, p/n 72E-122495-xx.
- Microsoft<sup>®</sup> Applications for Windows Mobile 6 User Guide, p/n 72E-108299-xx.
- Enterprise Mobility Application Guide, p/n 72E-68901-xx.
- Enterprise Mobility Developer Kits (EMDKs), available at: http://www.motorola.com/enterprisemobility/support.
- Latest ActiveSync software, available at: <u>http://www.microsoft.com</u>.

For the latest version of this guide and all guides, go to: http://www.motorola.com/enterprisemobility/manuals.

# **Service Information**

If you have a problem with your equipment, contact Motorola Enterprise Mobility support for your region. Contact information is available at: <u>http://www.motorola.com/enterprisemobility/contactsupport</u>.

When contacting Enterprise Mobility support, please have the following information available:

- Serial number of the unit (found on manufacturing label)
- Model number or product name (found on manufacturing label)
- Software type and version number.

Motorola responds to calls by email, telephone or fax within the time limits set forth in support agreements.

If your problem cannot be solved by Motorola Enterprise Mobility Support, you may need to return your equipment for servicing and will be given specific directions. Motorola is not responsible for any damages incurred during shipment if the approved shipping container is not used. Shipping the units improperly can possibly void the warranty.

If you purchased your Enterprise Mobility business product from a Motorola business partner, contact that business partner for support.

# **Chapter 1 Getting Started**

## Introduction

This chapter explains how to set up the MC9500-K for the first time.

# Unpacking

Carefully remove all protective material from the MC9500-K and save the shipping container for later storage and shipping.

Verify that you received the following:

- MC9500-K mobile computer
- 4800 mAh Lithium-ion battery
- Regulatory Guide
- Quick Start Guide.

Inspect the equipment for damage. If any equipment is missing or damaged, contact the Motorola Enterprise Mobility Support center immediately. See *page x* for contact information.

Prior to using the MC9500-K for the first time, remove the protective shipping film that covers the keypad and battery display.

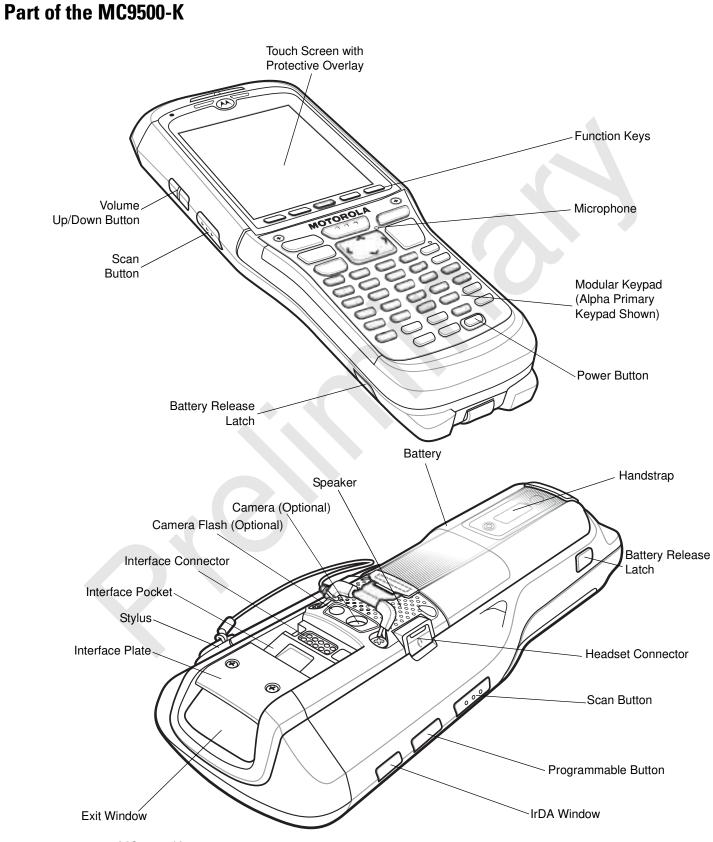

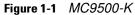

# **Getting Started**

To start using the MC9500-K for the first time:

- Install a microSD card (optional)
- Install the SIM card (MC9596 only)
- Install the battery.
- Charge the MC9500-K.

## Installing a microSD Card

The microSD card slot provides secondary non-volatile storage. The slot is located under the battery pack. Refer to the documentation provided with the card for more information, and follow the manufacturer's recommendations for use.

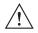

**CAUTION** Follow proper ESD precautions to avoid damaging the microSD card. Proper ESD precautions include, but are not limited to, working on an ESD mat and ensuring that the operator is properly grounded.

To install the microSD card:

- 1. Remove the SD card cover using flathead screwdriver.
- 2. Slide the microSD card holder door to the left to open.
- 3. Lift microSD card holder door.
- 4. Insert the microSD card into card holder door ensuring that the card slides into the holding tabs on each side of the door.
- 5. Close the card holder door and slide to the right to lock into place.
- 6. Align the SD card cover over the access hole and press down until it snaps into place.

## Installing the SIM Card

NOTE MC9596 configuration only.

GSM phone service requires a Subscriber Identification Module (SIM) card, or smart card. Obtain the card from the your service provider. The card fits into the MC9596 and can contain the following information:

- Mobile phone service provider account details.
- Information regarding service access and preferences.
- Contact information, which can be moved to Contacts on the MC9596.
- Any additional services to which you have subscribed.

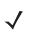

**NOTE** For more information about SIM cards, refer to the service provider's documentation.

To install the SIM card:

#### 1 - 4 MC95XX Series Mobile Computer User Guide

- 1. Remove SIM card cover using flathead screwdriver.
- 2. Slide the SIM card holder door to the left to unlock.
- 3. Lift the SIM card holder door.
- 4. Insert the SIM card, as shown in *Figure 1-7* into the holder door with the contacts facing down and the card notch facing up.
- 5. Close SIM card holder door and slide to the right to lock into place.
- 6. Align the SIM card cover over the access hole and press down until it snaps into place.
- 7. Install the battery.
- 8. After completing initial MC9596 setup or after replacing a SIM card:
  - a. Press the red Power button.
  - b. On the Today screen, tap Wireless Manager.
  - c. Ensure Phone is on.
  - d. Press the red **Power** button to suspend the MC9596.
  - e. Perform a warm boot. See *Resetting the MC9500-K on page 3-3*.
  - f. Make a call to verify cellular connection.

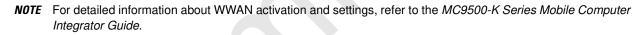

#### Installing the Battery

To install the battery:

- 1. Insert the battery, top first, into the battery compartment.
- 2. Press the battery down into the battery compartment until the battery release latches snap into place.

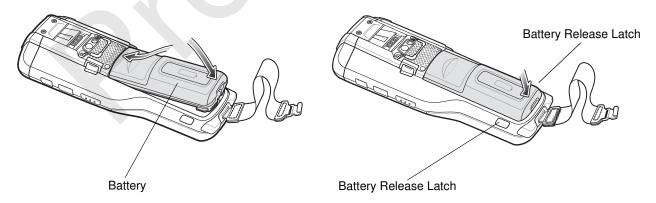

Figure 1-2 Inserting the Battery

3. The MC9500-K powers up automatically after inserting the battery, if the battery has been charged previously.

## **Charging the Battery**

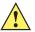

**CAUTION** Ensure that you follow the guidelines for battery safety described in *Battery Safety Guidelines on page 9-2*.

Before using the MC9500-K for the first time, charge the battery using either a charging cable or a cradle:

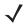

**NOTE** For cable and cradle setup and charging procedures refer to the *MC9500-K Series Mobile Computer Integrator Guide*.

- USB Charging Cable
- Charge Only Cable
- Single Bay USB Cradle
- Four Bay Charge Only Cradle
- Four Bay Ethernet Cradle.

Align and hook the MC9500-K interface pocket onto the cradle's or cable's cleat. The battery automatically begins charging. See *Table 1-1* for charging indications. The 4800 mAh battery fully charges in less than six hours.

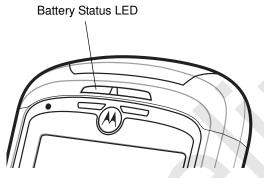

Battery Status LED

| Battery Status LED                               | Indication                                                                                                    |  |  |
|--------------------------------------------------|----------------------------------------------------------------------------------------------------|--|--|
| Off                                              | <ul> <li>Indicates that the:</li> <li>battery is not charging</li> <li>MC9500-K is not connected correctly to the cradle or not connected to a power source.</li> <li>cradle is not powered.</li> </ul> |  |  |
| Slow Blinking Amber<br>(1 blink every 2 seconds) | Indicates that a healthy battery is charging.                                                                                                    |  |  |
| Slow Blinking Red<br>(1 blink every 2 seconds)   | Indicates that an unhealthy battery is charging.                                                                                                    |  |  |
| Solid Green                                      | Indicates that a healthy battery is fully charged.                                                                                                    |  |  |
| Solid Red                                        | Indicates that an unhealthy battery is fully charged.                                                                                                    |  |  |

| Battery Status LED                             | Indication                                                                                                    |  |  |
|------------------------------------------------|----------------------------------------------------------------------------------------------------|--|--|
| Fast Blinking Amber<br>(2 blinks/second)       | <ul> <li>Indicates a charging error, e.g.:</li> <li>temperature is too low or too high.</li> <li>charging has gone on too long without completion (typically eight hours).</li> </ul> |  |  |
| Single Blink Amber (when Power button pressed) | Battery depleted.                                                                                                    |  |  |

#### Table 1-1 LED Charge Indicators (Continued)

The MC9500-K is equipped with a memory backup battery which automatically charges from the fully-charged main battery. When using the MC9500-K for the first time, the backup battery requires approximately 36 hours to fully charge. This is also true any time the backup battery is discharged, which occurs when the main battery is removed for several hours. The backup battery retains RAM data in memory for at least 15 minutes (at room temperature) when the MC9500-K's main battery is removed. When the MC9500-K reaches a very low battery state, the combination of main battery and backup battery retains RAM data in memory for at least 48 hours.

#### **Charging Temperature**

Charge batteries in temperatures from 0°C to 40°C (32°F to 104°F). Note that charging is intelligently controlled by the MC9500-K.

To accomplish this, for small periods of time, the MC9500-K alternately enables and disables battery charging to keep the battery at acceptable temperatures. The MC9500-K indicates when charging is disabled due to abnormal temperatures via its LED. See *Table 1-1*.

#### Powering On the MC9500-K

After the MC9500-K is connected to power the splash screen displays for about a minute as the MC9500-K initializes its flash file system, then the calibration window appears.

#### **Calibrating the Screen**

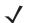

**NOTE** The Calibration screen can be accessed by pressing **CTRL** key - **BKSP** key or tapping **Start** > **Settings** > **Screen** > **Align Screen** button.

To calibrate the screen so the cursor on the touch screen aligns with the tip of the stylus:

- 1. Remove the stylus from its holder on the side of the MC9500-K.
- 2. Carefully press and briefly hold the tip of stylus on the center of each target that appears on the screen.
- 3. Repeat as the target moves around the screen, then tap the screen to continue.

# **Replacing the Battery**

To replace the battery:

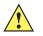

**CAUTION** Suspend the MC9500-K prior to removing the battery. Failure to properly remove the battery may cause the MC9500-K to cold boot and potential loss of data.

- 1. Press the red **Power** button to suspend the MC9500-K.
- 2. Wait for red Decode LED to turn on and then turn off.

- 3. Unhook the handstrap.
- 4. Press the two battery release latches to release the battery. The battery ejects slightly.

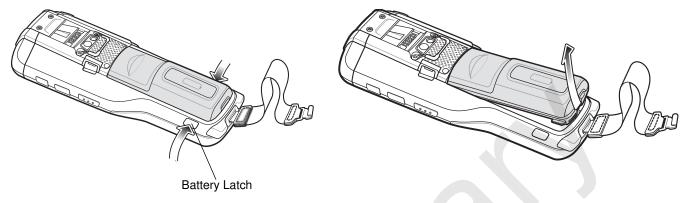

#### Figure 1-3 Removing the Battery

- 5. Lift the battery from the MC9500-K.
- 6. Insert the replacement battery, top first, into the battery compartment in the back of the MC9500-K.
- Press the battery down until the battery release latches snap into place. The MC9500-K powers up after inserting the battery.

## **Removing the microSD Card**

To remove an microSD card:

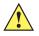

**CAUTION** Suspend the MC9500-K prior to removing the battery. Failure to properly remove the battery may cause the MC9500-K to cold boot and potential loss of data.

- 1. Press the red Power button to suspend the MC9500-K.
- 2. Wait two seconds.
- 3. Unhook the handstrap.
- 4. Remove the battery.
- 5. Remove the SD card cover using a flathead screwdriver.
- 6. Slide the SD card holder door to the left to unlock.
- 7. Lift the microSD card holder door.
- 8. Remove microSD card from holder.
- 9. Close the microSD card holder door.
- 10. Slide the microSD card holder door to the right to lock into place.
- 11. Align the SD card cover over the access hole and press down until it snaps into place.
- 12. Replace the battery.

# **Removing the SIM Card**

To remove an SIM card:

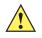

**CAUTION** Suspend the MC9500-K prior to removing the battery. Failure to properly remove the battery may cause the MC9500-K to cold boot and potential loss of data.

- 1. Press the red **Power** button to suspend the MC9500-K.
- 2. Wait two seconds.
- 3. Unhook the handstrap.
- 4. Remove the battery.
- 5. Remove the SIM card cover using a flathead screwdriver.
- 6. Slide the SIM card holder door to the left to unlock.
- 7. Lift the SIM card holder door.
- 8. Remove SIM card from holder.
- 9. Close the SIM card holder door.
- 10. Slide the SIM card holder door to the right to lock into place.
- 11. Align the SIM card cover over the access hole and press down until it snaps into place.
- 12. Replace the battery.

# **Chapter 2 Battery Management**

## Introduction

This chapter provides information on battery functionality, battery status indications, charging the MC9500-K, charging spare batteries and power saving techniques.

## **Battery Functionality**

The 4800 mAh battery provides power to the MC9500-K and contains charging and status indications on the front of the battery. The indicators function differently depending upon the battery mode and allow the user to determine the health of the battery.

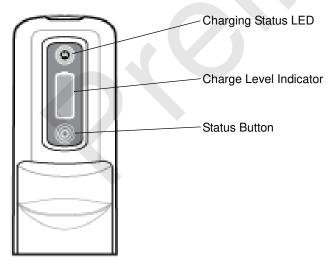

Figure 2-1 Battery

Charging Status LED indicates the charging status and health of the battery. The Charge Level Indicator indicates an unhealthy battery and the charge level of the battery when the Status button is pressed.

## 2 - 2 MC95XX Series Mobile Computer User Guide

### **Battery Health**

A battery becomes unhealthy when the number of charge cycles reach a predefined threshold (end of usable life). When the battery becomes unhealthy, a dialog box displays on the MC9500-K. When this appears, tap **Dismiss**. Replace the battery as soon as possible. The battery Charge Level indicator display an "X" when the battery becomes unhealthy (see *Figure 2-3*). When charging an unhealthy battery in the MC9500-K, the Battery Status LED blinks red.

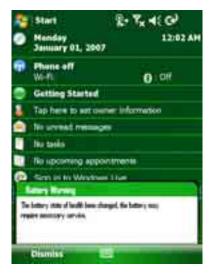

Figure 2-2 Battery Warning Dialog Box

## **Battery Status**

The MC9500-K battery provides status information on the front of the battery that allows the user to make determination on what battery to use. The battery status indications vary depending upon the mode of the battery:

- Installed in an MC9500-K
- In a charger
- stand-alone.

### Installed in an MC9500-K

When the 4800 mAh battery is installed in the MC9500-K, the user can view the charge status and health of the battery (see *Figure 2-3*). The battery Charging Status LED is disabled when the battery is installed in the MC9500-K. If the battery is unhealthy, the Charge Level indicator displays an "X" (see *Figure 2-3*).

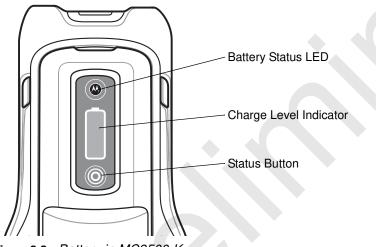

Figure 2-3 Battery in MC9500-K

Press the Status button to display the current battery charge level. It will display for five seconds and then revert to the previous display. *Table 2-1* list the Charge Level indications when the Status button is pressed.

**NOTE** When the MC9500-K is charging in a cradle, the battery front panel is not visible but is visible when using a charging cable. The Charge Level indicator display an unknown state indication (see *Table 2-2*).

 Table 2-1
 Charge Level Indicator

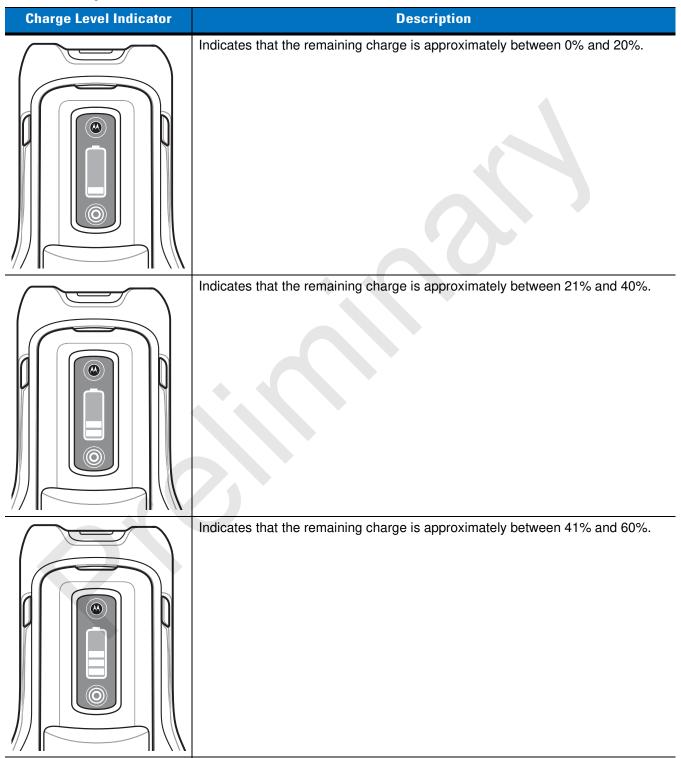

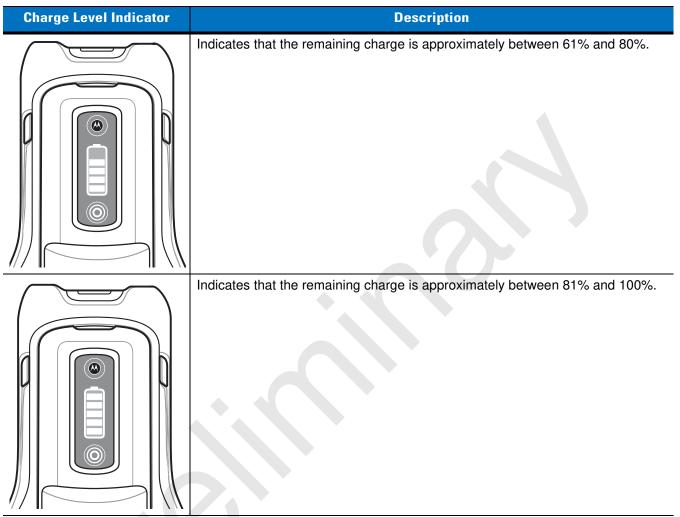

 Table 2-1
 Charge Level Indicator (Continued)

 Table 2-2
 Battery Charging in MC9500-K

|        |                 | Healthy Battery       |                           | Unhealthy Battery     |                           |  |
|--------|-----------------|-----------------------|---------------------------|-----------------------|---------------------------|--|
| Action | State           | Battery Status<br>LED | Charge Level<br>Indicator | Battery Status<br>LED | Charge Level<br>Indicator |  |
| None   | Not<br>Charging | Off                   |                           | Off                   | X                         |  |

|                 |                 | Healt                 | hy Battery                                                   | Unhealthy Battery     |                                                              |  |
|-----------------|-----------------|-----------------------|--------------------------------------------------------------|-----------------------|--------------------------------------------------------------|--|
| Action          | State           | Battery Status<br>LED | Charge Level<br>Indicator                                    | Battery Status<br>LED | Charge Level<br>Indicator                                    |  |
| None            | Charging        | Off                   |                                                              | Off                   |                                                              |  |
| Button<br>Press | Not<br>Charging | Off                   | See Table 2-1<br>on page 2-4 for<br>detailed<br>information. | Off                   | See Table 2-1<br>on page 2-4 for<br>detailed<br>information. |  |

 Table 2-2
 Battery Charging in MC9500-K (Continued)

The health of the battery can also be viewed on the MC9500-K Power applet. Tap **Start** > **Settings** > **Power** icon > **BatteryMgmt** tab.

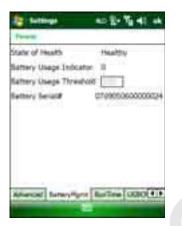

Figure 2-4 Power - BatteryMgmt Window

| Table 2-3 | <b>Battery</b> | Aamt I  | Nindow  |
|-----------|----------------|---------|---------|
| Table 2-5 | Dalleryn       | igini i | VIIIGOV |

| ltem                    | Description                                                        |  |  |
|-------------------------|--------------------------------------------------------------------|--|--|
| State of Health         | Indicates the current state of the battery (Healthy or Unhealthy). |  |  |
| Battery Usage Indicator | Indicates the usage of the battery.                                |  |  |
| Battery Usage Threshold | Indicates the usage indicator threshold.                           |  |  |
| Battery Serial #        | Displays the serial number of the battery.                         |  |  |

For information on changing the Battery Usage Threshold, refer to the *MC9500-K Series Mobile Computer Integrator Guide*.

## In a Charger

When the battery is in a Single Slot Battery Charger, Four Slot Battery Charger or Vehicle Battery Charger, the battery charging status and health is indicated on the front of the battery. If the charger is not powered, the battery acts as if it is in stand-alone mode. See *Stand-alone on page 2-9* for more information.

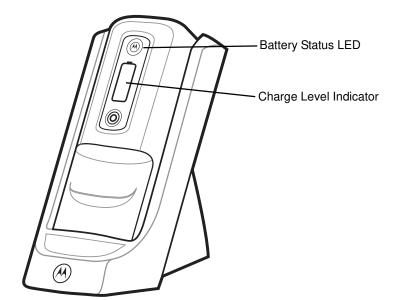

Figure 2-5 Battery in Single Slot Battery Charger

The Battery Status LED displays the current state of charging as described in *Table 2-4*. When the battery Status button is pressed, the Charge Level indicator displays the charge level of the battery as described in *Table 2-1*. It will display for five seconds and then revert to the previous display.

 Table 2-4
 Battery Status in Charger

|                               | Неа                                                    | Ithy Battery              | Unhealthy Battery                                    |                        |  |
|-------------------------------|--------------------------------------------------------|---------------------------|------------------------------------------------------|------------------------|--|
| State                         | Battery<br>Status LED                                  | Charge Level<br>Indicator | Battery<br>Status LED                                | Charge Level Indicator |  |
| None (charger not<br>powered) | Off                                                    |                           | Off                                                  |                        |  |
| Charging                      | Slow Blinking<br>Amber<br>(1 blink every 2<br>seconds) |                           | Slow Blinking<br>Red<br>(1 blink every<br>2 seconds) |                        |  |

|                                                                                                    | Healthy Battery                                |                           | Unhealthy Battery                                  |                        |
|----------------------------------------------------------------------------------------------------|------------------------------------------------|---------------------------|----------------------------------------------------|------------------------|
| State                                                                                                    | Battery<br>Status LED                          | Charge Level<br>Indicator | Battery<br>Status LED                              | Charge Level Indicator |
| Fully Charged                                                                                                    | Solid Green                                    |                           | Solid Red                                          |                        |
| <ul> <li>Charging Error</li> <li>temperature is too low or too high.</li> <li>charging has gone on too long without completion (typically eight hours).</li> </ul> | Fast Blinking<br>Amber<br>(2<br>blinks/second) |                           | Fast Blinking<br>Amber<br>(2<br>blinks/second<br>) |                        |

 Table 2-4
 Battery Status in Charger (Continued)

## **Stand-alone**

When the battery is not installed in an MC9500-K or a charger, the charge status and health of the battery displays on the battery front panel. If the battery is unhealthy, an "X" appears in the Charge Level indicator. Press the Status button to view the health and charge level of the battery. It will display for five seconds and then revert to the previous display. See *Table 2-5* for Battery Status LED and Charge Level indicator descriptions.

|              | Healthy Battery       |                                                   | Unhealthy Battery     |                                                   |
|--------------|-----------------------|---------------------------------------------------|-----------------------|---------------------------------------------------|
| Action       | Battery Status<br>LED | Charge Level Indicator                            | Battery Status<br>LED | Charge Level Indicator                            |
| No Action    | Off                   |                                                   | Off                   |                                                   |
| Button Press | Solid Green           | See Table 2-1 on page 2-4 for detail information. | Solid Red             | See Table 2-1 on page 2-4 for detail information. |
|              |                       |                                                   |                       |                                                   |

 Table 2-5
 Battery Status - Stand-alone

## Charging the мс9500-к

**CAUTION** Ensure that you follow the guidelines for battery safety described in *Battery Safety Guidelines on page 9-2*.

The MC9500-K is equipped with a memory backup battery which automatically charges from the fully-charged main battery. When using the MC9500-K for the first time, the backup battery requires approximately 36 hours to fully charge. This is also true any time the backup battery is discharged, which occurs when the main battery is removed for several hours. The backup battery retains RAM data in memory for at least 15 minutes (at room temperature) when the MC9500-K's main battery is removed. When the MC9500-K reaches a very low battery state, the combination of main battery and backup battery retains RAM data in memory for at least 48 hours.

To charge the battery, use either a cradle or charging cable. For cable and cradle setup and charging procedures refer to the *MC9500-K Integrator Guide*.

To charge the battery:

- 1. Connect the charging accessory to the appropriate power source. See *MC9500-K Series Mobile Computer* Integrator Guide for setup information.
- Align and hook the MC9500-K interface pocket onto the cradle's or cable's cleat. The MC9500-K begins charging. The Charging/Battery Status LED blinks while charging, then turns solid when fully charged (LED color depends upon health of the battery). See *Table 2-6* for charging indications. The 4800 mAh battery fully charges in less than six hours.

|                                                                                                    | Healthy Battery                                  | Unhealthy Battery                              |
|----------------------------------------------------------------------------------------------------|--------------------------------------------------|------------------------------------------------|
| State                                                                                                    | MC9500-K LED Status                              | MC9500-K LED Status                            |
| <ul> <li>None</li> <li>battery is not charging</li> <li>MC9500-K is not<br/>connected correctly to the<br/>cradle/cable or not<br/>connected to a power<br/>source.</li> <li>cradle/cable is not<br/>powered.</li> </ul> | Off                                              | Off                                            |
| Charging                                                                                                    | Slow Blinking Amber<br>(1 blink every 2 seconds) | Slow Blinking Red<br>(1 blink every 2 seconds) |

#### Table 2-6 Charging/Battery Status LED Indications

|                                                                                                    | Healthy Battery                          | Unhealthy Battery                        |
|----------------------------------------------------------------------------------------------------|------------------------------------------|------------------------------------------|
| State                                                                                                 | MC9500-K LED Status                      | MC9500-K LED Status                      |
| Fully Charged                                                                                         | Solid Green                              | Solid Red                                |
|                                                                                                    |                                          |                                          |
| <ul><li>Charging Error</li><li>temperature is too low or too high.</li></ul>                          | Fast Blinking Amber<br>(2 blinks/second) | Fast Blinking Amber<br>(2 blinks/second) |
| <ul> <li>charging has gone on too<br/>long without completion<br/>(typically eight hours).</li> </ul> |                                          |                                          |

 Table 2-6
 Charging/Battery Status LED Indications (Continued)

# **Charging a Spare Battery**

Charge a spare battery using one of the following accessories:

- Single Slot Battery Charger
- Four Slot Battery Charger
- Vehicle Battery Charger.

To charge a spare battery:

- 1. Ensure the charger is connected to an appropriate power source.
- 2. Insert the spare battery into the charger. The spare battery begins charging.

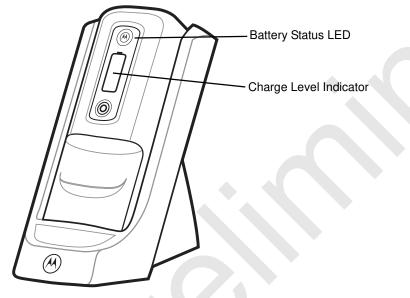

Figure 2-6 Spare Battery in Single Slot Battery Charger

The battery charging and health status is indicated on the front of the battery. *Table 2-7* lists the charging indications.

|                                                                                                    | Healthy Battery                                        |                           | Unhealthy Battery                                 |                           |
|----------------------------------------------------------------------------------------------------|--------------------------------------------------------|---------------------------|---------------------------------------------------|---------------------------|
| State                                                                                                    | Battery Status<br>LED                                  | Charge Level<br>Indicator | Battery Status LED                                | Charge Level<br>Indicator |
| None<br>(charger not powered)                                                                                                    | Off                                                    |                           | Off                                               |                           |
| Charging                                                                                                    | Slow Blinking<br>Amber<br>(1 blink every 2<br>seconds) |                           | Slow Blinking Red<br>(1 blink every 2<br>seconds) |                           |
| Fully Charged                                                                                                    | Solid Green                                            |                           | Solid Red                                         |                           |
| <ul> <li>Charging Error</li> <li>temperature is too<br/>low or too high.</li> <li>charging has<br/>gone on too long<br/>without<br/>completion<br/>(typically eight<br/>hours).</li> </ul> | Fast Blinking<br>Amber<br>(2 blinks/second)            |                           | Fast Blinking Amber<br>(2 blinks/second)          |                           |

 Table 2-7
 Battery Charging Status Indications

## **Charging Temperature**

Charge batteries in temperatures from 0°C to 40°C (32°F to 104°F). Note that charging is intelligently controlled by the MC9500-K.

To accomplish this, for small periods of time, the MC9500-K alternately enables and disables battery charging to keep the battery at acceptable temperatures. The MC9500-K indicates when charging is disabled due to abnormal temperatures via its LED.

# **Power Saving Techniques**

Observe the following battery saving tips:

- Leave the MC9500-K connected to AC power at all times when not in use.
- Set the MC9500-K to turn off after a short period of non-use.
- Set the backlight to turn off after a short period of non-use.
- Turn off all wireless activities when not in use.

#### **Changing the Power Settings**

To set the MC9500-K to turn off after a short period of non-use:

- 1. Tap Start > Settings > System tab > Power icon > Advanced tab.
- 2. Select the **On battery power: Turn off device if not used for** check box and select a value from the drop-down list.
- 3. Select ok.

#### **Changing the Backlight Settings**

To change the backlight settings in order to conserve more battery power:

- 1. Tap Start > Settings > System tab > Backlight icon > Battery Power tab.
- 2. Select the Disable backlight if device is not used for check box and select a value from the drop-down list.
- 3. Select the Brightness tab.
- 4. Tap the **Disable backlight** check box to turn off the display backlight, or use the slider to set a low value for the backlight.
- 5. Select ok.

#### **Changing the Keypad Backlight Settings**

To change the keypad backlight settings in order to conserve more battery power:

- 1. Tap Start > Settings > System tab > Keylight icon > Battery Power tab.
- 2. Select the **On battery power: Disable keylight if device if not used for** check box and select a value from the drop-down list.
- 3. Select the Advanced tab.
- 4. Tap the **Disable keylight** check box to turn off the keypad backlight.
- 5. Select ok.

## **Turning Off the Radios**

Windows Mobile 6 devices include **Wireless Manager**, which provides a simple method of enabling, disabling, and configuring all the device's wireless capabilities in one place.

To open Wireless Manager, tap the Connectivity icon or tap Wireless Manager on the Today screen. Select Wireless Manager.

Figure 2-7

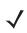

**NOTE** Wireless connection options vary depending upon configurations.

To enable or disable a wireless connection, tap the specific button.

To enable or disable all wireless connections, tap and hold the All button.

To configure settings for a connection, tap **Menu**.

| In Washing Hunsey | - 27 46 952 W      |
|-------------------|--------------------|
|                   |                    |
| All               | ð                  |
|                   |                    |
| WINE              |                    |
| S                 | Committing         |
| Biuetooth         | 0                  |
|                   | 19                 |
|                   |                    |
|                   |                    |
|                   | Deriventh Settings |
| Date: D           |                    |

Figure 2-8 Wireless Manager Menu

# **Chapter 3 Using the MC9500-K**

## Introduction

This chapter explains the indicators, buttons, status icons, and controls on the MC9500-K, and provides basic instructions for using the device.

# **LED Indicators**

The MC9500-K has three LED indicators. The Decode LED indicates scanning status. The Battery Status LED indicates battery charging and health status. The WAN Radio Status LED indicates WAN radio status. *Table 3-1* describes the LED indications.

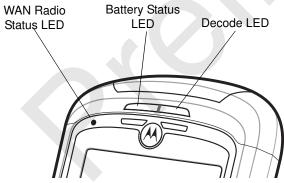

Figure 3-1 LED Indicators

Table 3-1 LED Indications

| LED State   | Indication                                                                                            |  |
|-------------|----------------------------------------------------------------------------------------------------|--|
| Decode LED  |                                                                                                    |  |
| Solid Green | Successful decode/capture.                                                                            |  |
| Solid Red   | Scanning/imaging in process.                                                                          |  |
| Blinks Red  | After the Power button is pressed, turns on and then off to indicate that the battery can be removed. |  |

| LED State                                        | Indication                                                                                                    |
|--------------------------------------------------|----------------------------------------------------------------------------------------------------|
| Off                                              | Not enabled.                                                                                                    |
| Battery Status LED                               | -                                                                                                    |
| Off                                              | <ul> <li>Indicates that the:</li> <li>battery is not charging</li> <li>MC9500-K is not connected correctly to the cradle or not connected to a power source.</li> <li>cradle is not powered.</li> </ul> |
| Slow Blinking Amber<br>(1 blink every 2 seconds) | Indicates that a healthy battery is charging.                                                                                                    |
| Slow Blinking Red<br>(1 blink every 2 seconds)   | Indicates that an unhealthy battery is charging.                                                                                                    |
| Solid Green                                      | Indicates that a healthy battery is fully charged.                                                                                                    |
| Solid Red                                        | Indicates that an unhealthy battery is fully charged.                                                                                                    |
| Fast Blinking Amber<br>(2 blinks/second)         | <ul> <li>Indicates a charging error, e.g.:</li> <li>temperature is too low or too high.</li> <li>charging has gone on too long without completion (typically eight hours).</li> </ul>                   |
| Single Blink Amber (when Power button pressed)   | Battery depleted.                                                                                                    |
| Blinking Amber (when Power button pressed)       | Battery over-temperature condition.                                                                                                    |
| WAN Radio Status LED (MC9596 or MC9598 only      | y)                                                                                                    |
| Slow Blinking Green                              | WAN activity.                                                                                                    |
| Off                                              | No WAN activity.                                                                                                    |

#### Table 3-1 LED Indications (Continued)

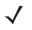

**NOTE** For information about scanning/decoding, see Chapter 4, Data Capture. For information about WAN radio status and settings, see Chapter 5, Using the Phone, or refer to the *MC9500-KSeries Mobile Computer Integrator Guide*.

## **Resetting the MC9500-K**

There are two reset functions, warm boot and cold boot. A warm boot restarts the MC9500-K by closing all running programs. A cold boot also restarts the MC9500-K, and also initializes some drivers. Data saved in flash memory or a memory card is not lost.

If the MC9500-K is not functioning properly, perform a warm boot first. If the MC9500-K still does not respond, perform a cold boot.

#### **Performing a Warm Boot**

Hold down the red **Power** button for approximately five seconds. As soon as the MC9500-K starts to boot release the **Power** button.

#### **Performing a Cold Boot**

To perform a cold boot, simultaneously press the red **Power** button and the 1 and 9 keys.

## Waking the MC9500-K

The wake-up conditions define what actions wake up the mobile computer after it has gone into suspend mode. The mobile computer can go into suspend mode by either pressing the Power button or automatically by Control Panel time-out settings. These settings are configurable and the factory default settings are shown in *Table 3-2* are subject to change/update.Tap **Start > Setting > System > Power** icon > **Wakeup** tab to configure these settings.

| Condition for Wake-up                         | Power Button | Automatic Time-out |
|-----------------------------------------------|--------------|--------------------|
| AC power is applied.                          | No           | Yes                |
| Mobile computer is inserted into a cradle.    | No           | Yes                |
| Mobile computer is removed from a cradle.     | No           | Yes                |
| Mobile computer is connected to a USB device. | Yes          | Yes                |
| A key is pressed.                             | No           | Yes                |
| The scan triggered is pressed.                | No           | Yes                |
| The screen is touched.                        | No           | No                 |
| Bluetooth communication                       | Yes          | Yes                |
| On motion                                     | No           | Yes                |
| Incoming phone call (MC9596 and MC9598 only)  | Yes          | Yes                |

| Table 3-2 | Wake-up Default Settings |
|-----------|--------------------------|
|-----------|--------------------------|

Figure 3-2 Power Settings Wakeup Tab

## Locking the MC9500-K

You can lock the MC9500-K by disabling key presses and screen tap or by requiring a password.

#### **Keypad Locking**

Locking the MC9500-K turns off keyboard and touch screen functionality. This is helpful when the MC9500-K is turned on and you want to prevent accidental key presses.

To lock the device, tap the **Device unlocked** icon. The icon changes to locked.

To unlock the device and free it for use, tap **Unlock**.

| a tank | ,≓ 41@L                                                                                                    |
|--------|----------------------------------------------------------------------------------------------------|
|        |                                                                                                    |
|        |                                                                                                    |
|        |                                                                                                    |
|        | 10.360.0000000                                                                                                    |
|        | Constant of the local division of the local division of the local |
|        |                                                                                                    |
|        |                                                                                                    |
| Decid  |                                                                                                    |

Figure 3-3 Unlock Device Window

Tap **Unlock** on the **Unlock** window.

 $\checkmark$ 

**NOTE** You can make emergency calls even when the MC9500-K is locked. See *Making an Emergency Call on page 5-8* for more information.

#### **Password Locking**

Use the **Password** window to set a password to disable unauthorized access to the MC9500-K.

**NOTE** If the device is configured to connect to a network, use a strong (difficult to figure out) password to help protect network security. Password cracking tools continue to improve and the computers used to crack passwords are more powerful than ever.

1. Tap Start > Settings > Personal tab > Lock icon > Password tab.

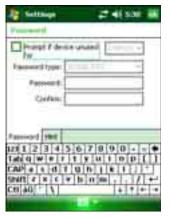

Figure 3-4 Password Window - Password Tab

- 2. Select Prompt if device unused for check box to enable password protection.
- 3. From the drop-down list, select a time value for the protection to take affect after non-use.
- 4. From the Password type: drop-down list, select either Simple PIN or Strong alphanumeric.
- 5. For a simple password, enter a four-digit password in the **Password** field.

For a stronger password:

- a. Enter a seven character password in the **Password:** field. A strong password must contain at least seven characters and contain at least three of the following: uppercase and lowercase letters, numerals, and punctuation.
- b. Re-enter the password in the Confirm: field.
- 6. Tap ok.
- 7. To set a hint to remember the password, tap the Hint tab.
- 8. In the text box, enter a hint for a password reminder.
- 9. Tap ok.

When the MC9500-K is not used for a period of time and the user tries to access the device, the Password window appears.

| Farmerid |   | 1 41.500 | Farmerid                                  | 2141.541                |
|----------|---|----------|-------------------------------------------|-------------------------|
|          |   |          | Researching your of desiring synchronized |                         |
| 1        | 2 | 3        | (                                         |                         |
| 4        | 5 | 6        |                                           |                         |
| 7        | 8 | 9        | 1212345                                   | 67890+=+                |
| CLR      |   | 0        |                                           | uhiki:                  |
| 0=sk     |   | 10003    | tensk                                     | I Provide International |

Figure 3-5 Enter Password Windows

Enter the password to un-lock the device.

Tap Unlock.

## **Keypads**

The MC9500-K offers four types modular keypad configurations. See Appendix C, Keypads for keypad functionality.

## **Function Buttons**

The MC9500-K's buttons perform certain functions.

- **Power**: Press the red **Power** button to place the MC9500-K into suspend mode or wake from suspend mode. Also use the **Power** button to reset the MC9500-K by performing a warm or cold boot. See *Resetting the MC9500-K on page 3-3*.
- Scan/Action: Press to scan bar codes or capture images. See Chapter 4, Data Capture.
   Or, press to open an application or perform a function. See the *Microsoft<sup>®</sup> Applications for Mobile 6 User Guide* to set an application to open.
- Volume Up/Down: Press to increase or decrease the MC9500-K's volume.
- Action: Press to open an application or perform a function. See the *Microsoft<sup>®</sup> Applications for Windows Mobile 6 User Guide* to set an application to open.
- Green Key: Press to open the Phone Dialer window or answer an incoming call or place a call on hold.
- Red Key: Press to end a call.
- Function Keys: Programmable functions for performing specific applications.
  - F1 Left soft key
  - F2 Right soft key
  - F3 Talk (MC9596/8 only)
  - F4 End Call (MC9596/8 only)
  - F5 Refreshs the screen in Internet Explorer and File Explorer.
  - F6 Volume Up.

### **Stylus**

Use the MC9500-K stylus to select items and enter information. The stylus functions as a mouse.

- Tap: Touch the screen once with the stylus to press option buttons and open menu items.
- Tap and Hold: Tap and hold the stylus on an item to see a list of actions available for that item. On the pop-up menu that appears, tap the action to perform.
- Drag: Hold the stylus on the screen and drag across the screen to select text and images. Drag in a list to select multiple items.

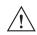

**CAUTION** To prevent damage to the screen, do not use any device other than the Motorola-provided stylus.

# **Entering Data**

When entering data on the keypad, use either the single-hand method or the two-hand method as shown in *Figure 3-6*.

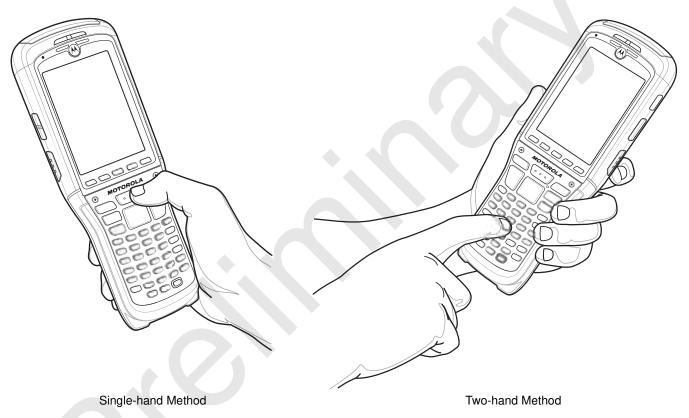

Figure 3-6 Entering Data on the Keypad

## **Interactive Sensor Technology**

This section describes the functionality of the Interactive Sensor Technology (IST) feature on the MC9500-K.

The IST supports the following features.

- Power Management manage power by configuring IST to control switching on/off the backlight, control suspend mode of the MC9500-K by monitoring motion and orientation.
- Display Orientation switch the screen orientation to either landscape or portrait depending on the MC9500-K orientation.
- Free Fall Detection monitors free fall duration and records the time and type of the drop event.

#### **Power Management**

The MC9500-K orientation and motion sensitive data can be used as an indicator of MC9500-K usage and can be used to manage the battery power of the mobile computer. For example, IST can be configured to control the backlight on and off functionality or go into suspend according to a user gesture by placing screen facing down. It can also be used to keep the MC9500-K active while it is in movement to prevent it from quickly going into suspend mode while in use.

#### **Display Orientation**

The screen can be rotated between portrait and landscape modes automatically, depending on the physical orientation of the MC9500-K. For example, if the MC9500-K is rotated 90° counterclockwise, IST rotates the display counterclockwise 90° so that the screen display appears correct.

This functionality is achieved by monitoring screen angle and rotating the display to counter any changes. IST only rotates the screen in multiples of 90°.

#### **Free Fall Detection**

IST continuously monitors gravitational force on the MC9500-K according to its current position. When the MC9500-K free falls, IST detects the absence of gravitational force and records the event data if it detects a free fall more than 450 ms, which may indicates nearly a one meter drop. This data can be used as an indicator of potential abuse or misuse.

IST features a log for recording the free fall events. This log records the date, time and the time period of the free fall.

# **Today Screen**

The Today screen displays important information, such as upcoming appointments and status indicators. Tap a section on the screen to open the associated program. Alternatively, tap **Start** > **Today** to display the **Today** screen.

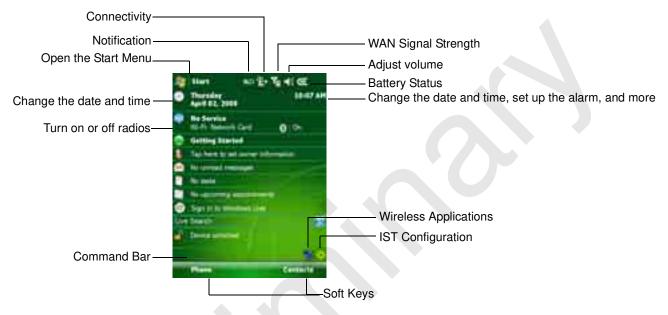

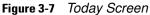

To customize the **Today** screen, tap **Start** > **Settings** > **Today** icon. Use the **Appearance** tab to customize the background and the **Items** tab to change the list and order of items that appear on the screen.

## **Status Icons**

The Navigation bar at the top of the screen can contain the status icons listed in Table 3-3.

| lcon | Function     | Description                                                                              |
|------|--------------|------------------------------------------------------------------------------------------|
| đ    | Notification | Backup Battery Low.                                                                      |
| 1    |              | Notification that one or more instant messages were received.                            |
|      |              | Notification that one or more e-mail/text messages were received.                        |
|      |              | Notification that one or more voice messages were received.                              |
| Ş    |              | There are more notification icons than can be displayed. Tap to display remaining icons. |
|      |              | Indicates a reminder of an upcoming calendar event.                                      |

#### Table 3-3 Status Icons

| lcon                 | Function     | Description                                                                           |
|----------------------|--------------|---------------------------------------------------------------------------------------|
|                      | Connectivity | Connection is active.                                                                 |
| ÷*x                  |              | Connection is not active.                                                             |
| ++                   |              | Synchronization is occurring.                                                         |
| I                    |              | Wi-Fi available.                                                                      |
| 8.+                  |              | Wi-Fi in use.                                                                         |
| H                    |              | HSDPA available. (MC9596 only)                                                        |
| ш<br>+ <sup>;+</sup> |              | HSDPA connecting. (MC9596 only)                                                       |
| <b>3</b> G           |              | 3G available. (MC9596 only)                                                           |
| <u>sc</u><br>∔*      |              | 3G connecting. (MC9596 only)                                                          |
| G                    |              | GPRS available. (MC9596 only)                                                         |
| G +                  |              | GPRS connecting. (MC9596 only)                                                        |
| E                    |              | EGPRS available. (MC9596 only)                                                        |
| <b>₽</b> ,           |              | EGPRS connecting. (MC9596 only)                                                       |
| ÷                    |              | EVDO connecting. (MC9598 only)                                                        |
| 1X                   |              | 1xRTT available. (MC9598 only)                                                        |
| Εv                   |              | EVDO Rev. 0 available. (MC9598 only)                                                  |
| E¢                   |              | EVDO Rev. A available. (MC9598 only)                                                  |
| zŻ                   |              | Dormant State - no data transmission during a 1x or EVDO connection.<br>(MC9598 only) |

 Table 3-3
 Status lcons (Continued)

| lcon           | Function                     | Description                                        |
|----------------|------------------------------|----------------------------------------------------|
| 4              | WAN                          | Call missed.                                       |
| ¢              |                              | Dialing while no SIM card is installed.            |
| C,             |                              | Voice call in progress.                            |
| <b>6</b> ,     |                              | Calls are forwarded.                               |
| <u>ዓ</u><br>ሩ  |                              | Call on hold.                                      |
| ť              | •                            | Speakerphone is on.                                |
| 5              |                              | Antenna/signal icon: wireless on/good signal.      |
| ۳ <sub>×</sub> | •                            | Antenna/signal icon: wireless off.                 |
| ۲ı             |                              | Antenna/signal icon: no service or searching.      |
|                |                              | HSDPA in use. (MC9596 only)                        |
| 8              |                              | 3G in use. (MC9596 only)                           |
| G<br>.1        |                              | GPRS in use. (MC9596 only)                         |
|                |                              | EGPRS in use. (MC9596 only)                        |
| ÷1             | •                            | EVDO in use. (MC9598 only)                         |
|                |                              | Roaming.                                           |
| ň              |                              | SIM Card not installed. (MC9596 only)              |
| €              | Speaker                      | All sounds are on.                                 |
| <b>-</b> ¶×    |                              | All sounds are off.                                |
| ıQı            |                              | Vibrate is on.                                     |
| 9              | Battery                      | Main battery is charging.                          |
| Č              |                              | Battery power completely depleted.                 |
| <u>_</u> !     |                              | Main battery is low.                               |
| (IIII          | 1                            | Main battery level.                                |
| 1:20<br>⊙      | Time and Next<br>Appointment | Displays current time in analog or digital format. |

 Table 3-3
 Status lcons (Continued)

The Command Bar at the bottom of the screen can contain the application icons listed in Table 3-4.

| lcon             | Description                              |                                                                                                    |
|------------------|------------------------------------------|----------------------------------------------------------------------------------------------------|
|                  | Wireless connection status               | Indicates WLAN signal strength.                                                                                                    |
| <b>%</b>         | Out-of-network range (not associated)    | Indicates no wireless LAN network connection. Notify the network administrator.                                                              |
| ٠                | No wireless LAN<br>network card detected | Indicates Wireless LAN disabled or radio disabled. Notify the network administrator.                                                         |
| 8                | Bluetooth Enabled                        | Indicates the Bluetooth radio is on.<br>(Displays only if the StoneStreet One Bluetooth stack is enabled)                                    |
| 8                | Bluetooth Disabled                       | Indicates the Bluetooth radio is off.<br>(Displays only if the StoneStreet One Bluetooth stack is enabled)                                   |
| 8                | Bluetooth Connection                     | Indicates the Bluetooth radio is connected to another Bluetooth device.<br>(Displays only if the StoneStreet One Bluetooth stack is enabled) |
| <mark>₽</mark> ₀ | ActiveSync                               | Indicates an active serial connection between the MC9500-K and the host computer.                                                            |
| \$               | IST icon                                 |                                                                                                    |

| Table 3-4 | Command Bar Icons |
|-----------|-------------------|
|-----------|-------------------|

# **Programs**

Table 3-5 lists the default programs on the Start menu.

| Table 3-5 | Programs in the Start Menu |  |
|-----------|----------------------------|--|
|           |                            |  |

| lcon | Name          | Description                                                                                                    |
|------|---------------|----------------------------------------------------------------------------------------------------|
|      | Office Mobile | Use the complete suite of Microsoft <sup>®</sup> Office applications for your mobile device.<br>Excel Mobile - Create new workbooks or view and edit Microsoft <sup>®</sup> Excel <sup>®</sup> workbooks.<br>OneNote Mobile - Create new notes or view existing notes.<br>PowerPoint Mobile - View Microsoft <sup>®</sup> PowerPoint <sup>®</sup> slides and presentations.<br>Word Mobile - Create, view, and edit Microsoft <sup>®</sup> Word documents.<br>Refer to the <i>Microsoft Applications for Windows Mobile 6 User Guide</i> for more information. |
|      | Calendar      | Keep track of appointments and create meeting requests. Refer to the <i>Microsoft Applications for Windows Mobile 6 User Guide</i> for more information.                                                                                                    |

 Table 3-5
 Programs in the Start Menu

| lcon  | Name                     | Description                                                                                                    |
|-------|--------------------------|----------------------------------------------------------------------------------------------------|
| 3     | Contacts                 | Keep track of friends and colleagues. Refer to the <i>Microsoft Applications for Windows Mobile 6 User Guide</i> for more information.                                                  |
| 6     | Internet Explorer Mobile | Browse Web and WAP sites as well as download new programs and files from the Internet. Refer to the <i>Microsoft Applications for Windows Mobile 6 User Guide</i> for more information. |
| $\ge$ | Messaging                | Send and receive e-mail and text messages. Refer to the <i>Microsoft Applications for Windows Mobile 6 User Guide</i> for more information.                                             |
| C     | Phone                    | Make and receive calls, switch between calls, and set up conference calling. See Chapter 5, Using the Phone for more information. MC9596 and MC9598 only.                               |
| 0     | Help                     | See Help topics for the current screen or program.                                                                                                    |

Table 3-6 lists programs that are listed in the Programs window.

 Table 3-6
 Programs in Program Window

| Icon        | Name            | Description                                                                                                    |
|-------------|-----------------|----------------------------------------------------------------------------------------------------|
| 3           | ActiveSync      | Synchronize information between the MC9500-K and a host computer<br>or the Exchange Server. Refer to the <i>MC9500-K Series Mobile</i><br><i>Computer Integrator Guide</i> for more information.                                                      |
| Air<br>BEAM | AirBEAM         | Allows specially designed software packages to be transferred between<br>a host server and the MC9500-K. Refer to the <i>MC9500-K Series Mobile</i><br><i>Computer Integrator Guide</i> for more information.                                         |
| 8,          | BT Information  | Displays information about the Bluetooth radio. See Chapter 7, Using Bluetooth.                                                                                                    |
| æ,          | BTExplorer      | Manages StoneStreet One Bluetooth connections. Refer to the <i>MC9500-K Series Mobile Computer Integrator Guide</i> for more information. Appears only if the StoneStreet One Bluetooth stack is enabled.                                             |
|             | Calculator      | Perform basic arithmetic and calculations, such as addition,<br>subtraction, multiplication, and division. Refer to the <i>Microsoft</i><br><i>Applications for Windows Mobile 6 User Guide</i> for more information.                                 |
| L           | File Explorer   | Organize and manage files on your device. Refer to the <i>Microsoft Applications for Windows Mobile 6 User Guide</i> for more information.                                                                                                    |
|             | Getting Started | Provides quick links for setting the devices clock, setting up e-mail, setting a device password, setting a background image and transferring music. Refer to the <i>Microsoft Applications for Windows Mobile 6 User Guide</i> for more information. |

| lcon                                                                                                    | Name                       | Description                                                                                                    |
|----------------------------------------------------------------------------------------------------|----------------------------|----------------------------------------------------------------------------------------------------|
| se la constante da constante da constante constante da constante da constante da constante da constante da constante da constante da constante da constante da constante da constante da constante da constante da constante da constante da constante da constante da constante da co | Internet Sharing           | Connect a notebook computer to the Internet using the MC9500-K's data connection.                                                                                                    |
| 28                                                                                                    | Messenger                  | Use this mobile version of Windows Live Messenger. Refer to the <i>Microsoft Applications for Windows Mobile 6 User Guide</i> for more information.                                                                                                    |
| 90                                                                                                    | Showcase                   | Provides a web link to Motorola's featured demos for the MC9500-K.                                                                                                    |
|                                                                                                    | Modem Link                 | TBS                                                                                                    |
| •                                                                                                    | MSP Agent                  | Interacts with MSP agents to collect monitoring and asset information<br>to enable the configuration, provisioning, monitoring and<br>troubleshooting of the MC9500-K. Refer to the <i>Mobility</i> Services<br>Platform User Guide for more information. |
|                                                                                                    | Notes                      | Create handwritten or typed notes, drawings, and voice recordings.<br>Refer to the <i>Microsoft Applications for Windows Mobile 6 User Guide</i> for more information.                                                                                    |
| -                                                                                                    | Pictures & Videos          | View and manage pictures, animated GIFs, and video files. Refer to the <i>Microsoft Applications for Windows Mobile 6 User Guide</i> for more information.                                                                                                |
| <b>A</b>                                                                                                    | Rapid Deployment<br>Client | Facilitates software downloads from a Mobility Services Platform Console<br>FTP server to the MC9500-K. Refer to the <i>MC9500-K Integrator Guide</i><br>for more information.                                                                            |
| <b>N</b> R                                                                                                    | Remote Desktop<br>Mobile   | Log onto Windows NT server type computers and use all of the programs that are available on that computer from the MC9500-K.                                                                                                    |
| Q                                                                                                    | Search                     | Search contacts, data, and other information on your MC9500-K. Refer to the <i>Microsoft Applications for Windows Mobile 6 User Guide</i> for more information.                                                                                           |
| P.                                                                                                    | SIM Toolkit                | Manage the contacts that are stored on your SIM card. Copy SIM contents to Contacts on the MC9500-K. See Chapter 5, Using the Phone for more information. MC9596 and MC9598 only.                                                                         |
| Arres                                                                                                    | Task Manager               | Enables viewing of memory and CPU allocations and stops running processes. Refer to the <i>Microsoft Applications for Windows Mobile 6 User Guide</i> for more information.                                                                               |
|                                                                                                    | Tasks                      | Keep track of your tasks. Refer to the <i>Microsoft Applications for Windows Mobile 6 User Guide</i> for more information.                                                                                                    |

#### Table 3-6 Programs in Program Window (Continued)

 Table 3-6
 Programs in Program Window (Continued)

| lcon         | Name          | Description                                                                                                    |
|--------------|---------------|----------------------------------------------------------------------------------------------------|
| <b>(29</b> ) | Windows Live  | Use this mobile version of Windows Live <sup>™</sup> to find information on the web. Refer to the <i>Microsoft Applications for Windows Mobile 6 User Guide</i> for more information. |
| $\bigcirc$   | Windows Media | Play back audio and video files. Refer to the <i>Microsoft Applications for Windows Mobile 6 User Guide</i> for more information.                                                     |

# Settings

*Table 3-7* lists control applications pre installed on the MC9500-K. Tap **Start** > **Settings** to open the **Settings** window.

| Table 3-7 | Settings in | the Setting | Window |
|-----------|-------------|-------------|--------|
|-----------|-------------|-------------|--------|

| lcon        | Name                   | Description                                                                                                    |  |  |  |
|-------------|------------------------|----------------------------------------------------------------------------------------------------|--|--|--|
| Personal Ta | Personal Tab           |                                                                                                    |  |  |  |
|             | Buttons                | Assign a program to a button. Refer to the <i>Microsoft Applications for Windows Mobile 6 User Guide</i> for more information.                                                                                 |  |  |  |
|             | Input                  | Set options for each of the input methods. Refer to the <i>Microsoft Applications for Windows Mobile 6 User Guide</i> for more information.                                                                    |  |  |  |
| P           | Lock                   | Set a password for the MC9500-K.                                                                                                    |  |  |  |
| N           | Menus                  | Set what programs appear in the Start menu. Refer to the <i>Microsoft Applications for Windows Mobile 6 User Guide</i> for more information.                                                                   |  |  |  |
| 2           | Owner Information      | Enter personal information on the MC9500-K. Refer to the <i>Microsoft Applications for Windows Mobile 6 User Guide</i> for more information.                                                                   |  |  |  |
| C           | Phone                  | Make and receive calls, switch between calls, and set up conference calling. See Chapter 5, Using the Phone for more information. See Chapter 5, Using the Phone for more information. MC9596 and MC9598 only. |  |  |  |
| 6           | Sounds & Notifications | Enable sounds for events, notifications, and more, and set the type of notification for different events. Refer to the <i>Microsoft Applications for Windows Mobile 6 User Guide</i> for more information.     |  |  |  |
| P           | Today                  | Customize the appearance and the information to be displayed on the Today screen. Refer to the <i>Microsoft Applications for Windows Mobile 6 User Guide</i> for more information.                             |  |  |  |

| lcon            | Name              | Description                                                                                                    |
|-----------------|-------------------|----------------------------------------------------------------------------------------------------|
| System Tab      | )                 |                                                                                                    |
|                 | About             | View basic information such as the Windows Mobile <sup>®</sup> version and type of processor used on the MC9500-K. Refer to the <i>Microsoft Applications for Windows Mobile 6 User Guide</i> for more information.                                                                                                    |
|                 | Backlight         | Set the display backlight time-out and adjust brightness. Refer to the <i>Microsoft Applications for Windows Mobile 6 User Guide</i> for more information.                                                                                                    |
|                 | Certificates      | See information about certificates installed on the MC9500-K. Refer to the <i>Microsoft Applications for Windows Mobile 6 User Guide</i> for more information.                                                                                                    |
| $ \mathbb{P} $  | Clock & Alarms    | Set the device clock to the date and time of your locale or to a visiting time zone when you're traveling. Alarms can also be set at specified days and times of a week. Refer to the <i>Microsoft Applications for Windows Mobile 6 User Guide</i> for more information.                                                                                                    |
| KKK.            | Customer Feedback | Submit feedback on the Windows Mobile 6.1 software. Refer to the <i>Microsoft Applications for Windows Mobile 6 User Guide</i> for more information.                                                                                                    |
|                 | Encryption        | Allow files on a storage card to be encrypted. Encrypted files are readable only on your device.                                                                                                    |
|                 | Error Reporting   | Enable or disable the device's error reporting function. When this function is enabled and a program error occurs, technical data about the state of the program and your computer is logged in a text file and delivered to Microsoft's technical support if you choose to send it. Refer to the <i>Microsoft Applications for Windows Mobile 6 User Guide</i> for more information. |
| $\diamond$      | External GPS      | Set the appropriate GPS communication ports, if required. You may<br>need to do this when there are programs on your device that access<br>GPS data or you have connected a GPS receiver to the MC9500-K.                                                                                                    |
| 1 <sup>20</sup> | GPS Setup         | View GPS SUPL information.                                                                                                    |
| P               | HAC Settings      | Enable or disable the Hearing Aid Compatibility (HAC) feature. See<br>Chapter 5, Using the Phone for more information. MC9596 and<br>MC9598 only.                                                                                                    |
| $\mathbf{x}$    | IST Settings      | Set the appropriate setting for configuring the device's Interactive Sensor Technology. See                                                                                                    |
|                 | Keylight          | Set the keypad backlight time-out. Refer to the <i>Microsoft Applications for Windows Mobile 6 User Guide</i> for more information.                                                                                                    |

| Table 3-7 | Settings in the Setting Window | (Continued) |
|-----------|--------------------------------|-------------|

| lcon     | Name              | Description                                                                                                    |
|----------|-------------------|----------------------------------------------------------------------------------------------------|
| <b>A</b> | Managed Programs  | Lists applications that have been installed remotely by your system administrator. Refer to the <i>Microsoft Applications for Windows Mobile 6 User Guide</i> for more information.                                                                          |
|          | Memory            | Check the device memory allocation status and memory card information. Refer to the <i>Microsoft Applications for Windows Mobile 6 User Guide</i> for more information.                                                                                      |
| 3        | Phone Info        | Displays the phone version information. MC9596 and MC9598 only.                                                                                                    |
| 1        | Power             | Check battery power and set the time-out for turning off the display to conserve battery power. Refer to the <i>Microsoft Applications for Windows Mobile 6 User Guide</i> for more information.                                                             |
| ٩        | Regional Settings | Set the regional configuration to use, including the format for displaying numbers, currency, date, and time on the MC9500-K. Refer to the <i>Microsoft Applications for Windows Mobile 6 User Guide</i> for more information.                               |
|          | Remove Programs   | Remove programs that you installed on the MC9500-K. Refer to the <i>Microsoft Applications for Windows Mobile 6 User Guide</i> for more information.                                                                                                    |
| 1        | Screen            | Change the screen orientation, re-calibrate the screen, and change the screen text size. Refer to the <i>Microsoft Applications for Windows Mobile 6 User Guide</i> for more information.                                                                    |
|          | System Info       | Displays the MC9500-K's software and hardware information. Refer to the <i>Microsoft Applications for Windows Mobile 6 User Guide</i> for more information.                                                                                                  |
|          | Task Manager      | Enables viewing of memory and CPU allocations and stops running processes. Refer to the <i>Microsoft Applications for Windows Mobile 6 User Guide</i> for more information.                                                                                  |
| 0        | Windows Update    | Link to Microsoft's web site and update Windows Mobile® on your device with the latest security patches or fixes. Do not use. Obtain updates from Motorola. Refer to the <i>Microsoft Applications for Windows Mobile 6 User Guide</i> for more information. |

#### Table 3-7 Settings in the Setting Window (Continued)

#### **Connections Tab**

| -0  | Beam        | Set the device to receive incoming IrDA beams.                                                                                                    |
|-----|-------------|----------------------------------------------------------------------------------------------------|
| *   | Bluetooth   | Enables Bluetooth radio and functionality. See                                                                                                    |
| 120 | Connections | Set up one or more types of modem connections for your device, such<br>as phone dial-up, GPRS, Bluetooth, and more, so that your device can<br>connect to the Internet or a private local network. |

## 3 - 18 MC9500-K Mobile Computer User Guide

| lcon | Name             | Description                                                                                                    |
|------|------------------|----------------------------------------------------------------------------------------------------|
| 1    | Domain Enroll    | Make your device an AD domain member for device management and security. Refer to the <i>Microsoft Applications for Windows Mobile 6 User Guide</i> for more information. |
| 2    | USB to PC        | Enables or disables the enhanced network connectivity. Refer to the <i>Microsoft Applications for Windows Mobile 6 User Guide</i> for more information.                   |
| 3    | Wi-Fi            | Setup wireless network connection and customize settings. Refer to the <i>Microsoft Applications for Windows Mobile 6 User Guide</i> for more information.                |
|      | Wireless Manager | Enables or disables the MC9500-K's wireless radios and customizes<br>Wi-Fi and Bluetooth and Phone settings.                                                              |

| Table 3-7 | Settings il | n the Setting | Window | (Continued) | ) |
|-----------|-------------|---------------|--------|-------------|---|
|-----------|-------------|---------------|--------|-------------|---|

## **Adjusting Volume**

To adjust the system volume using the Speaker icon in the navigation bar:

- 1. Tap the Speaker icon. The Volume dialog box appears.
- 2. Tap and move the slide bar to adjust the volume.
- 3. Select the On or Off radio button to turn the volume on or off.

You can also adjust the system volume using the **Sounds & Notifications** window, or use the **Up/Down** button on the side of the MC9500-K.

## **Battery Status Indications**

Battery icons appear on the navigation bar indicating the battery power level. When the main battery power falls below a predetermined level the icon indicates the status and a battery dialog box appears indicating the status of the battery.

| Start - C T +( C<br>• frelay<br>September 15, 2008                                                              | №         Start         -7, 7, 40 CL           ●         Friday:<br>September 13, 2008         6.13 AM                                                                                                    |
|----------------------------------------------------------------------------------------------------|----------------------------------------------------------------------------------------------------|
| Phone off     O 10%                                                                                             | Phone off<br>Q100                                                                                                    |
| Getting Started                                                                                                 | Detting Started                                                                                                    |
| . The barrits of sever providers                                                                                | . The Parents and means information                                                                                                    |
| Concernation and and and and and and and and and an                                                             | Concerning Concernent                                                                                                    |
| The factor                                                                                                    | Autoria                                                                                                    |
| The second second second second second second second second second second second second second second second se | The second second |
| Plantation Les                                                                                                  | Plant Balling straßen                                                                                                    |
| To prevent possible data tost, implace or<br>recharge your builtery according to the<br>memory's marcail        | To prevent possible data toss, include an<br>recharge your battery' according to the<br>memory's marked                                                                                                    |
| Contrast III                                                                                                    | Company and Company and Company                                                                                                    |

Figure 3-8 Battery Status Dialog Box

The **Battery** icon always appears in the **navigation bar** when the Today screen is visible. The icon indicates the battery power level. The message displays until the **Dismiss** button is pressed.

2 Sec. 214(4)

Figure 3-9 Battery Icon on the Title Bar

Also view the battery status using the **Power** window. Either:

- Tap the Battery icon
- Tap Start > Settings > System tab > Power icon.

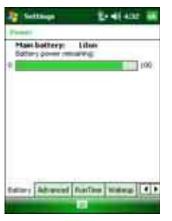

Figure 3-10 Settings Power Window

#### **Battery Reserve Options**

If the charge of the battery reaches a critical threshold, the MC9500-K shuts down. This threshold can be changed but affects the amount of time that data can be retained.

1. Tap Start > Settings > System tab > Power icon > RunTime tab. A warning message appears.

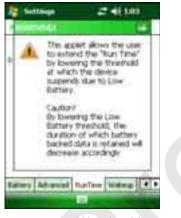

Figure 3-11 Warning Message

2. Read the warning message and tap ok.

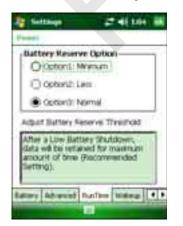

Figure 3-12 RunTime Tab

- 3. Select one of the Battery Reserve Options.
  - **Option 1: Minimum** After a low battery shutdown, data will be retained for minimum amount of time. Battery should be replaced immediately to avoid data loss.
  - Option 2: Less After a low battery shutdown, data will be retained for less than normal amount of time.
  - Option 3: Normal After a low battery shutdown, data will be retained for maximum amount of time.
- 4. Tap ok.

#### **Main Battery Temperature Notifications**

The temperature notification system implements three levels of notification when the temperature within the battery exceeds specific temperature thresholds:

- Level 1: Temperature Watch; this level is similar to main battery low warning. It indicates that the battery temperature has reached the first threshold level. The user should move to an environment within proper operating temperature.
- Level 2: Temperature Warning; this level is similar to main battery very low warning. It indicates the battery temperature has reached the second threshold level. The user should stop using the MC9500-K.
- Level 3: Temperature Error; this level indicates the battery has reached an unusable temperature threshold and immediately suspends the MC9500-K. This level does not have any graphical notification associated with it.

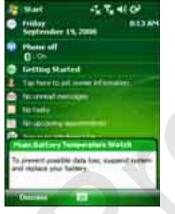

Figure 3-13 Main Battery Temperature Watch Dialog Box

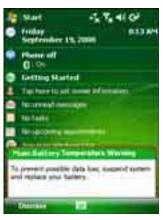

Figure 3-14 Main Battery Temperature Warning Dialog Box

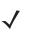

**NOTE** The **Temperature Warning** dialog box remains visible until you tap **Hide**.

## **Using Voice-Over-IP**

The MC9500-K supports Voice over IP over WLAN (VoWLAN) using Motorola or third party voice clients. The MC9500-K can communicate using VoIP either using the MC9500-K supports several audio outputs, including back speaker phone, front receiver or handset, and Bluetooth headset.

It is recommended that the wireless network use the 802.11a (5 GHz) band for voice applications. Using the 5 GHz band avoids some noise sources that may occur on the 802.11b/g (2.4 GHz) band due to wireless interference.

When using a Bluetooth headset with the MC9500-K and VoWLAN, it is required to use the Bluetooth Headset profile instead of Hands-free profile. Use the buttons on the MC9500-K to answer and end calls. See Chapter 7, Using Bluetooth for information on setting up a Bluetooth Headset Profile.

## **Infrared Connection**

Using infrared, you can enable short-range file exchange between your MC9500-K and another IrDA device.

#### **Exchanging Files using IR Connection**

Ensure that the IrDA function on both the MC9500-K and the other device are enabled.

To send files via IrDA connection:

1. Switch to the program where you created the item you want to send and locate the item in the list.

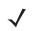

NOTE Do not cover or block the IrDA window.

- 2. Align the IrDA port of the MC9500-K with that of the IrDA device so that they are unobstructed and within a close range.
- 3. Tap and hold the item, then tap Beam [type of item] on the pop-up menu.
- 4. Tap the device that you want to send the file to.

To receive files via IrDA connection:

- 1. Align the IrDA port of the MC9500-K with that of the other IrDA device so that they are unobstructed and within a close range.
- 2. On the other device, send the file to the MC9500-K.
- 3. When the **Receiving Data** dialog displays, tap **Yes**.

# Printing

# **Chapter 4 Data Capture**

## Introduction

The MC9500-K offers three types of data capture options:

- Linear scanning
- Imaging
- Digital camera.

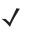

**NOTE** To perform data capture, a scanning enabled application must be installed on the MC9500-K. A sample scanning application can be downloaded from the Motorola Support Central site at <a href="http://www.motorola.com/enterprisemobility/support">http://www.motorola.com/enterprisemobility/support</a>.

## **Linear Scanning**

An MC9500-K with an integrated linear laser scanner has the following features:

- Reading of a variety of bar code symbologies, including the most popular linear, postal, and 1-D code types.
- · Intuitive aiming for easy point-and-shoot operation.

### **Scanning Considerations**

Typically, scanning is a simple matter of aim, scan, and decode and a few quick trial efforts master it. However, consider the following to optimize scanning performance:

• Range

Any scanning device decodes well over a particular working range — minimum and maximum distances from the bar code. This range varies according to bar code density and scanning device optics.

Scanning within range brings quick and constant decodes; scanning too close or too far away prevents decodes. Move the scanner closer and further away to find the right working range for the bar codes being scanned.

Angle

Scanning angle is important for promoting quick decodes. When laser beams reflect directly back into the scanner from the bar code, this specular reflection can "blind" the scanner.

The MC9500-K scans at a 15° angle which improves scanning ergonomics.

To avoid this, scan the bar code so that the beam does not bounce directly back. But don't scan at too sharp an angle; the scanner needs to collect scattered reflections from the scan to make a successful decode. Practice quickly shows what tolerances to work within.

- Hold the MC9500-K farther away for larger symbols.
- Move the MC9500-K closer for symbols with bars that are close together.

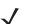

**NOTE** Scanning procedures depend on the application and MC9500-K configuration. An application may use different scanning procedures from the one listed above.

#### **Linear Scanning**

- 1. Ensure that a scan enabled application is loaded on the MC9500-K.
- 2. Aim the exit window at the bar code.
- Press the scan button. Ensure the red scan beam covers the entire bar code. The Decode LED lights red to
  indicate that scanning is in process, then lights green and a beep sounds, by default, to indicate the bar code
  was decoded successfully.

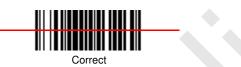

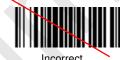

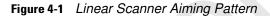

### Imaging

MC9500-K with an integrated imager have the following features:

- Omnidirectional (360°) reading of a variety of bar code symbologies, including the most popular linear, postal, PDF417, and 2D matrix code types.
- The ability to capture and download images to a host for a variety of imaging applications.
- Advanced intuitive laser aiming for easy point-and-shoot operation.

The imager uses digital camera technology to take a digital picture of a bar code, stores the resulting image in its memory, and executes state-of-the-art software decoding algorithms to extract the data from the image.

#### **Operational Modes**

MC9500-K with an integrated imager support three modes of operation, listed below. Activate each mode pressing the **Scan** button.

Decode Mode: In this mode, the MC9500-K attempts to locate and decode enabled bar codes within its field
of view. The imager remains in this mode as long as you hold the scan button, or until it decodes a bar code.

- **NOTE** To enable Pick List Mode, download the Control Panel applet from the Support Central web site at <a href="http://www.motorola.com/enterprisemobility/support">http://www.motorola.com/enterprisemobility/support</a>. Pick List can also be set in an application using a API command.
- **Pick List Mode**: This mode allows you to selectively decode a bar code when more than one bar code is in the MC9500-K's field of view. To accomplish this, move the aiming crosshair center dot over the required bar code to decode only that bar code. This feature is ideal for pick lists containing multiple bar codes and manufacturing or transport labels containing more than one bar code type (either 1D or 2D).
- **Image Capture Mode**: Use this mode to capture an image within the MC9500-K's field of view. This is useful for capturing signatures or images of items like damaged boxes.

#### **Imager Scanning**

- 1. Ensure that a scan-enabled application is loaded on the MC9500-K.
- 2. Aim the exit window at the bar code.
- 3. Press the scan button.

The red laser aiming pattern turns on to assist in aiming. Ensure the cross-hair is on top of the bar code.

The Decode LED lights red to indicate that scanning is in process, then lights green and a beep sounds, by default, to indicate the bar code was decoded successfully. Note that when the MC9500-K is in Pick List Mode, the imager does not decode the bar code until the crosshair center dot touches the bar code.

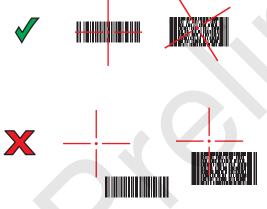

Figure 4-2 Imager Aiming Pattern

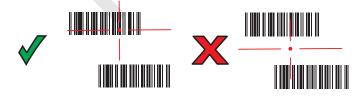

Figure 4-3 Pick List Mode with Multiple Bar Codes

4. Release the scan button.

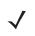

**NOTE** Imager decoding usually occurs instantaneously. The MC9500-K repeats the steps required to take a digital picture (image) of a poor or difficult bar code as long as the scan button remains pressed.

## **Digital Camera**

MC9500-K with an integrated digital camera have the following features:

- Omnidirectional reading of a variety of bar code symbologies, including the most popular linear, postal, PDF417, and 2D matrix code types.
- Advanced intuitive aiming for easy point-and-shoot operation
- · Photo capture
- · Video capture.

#### **Digital Camera Scanning**

The camera uses digital camera technology to take a digital picture of a bar code, stores the resulting image in its memory, and executes state-of-the-art software decoding algorithms to extract the data from the image.

- 1. Ensure that a scan-enabled application is loaded on the MC9500-K.
- 2. Aim the camera lens on the back of the MC9500-K at a bar code.
- 3. Press and hold the scan button. A preview window appears on the display window with a red aiming reticle in the center. The Decode LED lights red to indicate that scanning is in process.

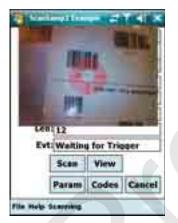

Figure 4-4 Sample Scan Application with Preview Window

- 4. Move the MC9500-K until the red aiming reticle is over the bar code to scan.
- 5. The Decode LED lights green and a beep sounds, by default, to indicate the bar code was decoded successfully.

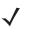

**NOTE** The camera decode feature is set by default to automatically decode the bar code when read. This feature can be programmed to display a green aiming rectile upon good decode indicating that the bar code has been successfully decoded and to release the scan button.

#### **Taking Photos**

**NOTE** Ensure that the scanning/imaging application is disabled prior to enabling the camera.

To take a photo:

- 1. Tap Start > Programs > Pictures & Videos icon.
- 2. Tap Camera on the command bar.
- 3. Check the image on the view finder, adjust if necessary.
- 4. Press the Enter key to take the picture. Hold the MC9500-K still until the shutter sound is heard.

#### **Recording Video**

**NOTE** Ensure that the scanning/imaging application is disabled prior to enabling the camera.

To record a video clip:

- 1. Tap Start > Programs > Pictures & Videos icon.
- 2. Tap Camera on the command bar.
- **3.** Tap **Menu** > **Video** to set shooting mode to video.

The available recording time displays on the screen.

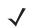

**NOTE** By default, the time limit for recording videos is set to 30 seconds.

 Press the Enter key to begin recording. Recording stops when you press the Enter button again.

#### **Viewing Photos and Videos**

To view photos and video clips:

- 1. Tap Start > Programs > Pictures & Videos icon.
- 2. Tap the picture or video clip to view.

# **Chapter 5 Using the Phone**

## Introduction

Use the MC9596and MC9598 to make phone calls, set up speed dials, keep track of calls, and send text messages. Your wireless service provider may also provide other services such as voice mail, call forwarding, and caller ID.

Also use the integrated phone to connect to an ISP or work network in order to browse the Web and read e-mail. Connect to the Internet or work network over High-Speed Downlink Packet Access (HSDPA) (MC9596) or Evolution Data-Optimized (EvDO) (MC9598) using Cellular Line, or using the modem specified by the mobile operator. For more information, or to customize the MC9500-K phone by changing phone settings, see the *MC9500-KSeries Mobile Computer Integrator Guide*.

## **Accessing the Phone Keypad**

**NOTE** Keypads vary depending on services and the state of the phone.

Access the keypad regardless of the program in use. Applications on the MC9500-K can be in use during a call.

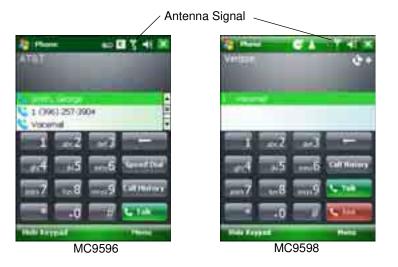

Figure 5-1 Phone Keypads

To access the phone keypad tap Start > Phone, press the F1 key or press the green key.

To receive calls when the MC9500-K is suspended, leave the phone radio turned on and ensure the MC9500-K is set to wake with any key.

## **Turning the Phone On and Off**

Windows Mobile 6.1 devices include **Wireless Manager**, which provides a simple method of enabling and disabling the phone.

To open Wireless Manager, tap the Connectivity icon.

| Rat all                                                                                                    | 2 7.4/C              | The second second                  |                                      |
|----------------------------------------------------------------------------------------------------|----------------------|------------------------------------|--------------------------------------|
| O     Preve are no della seriore     Preve are no della seriore     Preve are no della seriore     Preve are no della seriore     Preve are no della seriore     O     Sue se la nondano per | atikally as reested. | All<br>Wi-Fi<br>Bluetooth<br>Phome | O<br>There elider<br>O<br>The<br>The |
|                                                                                                    | N D H                | Die El                             | 1000                                 |

Figure 5-2 Opening Wireless Manager

Select Wireless Manager. The Wireless Manager window appears.

To toggle on or off the phone, tap **Phone** bar.

To configure settings for a connection, tap **Menu** > **Phone Settings**.

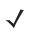

**NOTE** To receive calls when your device is suspended, leave the phone turned on.

## **Audio Modes**

The MC9500-K offers three audio modes for use during phone calls:

- Handset Mode: Switches audio to the speaker at the top front of the MC9500-K, so you can use the MC9500-K as a handset. This is the default mode.
- Speaker Mode: Use the MC9500-K as if on speaker phone. Tap the Speaker On button to activate this
  mode. Tap the Speaker Off button to switch back to handset mode.
- Headset Mode: Connect a Bluetooth headset or a wired headset to automatically switch audio to the headset.

The MC9500-K defaults to handset mode. When a wired headset is plugged into the MC9500-K headset connector or a Bluetooth headset is configured for use with the MC9500-K, the earpiece and speakerphone are muted and audio is heard through the headset.

**NOTE** While using a Bluetooth headset during a call, the mobile computer will not go into suspend mode.

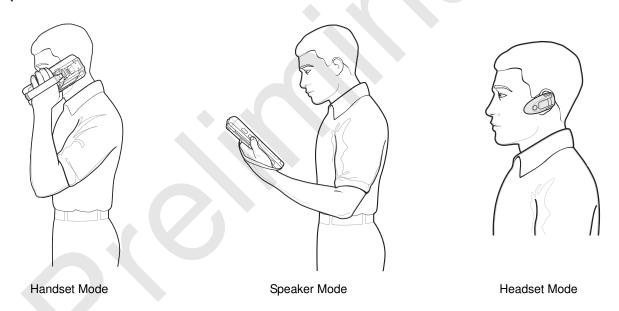

Figure 5-3 Audio Modes

#### **Using a Wired Headset**

NOTE Remove the headset jack plug before connecting the Headset Adatper to the MC9500-K.

You can use a stereo headset for audio communication when using an audio-enabled application. To use a headset, plug the headset jack of the Headset Adapter Cable into the headset connector on the side of the MC9500-K. Plug the Headset connector into the connector on the Headset Adapter Cable. Set the MC9500-K's volume appropriately before putting the headset on. Plugging a headset into the jack mutes the speaker.

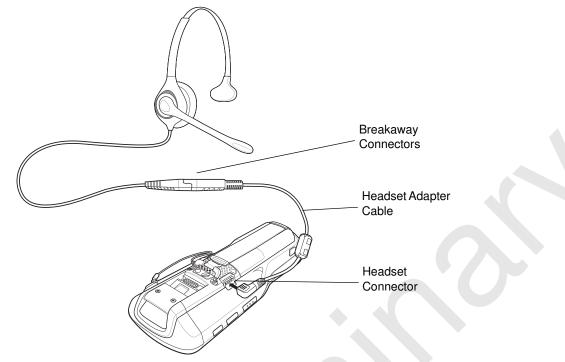

Figure 5-4 Using a Headset

#### **Using a Bluetooth Headset**

You can use a Bluetooth headset for audio communication when using an audio-enabled application. See Chapter 7, Using Bluetooth for information on connecting a Bluetooth headset to the MC9500-K. Set the MC9500-K's volume appropriately before putting the headset on. When a Bluetooth headset is connected the speakerphone is muted.

It is recommended for phone conversations to use the Bluetooth Hands-free profile instead of the Headset profile. See Chapter 7, Using Bluetooth for more information.

**NOTE** When using a Bluetooth headset, during a call, the MC9500-K power button is disabled and the MC9500-K will not go into suspend mode. Once the call is completed, the power button functionality is enabled.

The following dialog box displays when a Bluetooth headset connection is established and the power button is pressed.

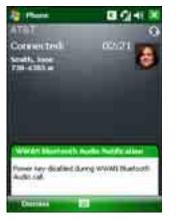

Figure 5-5 WWAN Bluetooth Audio Notification Dialog Box

#### **Adjusting Audio Volume**

Use the Volume Control Slider or the keypad keys to adjust the volume of the ringer when not in a call and the audio volume when in a call.

To adjust the volume tap the **Speaker** icon in the **Title** bar. Move the slider up or down to adjust the volume.

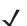

**NOTE** Adjust the conversation phone volume during a call. Adjusting the volume while not in a call affects the ring and notification sound levels.

## **Hearing Aid Compatibility Setting**

To set the Hearing Aid Compatibility (HAC) setting:

Tap Start > Settings> System > HAC Settings icon. The HAC Settings window appears.

To enable the HAC feature, tap the **Enable HAC** radio button.

To disable the HAC feature, tap the **Disable HAC** radio button.

## **Making a Call**

With the MC9500-K, you can make a call from the phone, contacts, speed dial and call history.

#### **Using the Phone**

To make a call using the phone keypad:

- 1. Tap Start > Phone or press the green key.
- 2. From the Phone keypad, tap the number to call.
- 3. Tap Talk.

- 4. Tap End to stop dialing or end the call.
  - NOTE Alternatively, use the green and red keys on the MC9500-K function key to dial (green) and end (red) calls.

If you tap a wrong number, tap Delete key to erase each subsequent digit of a number. To erase the entire number, tap and hold the Delete key.

#### **Using Contacts**

Use Contacts to make a call without looking up or entering the phone number.

To make a call from Contacts:

- 1. Tap Start > Contacts.
- 2. From the contact list, tap and hold the contact name.
- 3. Tap Call Work, Call Home or Call Mobile.

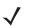

**NOTE** To make a call from an open contact, tap the number to call. See On-Device Help for more information about Contacts.

#### **Creating an Outlook Contact**

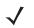

**NOTE** When entering a contact phone number that contains a star (\*) character followed by a plus (+) character, save the contact as an Outlook Contact. Do not save the contact to a SIM card.

To create an Outlook contact:

- 1. Tap Start > Contacts.
- 2. Tap New.
- 3. If the Phone is on the Select Contact Type window displays. Select Outlook Contact.
- 4. Using the input panel, tap in each field and enter contact information as needed. Scroll down to see all fields.
- 5. Tap the arrow next to the Name: or Home addr: field to open a window for adding more details.
- 6. To assign the contact to a category, tap **Categories**.
- 7. To select one or more categories for the contact, select their check boxes. This allows displaying contacts by category in the contact list.
- 8. Tap **New** to add a category.
- 9. Enter the name for the category in the text box, and tap ok.
- 10. Tap ok.
- 11. To add notes, tap the **Notes** tab and enter text, draw, or create a recording.
- 12. When finished, tap ok to return to the contact list.

#### **Editing an Outlook Contact**

To make changes to a contact:

1. Tap Start > Contacts.

- 2. Tap the contact in the contact list to open it.
- 3. Tap Menu > Edit and make the changes.
- 4. Tap ok.

### **Deleting a Contact**

To delete a contact:

- 1. Tap Start > Contacts.
- 2. Tap and hold the contact in the contact list and select **Delete Contact** from the pop-up menu, or select the contact and tap **Menu** > **Delete Contact**.

#### **Creating a SIM Contact**

To create a SIM contact:

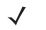

**NOTE** When entering a contact phone number that contains a star (\*) character followed by a plus (+) character, save the contact as an Outlook Contact. Do not save the contact to a SIM card.

- 1. Tap Start > Contacts.
- 2. Tap New.
- 3. Select SIM Contact.
- 4. Using the input panel, tap in each field and enter contact information.
- 5. When finished, tap ok to return to the contact list.

# **Using Call History**

To make a call using Call History:

- 1. Tap Start > Phone or press the green key.
- 2. From the Phone keypad, tap Call History.
- 3. Tap the phone icon next to the number to begin dialing and return to the phone keypad.
- 4. Tap End or press the red key to stop dialing or end the call.

# **Making a Speed Dial Call**

Use Speed Dial to call someone saved in the speed dial directory.

To make a speed dial call:

- 1. Tap **Start** > **Phone** or press the green key.
- From the Phone keypad, tap and hold the speed dial location number assigned to a contact. (To dial a one-digit speed dial location number, tap and hold the speed dial number. To dial a two-digit speed dial location number, tap the first digit and then tap and hold the second digit.)

or

From the Phone keypad, tap **Speed Dial** and tap the speed dial location number of the desired contact in the list.

3. To stop dialing or end the call, tap **End** or press the red key.

# Making an Emergency Call

Your service provider programs one or more emergency phone numbers, such as 911 or 999, that you can call under any circumstances, even when your phone is locked or the SIM card is not inserted. Your service provider can program additional emergency numbers into your SIM card. However, your SIM card must be inserted in your phone in order to use the numbers stored on it. See your service provider for additional information.

When the alpha primary keypad is locked, press the Orange key twice to set the keypad to numeric mode and then enter the emergency number.

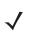

**NOTE** Emergency numbers vary by country. Your phone's pre-programmed emergency number(s) may not work in all locations, and sometimes an emergency call cannot be placed due to network, environmental, or interference issues.

# **Answering a Call**

A dialog box appears on the MC9500-K when it receives an incoming call. If the phone is set to ring, a ring tone sounds. Answer or ignore the incoming call.

To answer an incoming call tap **Answer** on the **Phone** > **Incoming...** dialog or press the green key.

To ignore the incoming call tap **Ignore**. This may send the caller to voice mail, depending on the service provider. Otherwise, this presents **Busy** to the calling party.

To end the call tap **End** or press the red key.

### **Incoming Call Features**

- If you receive a call while in a call, tap Wait to place the call in call waiting.
- You can use other programs on the MC9500-K during a call. To switch back to Phone, tap Talk or tap Start > Phone. Tap End to end the call.
- If a caller isn't in your contact list, create a contact during the call or from Call History by tapping Menu > Save to Contacts.
- To terminate a call when a second call comes in and answer the waiting call, tap **End** on the Phone keypad to disconnect the active call, then tap **Answer** or press the **Send** key to answer the waiting call.
- To hold the current call and answer a waiting call, tap Answer or press the Send key to place the current call on hold and answer the incoming call.
- To put a call on hold to call another number or answer an incoming call, tap **Hold**. To move from one call to another, tap **Swap**.

# **Smart Dialing**

Smart Dialing makes it easy to dial a phone number. When you start entering numbers or characters, Smart Dialing automatically searches and sorts the contact entries on the SIM card, in Contacts, and the phone numbers in Call History (including incoming, outgoing, and missed calls). You can then select the desired number or contact from the filtered list to dial.

Open the Phone screen, then tap the keys on the Phone keypad that correspond to the phone number or contact to call. The contact panel lists contacts that match the sequence that you entered.

Smart Dialing starts looking for numbers or contacts that match the sequence entered.

To find a phone number:

- Enter the first one or two digits to find a phone number in Call History.
- Enter the first three digits or more to find a phone number from the saved Contacts and SIM card.

To find a contact name:

- Enter the first letter of a contact's first name or last name. Smart Dialing searches for the letter starting from the first character of a contact name as well as from the character that appears after a space, dash, or underscore in a contact name. For example, if you tap number "2" which is associated with [a, b, c] on the Phone keypad, contact names such as the following will be considered matches: "Smith, Bernard", "Adams, John", "Carlson, Eileen", "Dillon, Albert", "Childs, Larry", "Cooper, Robert" and "Parks, Celine".
- If the matching list is long narrow down the search further by entering another letter. Using the same example above, tap "3" which is associated with (d, e, f), the matching list is narrowed down to the following names: "Smith, Bernard", "Adams, John", and "Parks, Celine".

To make a call or send a text message using Smart Dialing:

- 1. Begin entering the first few numbers or characters.
- 2. In the Smart Dialing panel, use the up and down arrows on the keypad to navigate to the desired contact or phone number.
- 3. When the correct contact is selected, press TALK to make a voice call.
- 4. To send a text message to the selected contact, tap Menu > Send Text Message.
- 5. To call a different phone number associated with the selected contact, tap the contact name and select the phone number to call.

# **Muting a Call**

During a call, you can mute the microphone so you can hear the person on the line but he or she cannot hear conversation from the microphone. This is useful when there is conversation or background noise on your end.

To mute or unmute a call:

- 1. Tap Start > Phone or press the green key.
- 2. Make a call.
- 3. Tap Mute on the display to mute the audio. The Mute icon appears.

# **Taking Notes**

To create a note during a call, tap **Note** on the display, then enter the note. For more information about creating notes see the Windows On-Device Help.

To access a note created during a call:

1. Tap Start > Phone or press the green key.

- 2. From the Phone keypad, tap Call History.
- 3. Tap and hold the number or the Note icon for the phone call entry containing the note.
- 4. Tap View Note.
- 5. Tap ok to exit.
  - **NOTE** Also access notes directly from the Notes application by tapping **Start > Programs > Notes**.

# **Using Speed Dial**

Create speed dial numbers to dial frequently called numbers with a single tap. Before creating a speed dial entry, ensure the phone number exists in Contacts.

# **Adding a Speed Dial Entry**

To add a speed dial entry from the phone keypad:

- 1. Ensure the contact and phone number are in the Contacts list.
- Tap Start > Phone or press the green key.
- 3. Tap Speed Dial > Menu > New.
- 4. Tap the desired contact name and number in the list.
- 5. In the Location field, tap the up/down arrows to select an available location to assign as the new speed dial entry. The first speed dial location is reserved for voice mail.
- 6. Tap ok to add the contact to the speed dial list.
- 7. Tap ok to exit the Speed Dial Contact List.

To add a speed dial entry from the **Contacts** window:

- 1. Tap Start > Contacts.
- 2. Tap a contact name.
- 3. Tap Menu > Add to Speed Dial.
- 4. Tap the up/down arrows to select an available location to assign as the new speed dial entry. The first speed dial location is reserved for voice mail.
- 5. Tap ok.

### **Editing a Speed Dial Entry**

- 1. Tap Start > Phone or press the green key.
- 2. Tap Speed Dial.
- **3.** Tap and hold the contact name.
- 4. Tap Edit ... .
- 5. Change the name, phone number, or location information.

6. Tap ok.

 $\checkmark$ 

**NOTE** Editing names and phone numbers in **Speed Dial** does not alter contact information in **Contacts** (Start > **Contacts**).

# **Deleting a Speed Dial Entry**

- 1. Tap Start > Phone or press the green key.
- 2. Tap Speed Dial.
- 3. Tap and hold the contact name.
- 4. Tap Delete.
- 5. Tap Yes to confirm permanently deleting the speed dial entry.

**NOTE** Deleting names and phone numbers in *Speed Dial* does not delete the contact information in **Contacts** (Start > **Contacts**).

# **Using Call History**

Use Call History to call someone who was recently called, or recently called in. Call History provides the time and duration of all incoming, outgoing, and missed calls. It also provides a summary of total calls and easy access to notes taken during a call. Table 4-1 lists the call history icons that appear in the **Call History** window.

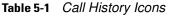

| lcon | Description                                                                      |
|------|----------------------------------------------------------------------------------|
| 1    | This icon appears next to the contact information for all <b>outgoing</b> calls. |
|      | This icon appears next to the contact information for all <b>incoming</b> calls. |
|      | This icon appears next to the contact information for all <b>missed</b> calls.   |

# **Managing Call History**

Change views, reset the call timer, and delete calls to manage the calls stored in Call History.

#### **Changing the Call History View**

- 1. Tap Start > Phone or press the green key to display the Phone keypad.
- 2. From the Phone keypad, tap Call History.
- 3. Tap Menu > Filter to show the menu.
- 4. Select a view type from the menu to display only missed calls, outgoing calls, incoming calls, or calls listed alphabetically by caller name.
- 5. Tap ok to exit the Call History window.

 $<sup>\</sup>checkmark$ 

#### **Resetting the Recent Calls Counter**

- 1. Tap **Start** > **Phone** or press the green key to display the Phone keypad.
- 2. From the Phone keypad, tap Call History.
- 3. Tap Menu.
- 4. Select Call Timers... .
- 5. Tap Reset. (The All Calls: counter cannot be reset.)
- 6. Tap ok to exit the Call Timers window.

### **Deleting Call History Items by Call Date**

- 1. Tap Start > Phone or press the green key to display the Phone keypad.
- 2. From the Phone keypad, tap Call History.
- 3. Tap Menu > Call Timers... .
- 4. In the **Delete call history items older than:** drop-down list select a time period on which to base deletion of stored items.
- 5. Tap ok to exit the Call Timers window.

#### **Deleting All Call History Items**

- 1. Tap Start > Phone or press the green key to display the Phone keypad.
- 2. From the Phone keypad, tap Call History.
- 3. Tap Menu.
- 4. Select Delete all calls.
- 5. Tap Yes.
- 6. Tap ok to exit the Call History window.

#### Viewing Call Status

- 1. Tap **Start > Phone** or press the green key to display the Phone keypad.
- 2. From the Phone keypad, tap Call History.
- 3. Tap an entry. The Call Status window appears.

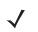

**NOTE** When more than one call is on the phone line, only the duration of the first call is recorded.

4. Tap ok and then ok to exit.

### **Using the Call History Menu**

Use the **Call History** menu to dial voice mail, access the Activation Wizard, save to contacts, view a note, delete a listing, send an SMS, and make a call.

1. Tap **Start** > **Phone** or press the green key to display the Phone keypad.

- 2. From the Phone keypad, tap Call History.
- 3. Tap and hold an item in the list.
- 4. Select an applicable item from the menu, as needed.
- 5. Depending on the item selected, the appropriate window displays. For example, select **Send Text message** to display the **Text Messages** window.
- 6. Tap ok to exit the Call History window.

# Swapping Calls on an MC9596

To move between two or more phone calls:

- 1. Tap Start > Phone or press the green key to display the Phone keypad.
- 2. Enter the first phone number and press Talk. When the call connects, Hold appears on the keypad.
- 3. Tap **Hold** on to place the first number on hold.
- 4. Enter the second number and tap Talk.
- 5. Tap Swap to move from one call to the other.
- 6. Tap End or press the red key to end each call.

# Swapping Calls on an MC9598

To swap between two incoming phone calls:

- 1. Tap **Answer** to connect to the first call.
- 2. When a second call arrives, tap Answer. The first call is placed on hold.
- 3. Tap Talk to swap from one call to the other.
- 4. Tap End or press the red key to end active call. The remaining call re-connects, tap Answer to connect to the call.
- 5. Tap End or press the red key to end the last call.

# **Conference Calling on an MC9596**

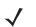

**NOTE** Conference Calling and the number of conference calls allowed may not be available on all services. Please check with your service provider for Conference Calling availability.

To create a conference phone session with multiple people:

- 1. Tap Start > Phone or press the green key to display the Phone keypad.
- 2. Enter the first phone number and press Talk. When the call connects, Hold appears on the keypad.
- 3. Tap Hold to place the first call on hold.

- 4. Enter the second phone number and tap Talk.
- 5. After the call is answered, tap Menu > Conference to place the calls in conference mode.
- 6. Tap Hold to place the conference on hold.
- 7. Enter another phone number and tap Talk.
- 8. After the call is answered, tap Menu > Conference to place all the calls in conference mode.
- 9. Repeat steps 6 through 8 for up to six phone numbers.
- 10. Tap End or press the red key to end the conference call.

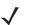

**NOTE** To speak privately with one party during a conference call, tap **Menu** > **Private**. To include all parties again, tap **Menu** > **Conference**.

# Three-way Calling on an MC9598

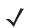

**NOTE** Three-way Calling may not be available on all services. Please check with your service provider for availability.

To create a three-way phone session with two people and you as the initiator:

- 1. Tap Start > Phone or press the green key to display the Phone keypad.
- 2. Enter the first phone number and press Talk.
- 3. To call a second person, tap Keypad. Enter the second number and tap Talk.
- 4. When the second person answers the call, tap **Talk** to create a three-way calling session.
- 5. Tap Talk to drop the last call.
- 6. Tap End to drop the first call.

# **Text Messaging**

Use the **Text Messages** window to send and receive text messages to and from mobile phones. The text can contain words, numbers, or an alphanumeric combination no longer than 160 characters.

Short text messages delivered over mobile networks transmit from the sending MC9500-K, are stored in a central short message center, then forwarded to the destination mobile device. If the recipient is not available, the message is stored and can be sent later.

### **Viewing Text Messages**

To view a text message:

You can view a text message whether the phone is on or off. When the phone is on, you can view a text message from its notification callout. Tap the **text message notification** icon on the navigation bar to display the message.

The Caller Identification feature matches incoming text message numbers with those stored in **Contacts** so you know who is sending you a message. Furthermore, the **New Text Message** dialog box gives you the option to call the sender or save, dismiss, or delete the message.

When the phone function is off, you can still view received text message in Messaging:

1. Tap Start > Messaging > Text Messages, or on the Today screen, tap Text Messages.

The Text Messages window appears.

2. In the message list, tap a text message. The window displays previous text conversations.

To reply, enter text in the reply field and tap **Send**.

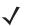

**NOTE** If the phone is turned off and you tried to call the sender, send a reply, or forward the message, you are prompted to turn the phone function on.

# Sending a Text Message

To create a text message:

1. On the **Phone** screen, select a contact name that you want to send a message to.

### 2. Tap Menu > Send Text Message.

- 3. Compose your message.
  - The auto-correct feature automatically fixes common spelling errors as you type so your messages are more accurate.
  - The character counter lets you see and control the size of the message as you compose.
  - If you want to know if your text message was received, tap Menu > Message Options, then select the Request message delivery notification check box.
- 4. Tap Send when you've finished the message.

If the phone is turned on, your text message is sent. If it's off, you are prompted to turn on the phone. If you do so, the message is sent; otherwise when you tap **ok**, the message is saved in the **Drafts** folder and sent when the phone is turned on.

If you are out of coverage area, the message is saved in the **Drafts** folder and sent when you return to a coverage area.

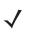

**NOTE** On MC9500-K devices, the message remains in the **Drafts** folder and has to be manually re-sent when you return to a coverage area.

### 5 - 16 MC95XX Series Mobile Computer User Guide

# **Establishing a MC9596 Data Connection**

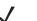

**NOTE** Refer to the *MC9500-K Series Mobile Computer Integrator Guide* for information on configuring a data connection.

- 5. Ensure a SIM card is installed in the MC9500-K.
- 6. Configure a GPRS data connection. See MC9500-K Series Mobile Computer Integrator Guide.
- 7. Tap the connectivity icon **H**, **G** or **E** at the top of the screen.
- 8. Tap Settings.
- 9. Tap Connections icon.
- 10. Tap Managing existing connections.
- 11. Tap and hold on the data connection until a menu appears.
- 12. Select Connect.
- **13.** If the SIM card is protected with a Personal Identification Number (PIN), a dialog box pops up requesting the appropriate PIN to unlock the SIM card. In this case, enter the PIN and tap **ok**.

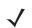

**NOTE** Place emergency calls at any time, without entering a PIN or a SIM card.

14. When a connection is established, launch **Internet Explorer** to browse the Internet or launch an applicable application.

### **Ending a Data Connection**

To cancel a data connection in progress, tap Cancel in the Connecting... dialog window.

To end an established data connection:

- 1. Tap H, G or E to display the Connectivity dialog box.
- 2. Tap Disconnect.

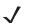

**NOTE** Tapping **Disconnect** during an active data transfer (e.g., downloading a web page) automatically reconnects the connection. You cannot disconnect the connection until the data transfer is complete.

# **Establishing an MC9598 Data Connection**

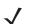

**NOTE** Ensure that you have data service activated with your service provider.

A data connection allows Internet access across a wireless network. Data connection is pre-packaged with service accounts.

To verify active data service:

1. Tap Start > Internet Explorer.

- 2. In the address bar, enter a URL for a web site.
- 3. Tap 📧 to display the Connectivity dialog. The dialog box displays the data connection information.

# **Ending a Data Connection**

To cancel a data connection in progress, tap **Cancel** in the **Connecting...** dialog window.

To end an established data connection:

- 1. Tap **E** to display the **Connectivity** dialog box.
- 2. Tap Disconnect.

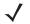

**NOTE** Tapping **Disconnect** during an active data transfer (e.g., downloading a web page) automatically reconnects the connection. You cannot disconnect the connection until the data transfer is complete.

# **Chapter 6 Using GPS Navigation**

# Introduction

The MC95XX includes Global Positioning System (GPS) technology using the SiRF III chipset. GPS technology is based on a worldwide system of GPS satellites orbiting the earth that continuously transmit digital radio signals. These radio signals contain data on the satellites' locations and their exact clock time and are used to determine your location on the earth.

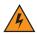

WARNING! When using the MC95XX in a vehicle, it is the user's responsibility to place, secure and use in a manner that will not cause accidents, personal injury or property damage or obstruct their view. It is the responsibility of the driver to operate the vehicle in a safe manner, maintain observation of all driving conditions at all times, and not become distracted by the device to the exclusion of safe driving practices. It is unsafe to operate the controls of the device while driving.

# Software Installation

Third-party GPS navigation software is required. Evaluation software is available from various suppliers. For example; VisualGPS, visit: http://www.visualgps.net/VisualGPSce/

If interested in purchasing GPS navigation software check with the GPS software vendor (before purchasing, downloading, or installing any software) to determine that the application is compatible with the MC95XX. Refer to the application's user guide for application installation and setup information.

# MC95XX GPS Setup

The GPS-enabled MC95XX uses Microsoft Windows Mobile 6, so the operating system automatically manages access to the GPS receiver to allow multiple programs to simultaneously access GPS data.

Ensure that the following settings are set on the MC95XX:

- 1. Tap Start > Settings > System > External GPS icon.
- 2. In the Programs tab, select None from the GPS program port drop-down list.
- 3. In the Hardware tab, select COM8 in the GPS hardware port drop-down list.

- 4. Select 57600 from the Baud rate drop-down list.
- 5. Tap ok to close the Setting window.

# Operation

Acquiring satellite signals may take a few minutes. It is best to be outside and have a clear, unobstructed view of the sky. Without a clear view, acquisition takes much longer and could result in the MC95XX being unable to compute the initial position quickly. When operating the device indoors access to the GPS signals may be limited or unavailable.

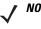

**NOTE** When using a GPS navigation application, ensure that the MC95XX does not go into suspend mode. If the MC95XX suspends then the power to the GPS radio is removed. Upon resume the GPS receiver must reacquire a valid GPS signal, resulting in a a delay of positional information.

# **GPS Maps on microSD Cards**

GPS navigation software vendors may sell maps on microSD cards. If using a microSD card with the GPS navigation software install the microSD memory card using procedure in *Installing a microSD Card on page 1-3*.

# Answering a Phone Call While Using GPS

If you receive a phone call while using your GPS navigation software:

- 1. Answer the phone call by pressing the **Answer** button.
- 2. Once you end the phone call, press the End Call button to resume the audio on the GPS software.

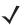

**NOTE** Anytime you are using GPS on the MC95XX and you receive a phone call, the audio on the GPS navigation software is muted until you finish the call.

### Losing the GPS Signal While in a Vehicle

GPS performance on the MC95XX may be affected if the vehicle has thermal glass windows and windshields, which can block the MC95XX from receiving a GPS signal from satellites. To improve GPS signal strength, place the MC95XX where there is a clear view of the sky. A direct line of sight is required between the MC95XX and the GPS satellites to access information from the satellites.

The Global Positioning System (GPS) is a system that allows the user to track their position anywhere on the earth.

# **Assisted GPS**

GPS can be used in stand-alone or Assisted GPS (A-GPS) modes. A Stand-alone GPS receiver downloads data from GPS satellites. It can take several minutes to get a fix. By using GPS Location servers, A-GPS dramatically improves the performance of the Time To First Fix (TTFF) of GPS receivers by providing them with data that they would ordinarily have to download from the GPS satellites. With the A-GPS data, GPS receivers can operate faster and more reliably.

**NOTE** If an application error message appears indicating that the COM port cannot be opened, ensure that a free COM port is selected in the **GPS hardware port** drop-down list.

A-GPS follows the Secure User Plane Location (SUPL) protocol which allows a mobile device to communicate with a location server. Refer to the EMDK Help file for information on setting up SUPL on the MC95XX.

# **Chapter 7 Using Bluetooth**

# Introduction

Bluetooth-equipped devices can communicate without wires, using frequency-hopping spread spectrum (FHSS) radio frequency (RF) to transmit and receive data in the 2.4 GHz Industry Scientific and Medical (ISM) band (802.15.1). Bluetooth wireless technology is specifically designed for short-range (30 feet/10 meters) communication and low power consumption.

MC95XXs with Bluetooth capabilities can exchange information (e.g., files, appointments, and tasks) with other Bluetooth enabled devices such as phones, printers, access points, and other mobile computers. To use the MC95XX as a modem, create a dial-up modem connection between a computer and MC95XX.

TheMC95XX with Bluetooth technology uses either the StoneStreet Bluetooth stack or the Microsoft Bluetooth stack. To write an application that uses the StoneStreet One Bluetooth stack APIs, refer to the Enterprise Mobility Developer Kit (EMDK) Help.

# **Adaptive Frequency Hopping**

Adaptive Frequency Hopping (AFH) is a method of avoiding fixed frequency interferers, and can be used with Bluetooth voice. All devices in the piconet (Bluetooth network) must be AFH-capable in order for AFH to work. There is no AFH when connecting and discovering devices. Avoid making Bluetooth connections and discoveries during critical 802.11b communications. AFH for Bluetooth consists of four main sections:

- Channel Classification A method of detecting an interference on a channel-by-channel basis, or pre-defined channel mask.
- Link Management Coordinates and distributes the AFH information to the rest of the Bluetooth network.
- Hop Sequence Modification Avoids interference by selectively reducing the number of hopping channels.
- Channel Maintenance A method for periodically re-evaluating the channels.

When AFH is enabled, the Bluetooth radio "hops around" (instead of through) the 802.11b high-rate channels. AFH coexistence allows Motorola mobile computers to operate in any infrastructure.

The Bluetooth radio in this MC95XX operates as a Class 2 device power class. The maximum output power is 2.5mW and the expected range is 32.8 feet (10 meters). A definition of ranges based on power class is difficult to obtain due to power and device differences, and whether one measures open space or closed office space.

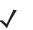

**NOTE** It is not recommended to perform Bluetooth wireless technology inquiry when high rate 802.11b operation is required.

# Security

The current Bluetooth specification defines security at the link level. Application-level security is not specified. This allows application developers to define security mechanisms tailored to their specific need. Link-level security occurs between devices, not users, while application-level security can be implemented on a per-user basis. The Bluetooth specification defines security algorithms and procedures needed to authenticate devices, and if needed, encrypt the data flowing on the link between the devices. Device authentication is a mandatory feature of Bluetooth while link encryption is optional.

Pairing of Bluetooth devices is accomplished by creating an initialization key that is used to authenticate the devices and create a link key for them. Entering a common PIN number in the devices being paired generates the initialization key. The PIN number is never sent over the air. By default, the Bluetooth stack responds with no key when a key is requested (it is up to user to respond to the key request event). Authentication of Bluetooth devices is based-upon a challenge-response transaction. Bluetooth allows for a PIN number or passkey that is used to create other 128-bit keys used for security and encryption. The encryption key is derived from the link key used to authenticate the pairing devices. Also worthy of note is the limited range and fast frequency hopping of the Bluetooth radios that makes long-distance eavesdropping difficult.

Recommendations are:

- · Perform pairing in a secure environment
- · Keep PIN codes private and don't store the PIN codes in the mobile computer
- Implement application-level security.

The Microsoft stack supports Smart-pairing. For detailed information, refer to the Microsoft MSDN.

# **Bluetooth Configuration**

By default, the MC95XX is configured to using the StoneStreet One Bluetooth stack. Refer to the MC95XX Integrator Guide, Appendix B, for information on switching to the Microsoft Bluetooth stack.

If the MC95XX is configured to use the StoneStreet One Bluetooth stack, the Bluetooth icon appears at the bottom right corner of the Today screen. If the Microsoft Bluetooth stack is configured, the Bluetooth icon does not appear.

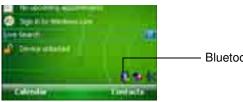

Bluetooth Icon

Figure 7-1 Bluetooth Icon

Table 7-1 list the services supported by the StoneStreet One Bluetooth stack and the Microsoft Bluetooth stack.

| Microsoft Bluetooth Stack         | StoneStreet One Bluetooth Stack   |
|-----------------------------------|-----------------------------------|
| OBEX Object Push Services         | File Transfer Services            |
| Hands-Free Audio Gateway Services | Dial-Up Networking Services       |
| Serial Port Services              | OBEX Object Push Services         |
| Personal Area Networking Services | Headset Audio Gateway Services    |
| PBAP Services                     | Hands-Free Audio Gateway Services |
| Dial-Up Networking Services       | Serial Port Services              |
| HID Client Services               | Personal Area Networking Services |
| A2DP/AVRCP Services               | IrMC Services                     |
|                                   | HID Client Services               |
|                                   | A2DP/AVRCP Services               |

#### Table 7-1 Bluetooth Services

Table 7-2 list the COM ports available for the StoneStreet One Bluetooth stack and the Microsoft Bluetooth stack.

#### Table 7-2 COM Ports

| Microsoft Bluetooth Stack | StoneStreet One Bluetooth Stack |
|---------------------------|---------------------------------|
| COM5                      | COM5                            |
| COM9                      | COM9                            |
|                           | COM11                           |
|                           | COM21                           |
|                           | COM22                           |
|                           | COM23                           |

# **Bluetooth Power States**

### **Cold Boot**

Performing a cold boot on the MC95XX turns off Bluetooth after initialization (which takes a few moments). It is normal to see the **Bluetooth** icon appear and disappear, as well as a wait cursor, when initialization proceeds in all modes.

### Warm Boot

Performing a warm boot on the MC95XX turns off Bluetooth.

#### Suspend

Suspending the MC95XX turns off Bluetooth.

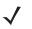

**NOTE** If there is an active Bluetooth connection between the MC95XX and another Bluetooth device, the MC95XX will not timeout. However, if the user presses the Power button on the MC95XX, the MC95XX will suspend and upon receiving data from a remote Bluetooth device, the MC95XX will wake from suspend mode. For example, headset redial or Bluetooth scanner sending data to the MC95XX.

### Resume

When the MC95XX resumes, Bluetooth turns on if it was on prior to suspend.

# **Using Microsoft Bluetooth Stack**

The following sections provide information on using the Microsoft Bluetooth stack.

# **Turning the Bluetooth Radio Mode On and Off**

Turn off the Bluetooth radio to save power or if entering an area with radio restrictions (e.g., an airplane). When the radio is off, other Bluetooth devices cannot see or connect to the MC95XX. Turn on the Bluetooth radio to exchange information with other Bluetooth devices (within range). Communicate only with Bluetooth radios in close proximity.

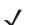

**NOTE** To achieve the best battery life turn off radios not in use.

### **Enabling Bluetooth**

To enable Bluetooth:

1. Tap Wireless Manager and then tap the Bluetooth bar or

#### Tap Start > Setting > Connections > Bluetooth icon > Mode tab.

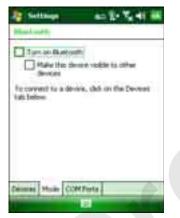

Figure 7-2 Bluetooth Mode Tab

- 2. Check the Turn On Bluetooth checkbox.
- 3. Tap ok.

### **Disabling Bluetooth**

To disable Bluetooth:

1. Tap Wireless Manager and then tap the Bluetooth bar or

Tap Start > Setting > Connections > Bluetooth icon > Mode tab.

- 2. Un-check the Turn On Bluetooth checkbox.
- 3. Tap ok.

# **Discovering Bluetooth Device(s)**

The MC95XX can receive information from discovered devices without bonding. However, once bonded, the MC95XX and a bonded device exchange information automatically when you turn the Bluetooth radio on. See *Bonding with Discovered Device(s) on page 7-24* for more information.

To find Bluetooth devices in the area:

- 1. Ensure that Bluetooth is enabled on both devices.
- 2. Ensure that the Bluetooth device to discover is in discoverable and connectable modes.
- 3. Ensure that the two devices are within 30 feet (10 meters) of one another.
- 4. Tap Start > Settings > Connections tab > Bluetooth icon > Devices tab.
- 5. Tap Add new device. The MC95XX begins searching for discoverable Bluetooth devices in the area.
- 6. Select a device from the list.
- 7. Tap Next. The Enter Passcode window appears.

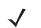

**NOTE** If Smart-pairing is configured and the device is requesting one of the pre-defined PINs, the **Enter Passcode** window does not appear.

8. Enter the Passcode on the other device. The device is added to the Bluetooth list.

You are prompted to enter a passcode. If the device has a specific passcode, enter it in the Passcode field and tap Next. If the device does not have a specific passcode, enter one in the Passcode field and tap Next. The Bluetooth radio tries to connect with the device.

- 9. If you created a passcode, you will be prompted by the other device to enter the same passcode. Enter the created passcode to establish a paired connection. (If you entered a passcode from the device, you shouldn't have to do anything on the other device.)
- 10. When the connection is complete, a list of matching and supported services on the device appears.
- 11. Select the services you want to use and tap Finish. The services on the new devices have to be selected or else the pairing won't include those services, even though the devices are paired. If services are not selected, you will be continually reprompted for the passcode from the device.
- 12. The device appears in the list on the main window.

After the passcodes have been accepted on both sides, you have a trusted ("paired") connection.

### **Available Services**

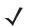

**NOTE** Some devices might not require a PIN. This depends upon the device's authentication.

The MC95XX with Microsoft Bluetooth stack offers the following services:

- · OBEX Object Push Services via Beam
- Hands-Free Audio Gateway Services
- Serial Port Services
- Personal Area Networking Services
- PBAP Services

- Dial-up Networking
- HID Client
- A2DP/AVRCP.

See the following sections for information on these services.

### **Object Push Services via Beam**

 $\checkmark$ 

**NOTE** You can only send files to a remote device using the Beam function.

Use the OBEX Push Service to send files and contacts to another Bluetooth device. To transfer files between the MC95XX and another Bluetooth enabled device:

- 1. Ensure that Bluetooth is enabled and discoverable on both devices.
- 2. Ensure that the two devices are within 30 feet (10 meters) of one another.

### 3. Tap Start > Programs > File Explorer.

- 4. Navigate to the file to transfer.
- 5. Tap and hold on the filename until the pop-up menu appears.
- 6. Select **Beam File**. The MC95XX searches for Bluetooth devices in the area.
- 7. Tap **Tap to send** next to the Bluetooth device to send the file to. The MC95XX communicates with the device and send the file. When completed, **Tap to send** changes to **Done**.

To transfer a contact between the MC95XX and another Bluetooth enabled device:

- 1. Ensure that Bluetooth is enabled and discoverable on both devices.
- 2. Ensure that the two devices are within 30 feet (10 meters) of one another.
- 3. Tap Start > Contacts
- 4. Navigate to the contact to transfer.
- 5. Tap and hold on the contact until the pop-up menu appears.
- 6. Select Send Contact > Beam. The MC95XX searches for Bluetooth devices in the area.
- 7. Tap **Tap to send** next to the Bluetooth device to send the file to. The MC95XX communicates with the device and send the contact. When completed, **Tap to send** changes to **Done**.

### **Internet Sharing**

Internet Sharing allows the user to connect a computer or laptop to the MC95XX and use the MC95XX as a modem to connect to an office network or ISP.

To use MC95XX as a modem using Bluetooth:

- 1. Ensure that the device is not connected to the computer or laptop.
- 2. On the MC95XX, ensure that the Phone is on and a data connection is configured.
- 3. Tap > Programs > Internet Sharing.
- 4. In the PC Connection list, select Bluetooth PAN.

# 7 - 8 MC55 User Guide

5. In the **Network Connection** list, select the connection type.

Select the network connection that the device should use to connect to the Internet.

- 6. Tap Connect.
- 7. On the computer or laptop, setup a Bluetooth PAN with your device.
  - a. Select Start > Control Panel > Network Connections.
  - b. Under Personal Area Network, select Bluetooth Network Connection.
  - c. Right-click on Bluetooth Network Connection and select View Bluetooth network devices.
  - d. In the Bluetooth Personal Area Network Devices window select your device.
  - e. Click Connect. The computer connects to the device via Bluetooth.
  - **NOTE** If your computer is Bluetooth-enabled and you select Bluetooth as the PC connection, you must initiate and complete the Bluetooth PAN partnership before Internet Sharing will work. For more information, refer to Windows Help and Support.
- 8. To verify, on the PC or laptop, launch Internet Explorer and open a web site.
- 9. To end dial-up networking, on the MC95XX tap Disconnect.

#### **Hands-free Services**

To connect to a Bluetooth headset:

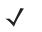

**NOTE** Newer Bluetooth headsets are device dependant and remember the last device they connected to. If problems occur while connecting to the headset, place the headset in discovery mode. Refer to the headset user manual for more information.

Only WAN audio is routed to the headset. System audio is still emitted through the MC95XX speaker.

You can accept calls and re-dial using the Hands-free profile.

Hands-free profile does not support 3-way calling.

- 1. Ensure that Bluetooth is enabled and discoverable on both devices.
- 2. Ensure that the two devices are within 30 feet (10 meters) of one another.
- 3. Tap Start > Settings > Connections > Bluetooth icon.
- 4. Tap New device. The MC95XX searches for Bluetooth devices in the area.
- 5. Select the headset name and tap Next. The Passcode window appears.
- 6. Enter the headset's passcode.
- 7. Tap Next. The MC95XX connects to the headset. Refer to the headset user manual for instructions on communicating with a Bluetooth device.

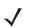

**NOTE** During an active connection, the MC95XX cannot go into suspend mode when the Power Button is pressed. A message appears notifying the user.

Once the WAN call is disconnected (with Hands-free profile) the Power button is enabled.

### **Serial Port Services**

Use the wireless Bluetooth serial port connection as you would a physical serial cable connection. Configure the application that will use the connection to the correct serial port.

To establish a serial port connection:

- 1. Ensure that Bluetooth is enabled and discoverable on both devices.
- 2. Ensure that the two devices are within 30 feet (10 meters) of one another.
- 3. Tap Start > Settings > Connections tab > Bluetooth icon > Devices tab.
- 4. Tap Add new device. The MC95XX begins searching for discoverable Bluetooth devices in the area.
- 5. Select a device from the list.
- 6. Tap Next. The Enter Passcode window appears.

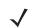

**NOTE** If Smart-pairing is configured and the device is requesting one of the pre-defined PINs, the **Enter Passcode** window does not appear.

- 7. Enter the Passcode and the tap Next. The device is added to the Bluetooth list.
- 8. In the device list, tap the serial device. The **Partnership Settings** window displays.
- 9. Select the Serial Port checkbox.
- 10. Tap Save.
- 11. Tap COM Ports tab.
- 12. Tap New Outgoing Port. The add device window appears.
- 13. Select the serial device in the list and then tap Next.
- 14. Select a COM port from the drop-down list.
- 15. Tap Finish.

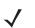

**NOTE** No connection is made at this point. An application must open the selected COM port to trigger Microsoft Bluetooth stack to open the connection.

#### **ActiveSync Using Serial Port Services**

Use the wireless Bluetooth serial port connection for ActiveSync just as you would a physical serial cable connection. You must configure the application that will use the connection to the correct serial port.

To set up a Bluetooth ActiveSync connection:

Before setting up a Bluetooth ActiveSync connection, configure the Bluetooth function of your device.

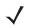

**NOTE** For additional security, disable network bridging on the computer (specifically, bridging to a Remote NDIS adapter) before connecting to the computer to pass though to the Internet or a network. For more information on network bridging, see **Windows Help** on your computer.

The instructions below are for computers that support the Windows XP SP2 or later version operating system.

- 1. Ensure that Bluetooth is enabled and discoverable on both devices.
- 2. Ensure that the two devices are within 30 feet (10 meters) of one another.

### 7 - 10 MC55 User Guide

- 3. On the computer, click Start > Settings > Control Panel.
- 4. Double-click Bluetooth Devices.
- 5. On the Options tab, select the Turn discovery on and Allow Bluetooth devices to connect to this computer checkboxes.
- 6. On the COM Ports tab, click Add.
- 7. Select the Incoming (device initiates the connection) option, then click OK.

Note the number of the COM port that was added.

- 8. Click OK.
- 9. Click Start > All Programs > Microsoft ActiveSync.
- 10. Click File > Connection Settings.
- 11. On the Allow connections to one of the following drop-down list, select the COM port with the number you noted earlier.
- 12. On the MC95XX, tap Start > Programs > ActiveSync.
- 13. Tap Menu > Connect via Bluetooth.

Synchronization is automatically initiated. The **ActiveSync** icon appears on the lower right corner of the **Today** screen.

If an Authentication is required, the **Enter Passcode** screen appears, type an alphanumeric passkey (PIN code), then tap **Next**; enter the same passkey on the other device.

The passkey is recommended for enhanced security. Your passkey must be between 1 to 16 alphanumeric characters.

If you do not want to use a passkey, tap Next.

- 14. To disconnect the ActiveSync connection, tap the ActiveSync icon on the Today screen.
- 15. Tap Disconnect.

#### **Phone Book Access Profile Services**

Phone Book Access profile (PBAP) is used to synchronize contacts between a remote device and the MC95XX. To establish an PBAP synchronization:

- 1. Ensure that Bluetooth is enabled and discoverable on both devices.
- 2. Ensure that the two devices are within 30 feet (10 meters) of one another.
- 3. Tap Start > Settings > Connection tab > Bluetooth icon > Devices tab.
- 4. Tap Add New Device. The MC95XX searches for a Bluetooth device, such as a Car Kit.
- 5. Select a device from the list.
- 6. Tap Next. The Enter Passcode window appears.

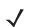

**NOTE** If Smart-pairing is configured and the device is requesting one of the pre-defined PINs, the **Enter Passcode** window does not appear.

7. Enter the Passcode and the tap Next. The device is added to the Bluetooth list.

- 8. A dialog box appears requesting if you want to transfer contacts to the car kit.
- 9. Select Yes or No.
- 10. If Yes is selected, contacts from the MC95XX are transferred to the car kit.

#### **Dial-Up Networking Services**

Dial-up networking allows the user to connect a PC or laptop to the MC95XX and use the MC95XX as a modem to connect to an office network or ISP.

Before setting up dial-up networking, obtain dial-up information and other necessary settings (username, password and domain name, if required) for the office network or ISP. To create a new Bluetooth connection:

- 1. Ensure the MC95XX is discoverable and connectable.
- 2. On the PC or laptop, set up Bluetooth according to the manufacturer's instructions.
- 3. On the PC or laptop Bluetooth software, search for the MC95XX and select the Dial-up Networking service.
- Using dial-up software on the PC or laptop, connect to the MC95XX.
- 5. The MC95XX phone function dials the ISP number and connects to the ISP.
- 6. To verify, on the PC or laptop, launch Internet Explorer and open a web site.

#### **Connect to a HID Device**

The MC95XX can connect to an Human Interface Device (HID) device such as a Bluetooth keyboard or mouse:

- 1. Ensure that Bluetooth is enabled on both devices.
- 2. Ensure that the Bluetooth device to discover is in discoverable and connectable modes.
- 3. Ensure that the two devices are within 30 feet (10 meters) of one another.
- 4. Tap Start > Settings > Connections tab > Bluetooth icon > Devices tab.
- 5. Tap Add new device. The MC95XX begins searching for discoverable Bluetooth devices in the area.
- 6. Select a HID device from the list.
- 7. Tap Next. The Enter Passcode window appears. Refer to the device's User Manuals for more information.

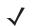

**NOTE** If Smart-pairing is configured and the device is requesting one of the pre-defined PINs, the **Enter Passcode** window does not appear.

8. Tap Connect. The MC95XX connects to the HID device.

#### **A2DP/AVRCP Services**

A2DP/AVRCP is used to connect to a high-quality stereo headset:

- 1. Ensure that Bluetooth is enabled on both devices.
- 2. Ensure that the Bluetooth device to discover is in discoverable and connectable modes.
- 3. Ensure that the two devices are within 30 feet (10 meters) of one another.
- 4. Tap Start > Settings > Connections tab > Bluetooth icon > Devices tab.

# 7 - 12 MC55 User Guide

- 5. Tap Add new device. The MC95XX begins searching for discoverable Bluetooth devices in the area.
- 6. Select a stereo headset from the list.
- 7. Tap Next. The Enter Passcode window appears. Refer to the device's User Manuals for more information.

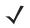

**NOTE** If Smart-pairing is configured and the device is requesting one of the pre-defined PINs, the **Enter Passcode** window does not appear.

8. Tap Connect. The MC95XX connects to the stereo headset.

For stereo headsets that can use hands-free services, connect to the hands-free service after connecting to the A2DP service:

- 1. Tap Start > Settings > Connections tab > Bluetooth icon > Devices tab.
- 2. Tap Add new device. The MC95XX begins searching for discoverable Bluetooth devices in the area.
- 3. Select a stereo headset from the list.
- 4. Tap Next. The Enter Passcode window appears. Refer to the device's User Manuals for more information.

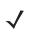

**NOTE** If Smart-pairing is configured and the device is requesting one of the pre-defined PINs, the **Enter Passcode** window does not appear.

5. Tap Connect. The MC95XX connects to the stereo headset.

# Using StoneStreet One Bluetooth Stack

The following sections provide information on using the StoneStreet One Bluetooth stack.

# **Turning the Bluetooth Radio Mode On and Off**

Turn off the Bluetooth radio to save power or if entering an area with radio restrictions (e.g., an airplane). When the radio is off, other Bluetooth devices cannot see or connect to the MC95XX. Turn on the Bluetooth radio to exchange information with other Bluetooth devices (within range). Communicate only with Bluetooth radios in close proximity.

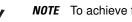

**NOTE** To achieve the best battery life turn off radios not in use.

### **Disabling Bluetooth**

To disable Bluetooth, tap Bluetooth icon > Disable Bluetooth. The Bluetooth icon changes to indicate that Bluetooth is disabled.

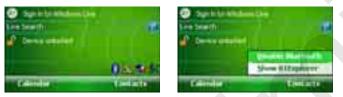

Figure 7-3 Disable Bluetooth

### **Enabling Bluetooth**

To enable Bluetooth, tap Bluetooth icon > Enable Bluetooth. The Bluetooth icon changes to indicate that Bluetooth is enabled.

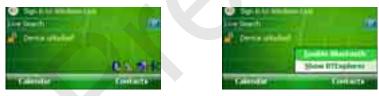

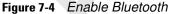

### Modes

The BTExplorer application has two modes for managing Bluetooth connections: Wizard Mode and Explorer Mode. The Wizard Mode is for novice Bluetooth users and the Explorer Mode is for experienced Bluetooth users. To switch between modes, select View > Wizard Mode or View > Explorer Mode.

### Wizard Mode

Wizard Mode provides a simple process for discovering and connecting to Bluetooth devices.

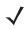

**NOTE** Switching between Wizard Mode and Explorer Mode closes all active connections.

Wizard Mode shows the devices and services in a simple Favorites view created by following the step-by-step wizard.

#### **Explorer Mode**

The **Explorer Mode** window is easy to navigate and provides greater control to users familiar with Bluetooth. The menu bar provides quick access to the options and tools used to connect to devices. To access Explorer Mode, tap **View** > **Explorer Mode**.

You can also use the "tap and hold" technique to view available options. Scroll bars and view options are similar to those on the Windows desktop. The tree structure lists the following sub-items:

- Local Device This device
- Remote Device Other Bluetooth devices
  - · Trusted Devices Bonded (paired) Bluetooth devices
  - · Untrusted Devices Discovered devices that are not bonded
- Favorites Selected services that are set as Favorite for quick access.

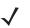

**NOTE** Switching between Wizard Mode and Explorer Mode closes all active connections.

### **Discovering Bluetooth Device(s)**

The MC95XX can receive information from discovered devices without bonding. However, once bonded, the MC95XX and a bonded device exchange information automatically when you turn the Bluetooth radio on. See *Bonding with Discovered Device(s) on page 7-24* for more information.

To find Bluetooth devices in the area:

- 1. Ensure that Bluetooth is enabled on both devices.
- 2. Ensure that the Bluetooth device to discover is in discoverable and connectable modes.
- 3. Ensure that the require profile is enabled on the MC95XX. See Profiles Tab on page 7-35 for more information.
- 4. Ensure that the two devices are within 30 feet (10 meters) of one another.
- 5. Tap the Bluetooth icon and select Show BTExplorer. The BTExplorer window appears.

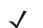

**NOTE** If favorite connections have already been created, the **Favorites** screen displays. If no favorite connections have been created, the **New Connection Wizard** screen displays.

- 6. Tap Menu > New Connection. The New Connection Wizard appears.
- 7. Select Explore Services on Remote Device or another from the drop-down list and tap Next.

The following actions are available in the drop-down list (actions may vary depending upon configurations):

- Explore Services on Remote Device
- Pair with a Remote Device
- · Active Sync via Bluetooth
- Browse Files on Remote Device
- · Connect to Headset

- · Connect to Internet using Access Point
- Connect to Internet using Phone/Modem
- Connect to Personal Area Network
- Connect to Printer
- · Send or Exchange Objects
- Associate Serial Port
- Connect to High-Quality Audio.
- **NOTE** If a device discovery action has not been previously performed, a device discovery is automatically initiated. If a device discovery has previously been performed, the device discovery process is skipped, and the previously found list of devices displays. To start a new device discovery, tap and hold in the window and select **Discover Devices** from the pop-up menu.
- 8. BTExplorer searches for Bluetooth devices in the area.

The discovered devices display in the Select Remote Device window.

- Select a device from the list and tap Next. The MC95XX searches for services on the selected Bluetooth device.
- 10. Select a service from the list and press Next. The Connection Favorite Options window appears.
- 11. In the Favorite Name text box, enter a name for this service that will appear in the Favorite window.
- 12. Tap Next. The Connection Summary window appears.
- 13. Tap Connect to add the service to the Favorite window and connect to the service.

### **Available Services**

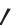

**NOTE** Some devices might not require a PIN. This depends upon the device's authentication.

The MC95XX offers the following services:

- File Transfer Services
- Dial-Up Networking Services
- OBEX Object Push Services
- Headset Audio Gateway Services
- Hands-Free Audio Gateway Services
- Serial Port Services
- Personal Area Networking Services
- IrMC Services
- A2DP/AVRCP.

See the following sections for information on these services.

# 7 - 16 MC55 User Guide

#### **File Transfer Services**

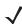

**NOTE** Shared folders are a security risk.

To transfer files between the MC95XX and another Bluetooth enabled device:

1. MC95XXEnsure that OBEX File Transfer profile is enabled on the MC95XX. See *Profiles Tab on page 7-35* for more information.

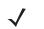

**NOTE** If favorite connections have already been created, the **Favorites** screen displays. If no favorite connections have been created, the **New Connection Wizard** screen displays.

- 2. Use the Connection Wizard to search for a Bluetooth device.
- 3. Select the device and tap Next. The Select Remote Service window appears.
- 4. Tap Next. The Connection Favorite Options window appears.
- 5. Tap Next. The Connection Summary window appears.
- 6. Tap Connect. The remote device's accessible folders appear.
- 7. Double-tap the file to copy. The Save Remote File window appears.
- 8. Tap and hold on the file. A pop-up menu appears.
- 9. Select the action to perform:
  - New create a new file or folder on the remote device
  - Delete delete the selected file on the remote device.
  - Get File copy the file from the remote device to the MC95XX.
  - Put File copy a file from the MC95XX to the remote device.

#### Creating a New File or Folder

To create a new folder or file on the remote device:

- Tap and hold on the screen and select New > Folder or New > File. The Create New Folder or Create New File window appears.
- 2. Enter the name for the new folder or file.
- 3. Tap **OK** to create the new folder or file on the remote device.

#### **Deleting a File**

To delete a file from the remote device:

- 1. Tap and hold on the file to delete and select **Delete**.
- 2. In the Delete Remote Device File dialog box tap Yes.

#### Getting a File

To copy a file from a remote device:

1. Double-tap or tap and hold on the file and select **Get**. The **Save Remote File** window appears.

- 2. Navigate to the directory to save the file.
- 3. Tap Save. The file is transferred from the remote device to the MC95XX.

#### **Copying a File**

To copy a file to a remote device:

- 1. Tap Action > Put. The Send Local File window appears.
- 2. Navigate to the directory to save the file and select a file.
- 3. Tap **Open**. The file copies from the MC95XX to the remote device.

#### **Connecting to the Internet Using an Access Point**

This section explains how to access a Bluetooth-enabled LAN access point (AP) for a network connection. Use Internet Explorer to connect to a server.

- 1. Ensure the MC95XX is discoverable and connectable. See Device Info Tab on page 7-25.
- 2. Ensure that the **Personal Area Networking** profile is enabled on the MC95XX. See *Profiles Tab on page 7-35* for more information.
- 3. Use the Connection Wizard to search for a Bluetooth AP.

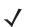

**NOTE** If favorite connections have already been created, the **Favorites** screen displays. If no favorite connections have been created, the **New Connection Wizard** screen displays.

- 4. Select the **Personal Area Network** or **Network Access** service and select **Connect** from the pop-up menu. The MC95XX connects with the access point.
- 5. Tap Start > Internet Explorer. The Internet Explorer window appears.
- 6. In the address field, enter an internet address and tap the Enter button. The web page loads.

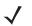

NOTE Network Access profile is not supported.

#### **Dial-Up Networking Services**

Dial-up networking allows the user to connect a PC or laptop to the MC95XX and use the MC95XX as a modem to connect to an office network or ISP.

Before setting up dial-up networking, obtain dial-up information and other necessary settings (username, password and domain name, if required) for the office network or ISP. To create a new Bluetooth connection:

- 1. Ensure the MC95XX is discoverable and connectable. See Device Info Tab on page 7-25.
- Ensure that the Dial-Up Networking profile is enabled on the MC95XX. See Profiles Tab on page 7-35 for more information.

# 7 - 18 MC55 User Guide

- 3. Tap Menu > Settings > Services tab.
- 4. Tap Add button.
- 5. Select Dial-up networking Service.
- 6. Tap OK. The Edit Local Services window appears.
- In the Local COM Port drop-down list, select DUN1 for GSM configurations or WMP9 for CDMA configurations.
- 8. Tap OK twice.
- 9. On the PC or laptop, set up Bluetooth according to the manufacturer's instructions.
- 10. On the PC or laptop Bluetooth software, search for the MC95XX and select the Dial-up Networking service.
- 11. Using dial-up software on the PC or laptop, connect to the MC95XX.
- 12. The MC95XX phone function dials the ISP number and connects to the ISP.
- 13. To verify, on the PC or laptop, launch Internet Explorer and open a web site.

#### **Object Exchange Push Services**

Object Exchange (OBEX) is a set of protocols that allows sharing objects such as Contacts or pictures using Bluetooth.

To exchange contact information with another Bluetooth enabled device:

- 1. Ensure the MC95XX is discoverable and connectable. See Device Info Tab on page 7-25.
- Ensure that the OBEX Object Push profile is enabled on the MC95XX. See Profiles Tab on page 7-35 for more information.

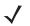

**NOTE** If favorite connections have already been created, the **Favorites** screen displays. If no favorite connections have been created, the **New Connection Wizard** screen displays.

- 3. Use the Connection Wizard to search for a Bluetooth device.
- 4. Select the device and tap Next.
- 5. Select the OBEX Object Push service and select Connect. The OBEX Object Push window appears.
- 6. In the Action drop-down list, select one of the following options: Send Contact Information, Swap Contact Information, or Send a Picture.

#### Sending a Contact

To send a contact to another device:

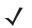

**NOTE** Prior to sending and receiving contacts, a default contact must be set up before attempting to send a contact.

- 1. Tap and hold on OBEX Object Push and select Connect. The OBEX Object Push window appears.
- 2. In the Action: drop-down list, select Send Contact Information.
- 3. Tap 📃 . The Select Contact Entry window appears.
- 4. Select a contact to send to the other device.

- 5. Tap OK.
- 6. Tap **OK** to send the contact to the other device and display a confirmation dialog box on the other device to accept the contact. A **Send Contact** dialog appears.
- 7. Tap Ok.

#### **Swapping Contacts**

To swap contacts with another device:

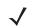

**NOTE** Prior to swapping contacts, a default contact must be set up before attempting to send a contact.

Ensure that the MC95XX is connectable.

- 1. Tap and hold on OBEX Object Push and select Connect. The OBEX Object Push window appears.
- 2. In the Action: drop-down list, select Swap Contact Information.
- 3. Tap 📃 . The Select Contact Entry window appears.
- 4. Select a contact to send to the other device.
- 5. Tap OK.
- 6. Tap **OK** to swap contacts with the other device and display a confirmation dialog box on the other device to accept the contact.
- 7. Tap Ok.

#### Fetching a Contact

To fetch a contact from another device:

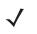

**NOTE** Prior to sending and receiving contacts, a default contact must be set up before attempting to send a contact. Ensure that the MC95XX is connectable.

- 1. Tap and hold on OBEX Object Push and select Connect. The OBEX Object Push window appears.
- 2. In the Action: drop-down list, select Fetch Contact information.
- 3. Tap OK. The contact on the other device is copied.

#### Sending a Picture

To send a picture to another device:

- 1. Tap and hold on OBEX Object Push and select Connect. The OBEX Object Push window appears.
- 2. In the Action: drop-down list, select Send A Picture.
- 3. Tap 📃 . The Send Local Picture window appears.
- 4. Navigate to the picture to send to the other device.
- 5. Tap **Open**.
- 6. Tap **OK** to send the picture to the other device and display a confirmation dialog box on the other device to accept the picture. A **Send Picture** dialog appears.

7. Tap Ok.

#### **Headset Services**

To connect to a Bluetooth headset:

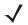

**NOTE** Newer Bluetooth headsets are device dependant and remember the last device they connected to. If problems occur while connecting to the headset, place the headset in discovery mode. Refer to the headset user manual for more information.

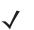

**NOTE** The headset tries to initiates the connection. If a connection is not established, then the Headset service is not enabled.

- 1. Ensure the MC95XX is connectable (required when automatic re-connect is initiated). See *Device Info Tab on page 7-25*.
- 2. Ensure that the **Headset** Audio Gateway service is enabled on the MC95XX. See *Services Tab on page 7-25* for more information.
- Use the Connection Wizard to search for a Bluetooth headset.
- 4. Select the device and tap Next.
- 5. Select the **Headset** service name and select **Connect**. The MC95XX connects to the headset. Refer to the headset user manual for instructions on communicating with a Bluetooth device.

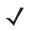

**NOTE** When using a Bluetooth headset with Headset Services, you cannot accept or end a call from the headset. You must accept or end a call on the MC95XX.

- 6. Press the communication button on the headset. This routes both system and WAN call audio to the headset.
- 7. When a call is received on the MC95XX, tap the Accept button to answer the call.
- 8. Press the communication button on the headset to route the audio back to the MC95XX.

#### **Hands-free Services**

To connect to a Bluetooth headset:

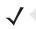

**NOTE** Newer Bluetooth headsets are device dependant and remember the last device they connected to. If problems occur while connecting to the headset, place the headset in discovery mode. Refer to the headset user manual for more information.

Only WAN audio is routed to the headset. System audio is still emitted through the MC95XX speaker.

You can accept calls and re-dial using the Hands-free profile.

Hands-free profile does not support 3-way calling.

- 1. Ensure the MC95XX is connectable (required when automatic re-connect is initiated). See *Device Info Tab on page 7-25*.
- Ensure that the Hands Free profile is enabled on the MC95XX. See Profiles Tab on page 7-35 for more information.
- 3. Use the **Connection Wizard** to search for a Bluetooth hands-free headset.
- 4. Select the hand-free device and tap Next.

- 5. Select the **Hands-free** service name and select **Connect**. The MC95XX connects to the headset. Refer to the headset user manual for instructions on communicating with a Bluetooth device.
- 6. During an active connection, the MC95XX cannot go into suspend mode when the Power Button is pressed. A message appears notifying the user.

Once the WAN call is disconnected (with Hands-free profile) the Power button is enabled.

#### **Serial Port Services**

Use the wireless Bluetooth serial port connection as you would a physical serial cable connection. Configure the application that will use the connection to the correct serial port.

To establish a serial port connection:

- 1. MC95XXUse the Connection Wizard to search for a Bluetooth serial device.
- 2. Select the device and tap Next. The Connection Favorite Options window appears.
- 3. In the Local COM Port: drop-down list select a COM port.
- 4. Tap Finish.

### ActiveSync Using Serial Port Services

**NOTE** By default, COM ports COM5, COM9, COM11, COM21, COM22 and COM23 are Bluetooth virtual ports. If an application opens one of these ports, the Bluetooth driver activates and guides you through a Bluetooth connection.

Use the wireless Bluetooth serial port connection for ActiveSync just as you would a physical serial cable connection. You must configure the application that will use the connection to the correct serial port.

| <ul> <li>✓ Show datas san it laidhe</li> <li>✓ Allow (20) interactions</li> <li>✓ Allow convertises in see 20 the following</li> <li>Cores</li> <li>The computer is accounted to:</li> <li>Automatic</li> </ul> |                  |
|----------------------------------------------------------------------------------------------------|------------------|
| the second second second second second second second second second second second second second second second se                                                                                                 |                  |
| Admate w                                                                                                    |                  |
| and the second second second                                                                                                    |                  |
| Ciper Active/Sec when no device contents                                                                                                    | CONTRACTOR OF    |
| Allow permittent contractions on develop referencemental                                                                                                    | follow the fille |

Figure 7-5 ActiveSync Connection Settings Window on PC

To establish an ActiveSync connection:

- 1. MC95XXEnsure that the **Sync** profile is enabled on the MC95XX. See *Profiles Tab on page 7-35* for more information.
- 2. Use the **Connection Wizard** to search for a Bluetooth device, such as a PC. In the drop-down list select **ActiveSync via Bluetooth**.
- 3. Select the device and tap Next. The Connection Favorite Options window appears.

4. Tap Connect. The Remote Service Connection window appears.

|                                                   | and the second second sec |   |
|---------------------------------------------------|----------------------------------------------------------------------------------------------------|---|
| COC.                                              | i na thatisth                                                                                                    |   |
| Denne Nevel I                                     |                                                                                                    | ł |
| Janua Name -                                      |                                                                                                    | 1 |
| Tave As Faces<br>Parcette Same 1                  | e<br>the Sere                                                                                                    | 1 |
| Ock Tenul' to point th<br>Factorite - Trai care d |                                                                                                    |   |
| Pavorite to skilling o                            | n Favorie Aane.                                                                                                    |   |

Figure 7-6 Remote Service Connection Window

- 5. In the Service Type drop-down list, select Active Sync.
- 6. Tap OK. The MC95XX connects the PC and an ActiveSync session begins.
- 7. Tap Finish. The Connection Favorite Options window appears.
- 8. To end the session, tap the ActiveSync icon in the **Favorite** window and select **Disconnect** from the pop-up window.

#### **Personal Area Network Services**

NOTE This profile supports Ad-hoc and PAN User. Network Access Profile is not supported.

Connect two or more Bluetooth devices to share files, collaborate, or play multi-player games. To establish a Personal Area Network connection:

- 1. MC95XXEnsure that the **Personal Area Networking** profile is enabled on the MC95XX. See *Profiles Tab on page 7-35* for more information.
- 2. Use the Connection Wizard to search for a Bluetooth device.
- Select the device and tap Next. The Connection Favorite Options window appears.
- 4. Tap Next. The Connection Summary window appears.
- 5. Tap Connect. The MC95XX connects to the Bluetooth device.

#### IrMC Synchronization Services

IrMC Synchronization is used to synchronize PIM contacts between a remote device and the MC95XX. To establish an IrMC synchronization:

- 1. Ensure the MC95XX is connectable (required when automatic re-connect is initiated). See *Device Info Tab on page 7-25*.
- Ensure that the Sync profile is enabled on the MC95XX. See Profiles Tab on page 7-35 for more information.

- 3. Tap Menu > Settings > Services tab.
- 4. Tap Add button.
- 5. Select IrMC Synchronization.
- 6. Tap OK. The Edit Local Services window appears.
- 7. Tap OK twice.
- 8. Use the **Connection Wizard** to search for a Bluetooth device, such as a Car Kit.
- 9. Select the device and tap Next. The Connection Favorite Options window appears.
- 10. Tap and hold IrMA Synchronization and select Connect in the pop-up menu.

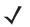

**NOTE** To automatically transfer contact with a Car Kit, ensure that the IrMC Synchronization service is enabled on the MC95XX.

#### A2DP/AVRCP Services

A2DP/AVRCP is used to connect to a high-quality stereo headset:

- 1. Ensure the MC95XX is connectable (required when automatic re-connect is initiated). See *Device Info Tab on page 7-25*.
- Ensure that the remote Bluetooth device is in discoverable mode. See the devices user manual for instructions.
- 3. Ensure that the A2DP/AVRCP profile is enabled on the MC95XX. See *Profiles Tab on page 7-35* for more information.
- 4. Tap Menu > Settings > Services tab.
- 5. Tap Add button.
- 6. Select Advanced Audio Distribution Services.
- 7. Tap OK. The Edit Local Services window appears.
- 8. Tap OK twice.
- 9. Tap Menu > New Connection.
- 10. Select Connect to High-Quality Audio from the drop-down list.
- 11. Tap Next.
- 12. Select the device and tap Next.
- **13.** Enter the PIN Code for the remote device and then tap **OK**. The **Connection Favorite Options** window appears.
- 14. Tap Next.
- 15. Tap **Connect**. The MC95XX connects to the high-quality audio headset.

For stereo headsets that can use hands-free services, connect to the hands-free service after connecting to the A2DP service:

- 1. Tap Menu > New Connection.
- 2. Select Connect to Headset from the drop-down list.

- 3. Tap Next.
- 4. Select the stereo headset and tap Next.
- 5. Select the Hands-Free unit service and then tap Next.
- 6. Tap Next.
- 7. Tap Connect.

#### **Connect to a HID Device**

The MC95XX can connect to an Human Interface Device (HID) device such as a Bluetooth keyboard:

- 1. Ensure the MC95XX is connectable (required when automatic re-connect is initiated). See *Device Info Tab on page 7-25*.
- 2. Ensure that the remote Bluetooth device is in discoverable mode. See the device user manual for instructions.
- 3. Ensure that the **HID Client** profile is enabled on the MC95XX. See *Profiles Tab on page 7-35* for more information.
- 4. Tap Menu > New Connection.
- 5. Select Explore Services on Remote Device from the drop-down list.
- 6. Tap Next.
- 7. Select the device and tap Next.
- 8. Select the service and tap Next.
- 9. The Connection Favorite Options window appears.
- 10. Tap Next.
- 11. Tap Connect. The MC95XX connects to the HID device.

### **Bonding with Discovered Device(s)**

A bond is a relationship created between the MC95XX and another Bluetooth device in order to exchange information in a secure manner. Creating a bond involves entering the same PIN on the two devices. After creating a bond and turning on the Bluetooth radios, the devices recognize the bond and can exchange information without re-entering a PIN.

To bond with a discovered Bluetooth device:

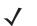

**NOTE** If favorite connections have already been created, the **Favorites** screen displays. If no favorite connections have been created, the **New Connection Wizard** screen displays.

- 1. Tap the Bluetooth icon and select Show BTExplorer. The BTExplorer window appears.
- 2. Tap Menu > New Connection. The New Connection Wizard window appears.
- 3. In the drop-down list, select **Pair with Remote Device**.
- 4. Tap Next. The Select Remote Device window appears.

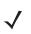

**NOTE** Devices discovered previously are listed to save time. To start a new device discovery, tap and hold on the list area and select **Discover Devices** from the pop-up menu.

- 5. Select a device from the list and tap Next. The PIN Code Request window appears.
- 6. In the PIN Code field, enter the PIN code.
- 7. Tap OK. The Pairing Status window displays.
- 8. Tap Finish. The devices are successfully paired. The device name moves to the Trusted Devices window.

#### **Deleting a Bonded Device**

To delete a device no longer needed:

- 1. Tap the Bluetooth icon and select Show BTExplorer. The BTExplorer window appears.
- 2. Tap Menu > Trusted Devices. The Trusted Devices window appears.
- 3. Tap and hold on the device select Delete Link Key in the pop-up menu.
- 4. A confirmation dialog appears. Tap Yes.

#### Accepting a Bond

When a remote device wants to bond with the MC95XX, enter a PIN when requested to grant permission.

- 1. Ensure that the MC95XX is set to discoverable and connectable. See *Bluetooth Settings on page 7-25*. When prompted to bond with the remote device the **PIN Code Request** window appears.
- 2. In the **PIN Code:** text box, enter the same PIN entered on the device requesting the bond. The PIN must be between 1 and 16 characters.
- 3. In the **Device Name:** text box, edit the name of the device requesting the bond, if desired.
- 4. Tap **OK** to create the bond. The MC95XX can now exchange information with the other device.

### **Bluetooth Settings**

Use the **BTExplorer Settings** window to configure the operation of the **BTExplorer** application. Tap **Menu** > **Settings**. The **BTExplorer Settings** window appears.

#### **Device Info Tab**

Use the **Device Info** tab to configure the MC95XX's Bluetooth connection modes.

| Item              | Description                                                                  |
|-------------------|------------------------------------------------------------------------------|
| Device Name       | Displays the name of the MC95XX.                                             |
| Discoverable Mode | Select whether or not the MC95XX is discoverable by other Bluetooth devices. |
| Connectable Mode  | Select whether or not the MC95XX is connectable by other Bluetooth devices.  |

#### **Services Tab**

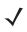

# 7 - 26 MC55 User Guide

Use the **Services** tab to add or delete Bluetooth services.

To add a service:

- 1. Tap Add. The Add Local Service window displays.
- 2. In the list, select a service to add.
- 3. Tap OK. The Edit Local Service window displays for the selected service.
- 4. Select the appropriate information and then tap **OK**. See the following sections for information on the available services.

#### **Dial-Up Networking Service**

Dial-up Networking allows other Bluetooth devices to access a dial-up modem.

| and it as all that we a              |                |          |
|--------------------------------------|----------------|----------|
| R Loofber                            | ice Monato     | <u> </u> |
| Dial-og: Nettworking<br>Service Same | Service Work   | ing I    |
| Service Security (                   | None           | •        |
| cool Dence Drive<br>COM Inst         | ibon<br>[DONL] | •]       |
| Baudhate                             | - EP000        | •]       |
| For Option                           | Pair Paire Con | tui •    |

Figure 7-7 BTExplorer Settings - Dial-up Networking Information

| Table 7-4 | Dial-up Networking | Information Data |
|-----------|--------------------|------------------|
|-----------|--------------------|------------------|

| ltem               | Description                                                                                                    |
|--------------------|----------------------------------------------------------------------------------------------------|
| Service Name       | Displays the name of the service.                                                                                                    |
| Service Security   | Select the type of security from the drop-down list. Options are <b>None</b> , <b>Authenticate</b> , or <b>Authenticate/Encrypt</b> . |
| Local COM Port     | Select the COM port.                                                                                                    |
| Local Baud Rate    | Select the communication baud rate.                                                                                                   |
| Local Port Options | Select the port option.                                                                                                    |

### File Transfer Service

File transfer allows other Bluetooth devices to browse files.

| Billighters                | Er de ana 🗰       |
|----------------------------|-------------------|
|                            | while Information |
| Deves beforest             |                   |
| Service Reard              | Pile Transfer 1   |
| Service Security           | [tere             |
| a second a second a second | Sile Section 201  |
| COLR DOVER PEO             | 100               |
| wired date (or a           | La liter          |
| Ple Partisionne -          | Real Witte        |
|                            | 2 Delate          |
|                            |                   |
| or                         | E Real            |

Figure 7-8 BTExplorer Settings - File Transfer Information

| Table 7-5 File Transfer Inform | mation Data |
|--------------------------------|-------------|
|--------------------------------|-------------|

| ltem             | Description                                                                                                    |  |
|------------------|----------------------------------------------------------------------------------------------------|--|
| Service Name     | Displays the name of the service.                                                                                                    |  |
| Service Security | Select the type of security from the drop-down list. Options are <b>None</b> , <b>Authenticate</b> , or <b>Authenticate/Encrypt</b> .    |  |
| Root Directory   | Select the directory that other Bluetooth devices can access.                                                                            |  |
| File Permissions | Select the file permissions for the selected directory. Check the appropriate box to grant read access, write access, and delete access. |  |

### Hands-Free Audio Gateway Service

Hands-Free Service Audio Gateway allows connection to hands-free devices.

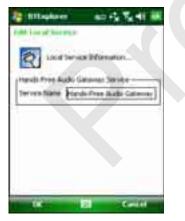

 Table 7-6
 Hands-Free Audio Gateway Data

| item         | Description                          |
|--------------|--------------------------------------|
| Service Name | Lists the name of the audio service. |

# 7 - 28 MC55 User Guide

### Headset Audio Gateway Service

Headset Service Audio Gateway allows connection to headset devices.

| Billigheren.         | E- HE PAR IN              |
|----------------------|---------------------------|
| fill had at forming  |                           |
|                      | 129707220                 |
| C TOCH DOCHO         | E Précendation.           |
| Penaltari Audu Galer | ory Service Information ( |
| Seven New Heat       | fort Autor Gaterray 1     |
|                      |                           |
|                      |                           |
|                      |                           |
|                      |                           |
|                      |                           |
| _                    |                           |
| 00                   | - Reall                   |

Figure 7-10 BTExplorer Settings - Headset Audio Gateway

 Table 7-7
 Headset Audio Gateway Data

| ltem         | Description                          |
|--------------|--------------------------------------|
| Service Name | Lists the name of the audio service. |

#### IrMC Synchronization Service

The IrMC Synchronization service used to synchronize PIM contacts between a remote device and the MC95XX.

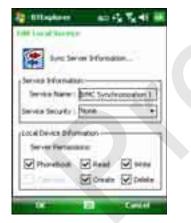

Figure 7-11 BTExplorer Settings - IrMC Synchronization

| Table 7-8 | IrMC Synchronization Data |
|-----------|---------------------------|
|-----------|---------------------------|

| ltem             | Description                                                                                                    |  |  |
|------------------|----------------------------------------------------------------------------------------------------|--|--|
| Service Name     | Displays the name of the service.                                                                                                    |  |  |
| Service Security | Select the type of security from the drop-down list. Options are <b>None</b> , <b>Authenticate</b> , or <b>Authenticate/Encrypt</b> . |  |  |
| Phonebook        | Select the <b>Phonebook</b> checkbox to allow synchronization with the MC95XX's contacts.                                             |  |  |
|                  | Select Read, Write, Create and/or Delete to allow phonebook permissions.                                                              |  |  |

#### **OBEX Object Push Service**

OBEX Object Push allows other Bluetooth devices to push contacts, business cards, pictures, appointments, and tasks to the MC95XX.

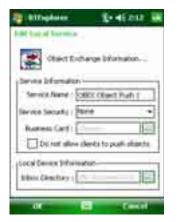

Figure 7-12 BTExplorer Settings - OBEX Exchange Information

| Item                                 | Description                                                                                                    |
|--------------------------------------|----------------------------------------------------------------------------------------------------|
| Service Name                         | Displays the name of the service.                                                                                                    |
| Service Security                     | Select the type of security from the drop-down list. Options are <b>None</b> , <b>Authenticate</b> , or <b>Authenticate/Encrypt</b> . |
| Do not allow clients to push objects | Disables clients from pushing objects to the MC95XX.                                                                                  |
| Inbox Directory                      | Select a directory where another Bluetooth device can store files.                                                                    |

#### Personal Area Networking Service

Personal Area Networking hosts a Personal Area Network which allows communication with other Bluetooth devices.

# 7 - 30 MC55 User Guide

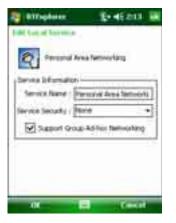

Figure 7-13 BTExplorer Settings - Personal Area Networking

| <b>Table 7-10</b> | Personal Area | Networking | Data |
|-------------------|---------------|------------|------|
|-------------------|---------------|------------|------|

| ltem                               | Description                                                                                                    |  |  |
|------------------------------------|----------------------------------------------------------------------------------------------------|--|--|
| Service Name                       | Displays the name of the service.                                                                                                    |  |  |
| Service Security                   | Select the type of security from the drop-down list. Options are <b>None</b> , <b>Authenticate</b> , or <b>Authenticate/Encrypt</b> . |  |  |
| Support Group Ad-Hoc<br>Networking | Select to enable Ad-Hoc networking.                                                                                                   |  |  |

### Serial Port Service

Serial port allows other Bluetooth devices to access COM ports.

| The set of factories of the set of the set o |   |
|----------------------------------------------------------------------------------------------------|---|
|                                                                                                    |   |
| Local Service Deloveration                                                                                                    |   |
| Sena Port Sprice Differential                                                                                                    | 1 |
| Server Security ( New                                                                                                    |   |
|                                                                                                    |   |
| COMPLET: COMPL                                                                                                    |   |
| daulfate:                                                                                                    |   |
| Part Optime (                                                                                                    |   |
| or E facet                                                                                                    | 1 |

Figure 7-14 BTExplorer Settings - Serial Port Services

| ltem               | Description                                                                                                    |  |  |
|--------------------|----------------------------------------------------------------------------------------------------|--|--|
| Service Name       | Displays the name of the service.                                                                                                    |  |  |
| Service Security   | Select the type of security from the drop-down list. Options are <b>None</b> , <b>Authenticate</b> , or <b>Authenticate/Encrypt</b> . |  |  |
| Local COM Port     | Select the COM port.                                                                                                    |  |  |
| Local Baud Rate    | Select the communication baud rate.                                                                                                   |  |  |
| Local Port Options | Select the port option.                                                                                                    |  |  |

 Table 7-11
 Serial Port Services Data

### Advanced Audio Distribution Service

Advanced Audio Distribution hosts connects from Bluetooth devices supporting high-quality stereo audio.

| 1        | 10001      | and a    | formation |         |   |
|----------|------------|----------|-----------|---------|---|
| 1420     | Service 3  | d'anists | -         | _       | - |
| Servis   | to filance | 43001    | _         | _       | ] |
| janec    | Serve      | binne    | - 18      |         | 1 |
| Serie    | is None    | 1.0.()   | 1         |         | 3 |
| 24       | bide Avið  | COM-     | lamithe O | unitral |   |
|          |            |          |           |         |   |
| <u> </u> |            |          | -         | fault   | - |

Figure 7-15 BTExplorer Settings - Advanced Audio Distribution

| Table 7-12 | Advanced Audio | Distribution Data |
|------------|----------------|-------------------|
|------------|----------------|-------------------|

| ltem         | Description                          |
|--------------|--------------------------------------|
| Service Name | Lists the name of the audio service. |

### Audio Video Remote Control Service

Audio Video Remote Control hosts connections from Bluetooth devices supporting audio remote-control functionality.

| 2 Ultaphoen                                                                                                    | ******          |
|----------------------------------------------------------------------------------------------------|-----------------|
| Fridd Loss of Analysis V                                                                                                    | Tyles Bassie    |
| Location                                                                                                    | ice Information |
| - Service Delegender                                                                                                    |                 |
| Terven Name and                                                                                                    | 1.71            |
| Construction of the                                                                                                    | -17 of Las      |
|                                                                                                    |                 |
|                                                                                                    |                 |
|                                                                                                    |                 |
|                                                                                                    |                 |
|                                                                                                    |                 |
| Contract of the local division of the local division of the local | 2 Candida       |

Figure 7-16 BTExplorer Settings - Audio Video Remote Control

 Table 7-13
 Audio Video Remote Control Data

| ltem         | Description                          |
|--------------|--------------------------------------|
| Service Name | Lists the name of the audio service. |

### **Security Tab**

Security settings allows you to set global security policies for Bluetooth. Note that these settings are only active on local Services that are set to Authenticate or Authenticate/Encryption. You can set authentication on local Services under the Services tab.

To adjust the security settings for an individual service, select the **Services** tab first, then select the individual service, then **Properties**.

| attaplass.     | 2-40      | e 14 |
|----------------|-----------|------|
|                | FIN Carto |      |
| Device Address |           |      |
| Device Name /  |           |      |
| ax I           | Canal     |      |
|                |           | 1.1  |
|                |           |      |
| And D          |           | -    |

Figure 7-17 BTExplorer Settings - Security Tab

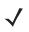

*NOTE* To use PIN Code, select **Authenticate** or **Authenticate/Encrypt** from the Service Security drop-down list on each local service.

#### Table 7-14Security Tab Data

| Item                                        | Description                                                                                                    |
|---------------------------------------------|----------------------------------------------------------------------------------------------------|
| Use PIN Code (Incoming Connection)          | Select for automatic use of the PIN code entered in the <b>PIN Code</b> text box.<br>It is recommended not to use this automatic PIN code feature. See <i>Security on page 7-2</i> for more information. |
| PIN Code                                    | Enter the PIN code.                                                                                                    |
| Encrypt Link On All Outgoing<br>Connections | Select to enable or disable encryption on all outgoing connections to other Bluetooth devices.                                                                                                    |

### **Discovery Tab**

Use the **Discovery** tab to set and modify discovered devices.

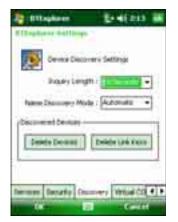

Figure 7-18 BTExplorer Settings - Discovery Tab

| Table 7-15 | Discovery Tab Data |
|------------|--------------------|
|------------|--------------------|

| Item                                       | Description                                                                                                    |
|--------------------------------------------|----------------------------------------------------------------------------------------------------|
| Inquiry Length                             | Sets the amount of time the MC95XX takes to discover Bluetooth devices in the area.                                                      |
| Name Discovery Mode                        | Select either <b>Automatic</b> or <b>Manual</b> to automatically attempt to discover a Bluetooth device's name after finding the device. |
| Discovered Devices - Delete<br>Devices     | Deletes all discovered devices and link keys from memory.                                                                                |
| Discovered Devices - Delete<br>Linked Keys | Removes all pairing from remote Bluetooth devices, and makes them all un-trusted.                                                        |

### **Virtual COM Port Tab**

Virtual COM Port defines which COM ports BTExplorer attempts to use for virtual COM ports. Check the appropriate checkbox to use the port as a virtual COM port. When finished, choose **Apply** to enforce changes, or **Revert** to restore the original settings.

| till system       | en (244) 213 mil          |
|-------------------|---------------------------|
| Intelligible from | 244                       |
| COME              | Blastooth                 |
| COMP              | Bluetooth                 |
| CONTA             | Bluetooth                 |
| CONC1             | Bluetooth                 |
| COME?             | Buetooth                  |
| COMES             | Butcott                   |
| ANN               | Career                    |
| Dengthe Disco     | any What COnt hard He + + |
| And Property lies | El festi                  |
|                   |                           |

Figure 7-19 BTExplorer Settings - Virtual COM Port Tab

| Table 7-16 | Virtual COM Port Tab Data |
|------------|---------------------------|
|------------|---------------------------|

| Item            | Description                    |
|-----------------|--------------------------------|
| COM5:Bluetooth  | Enable or disable COM Port 5.  |
| COM9:Bluetooth  | Enable or disable COM Port 9.  |
| COM11:Bluetooth | Enable or disable COM Port 11. |
| COM21:Bluetooth | Enable or disable COM Port 21. |
| COM22:Bluetooth | Enable or disable COM Port 22. |
| COM23:Bluetooth | Enable or disable COM Port 23. |

### **HID Tab**

Use the **HID** tab to select The Human Interface Device Profile programming interface defines the protocols and procedures to be used to implement HID capabilities.

Provides support for devices such as mice, joysticks, keyboards.

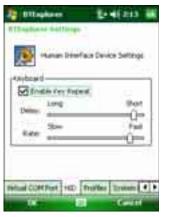

Figure 7-20 BTExplorer Settings - HID Tab

| Table 7-17 | HID Tab Data |
|------------|--------------|
|------------|--------------|

| ltem              | Description                                                                                                    |
|-------------------|----------------------------------------------------------------------------------------------------|
| Enable Key Repeat | Enables key repeat functionality.                                                                                                    |
| Delay             | To increase key repeat delay, drag the <b>Delay</b> slider to the right. To decrease key repeat delay, drag the <b>Delay</b> slider to the left. |
| Rate              | To increase key repeat speed, drag the <b>Rate</b> slider to the left. To decrease key repeat speed, drag the <b>Rate</b> slider to the right.   |

### **Profiles Tab**

Use the **Profile** tab to load or remove Bluetooth services profiles. If a profile is not used, it can be removed to save memory.

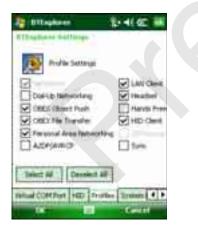

Figure 7-21 BTExplorer Settings - Profile Tab

**1.** Tap a check box next to the profile to load (activate).

The Serial Port profile is always active and cannot be removed.

- 2. Tap Select All to select all profiles or tap Deselect All to deselect all profiles.
- 3. Tap Apply to activate the profiles and then Close to exit the application.

# 7 - 36 MC55 User Guide

### **System Parameters Tab**

| Tittagkann              | 204(215 88              |
|-------------------------|-------------------------|
| Ellisations dellisopo   |                         |
| Suiter Face             | naturi Sattinga         |
| Page Time               | ut 5 Scordi             |
| Life Supervision Terror | Arced 1 to              |
| E. Sector               | _                       |
| Lines                   |                         |
| HED Profiles Surfaces   | fer amoniter a Macial 4 |
| 1.000                   | - Contra                |

Figure 7-22 BTExplorer Settings - System Parameters Tab

 Table 7-18
 System Parameters Tab Data

| item                     | Description                                                                                                    |
|--------------------------|----------------------------------------------------------------------------------------------------|
| Page Timeout             | Sets the amount of time the MC95XX searches for a device before moving on the next device.                                                                                                    |
| Link Supervision Timeout | Sets the amount of time that the MC95XX will wait for a device to come back into range after it has gone out of range. If the device does not come back into range by the set time, the MC95XX drops the connection. |

# **Miscellaneous Tab**

| Ellipher felling         | Los an an          |
|--------------------------|--------------------|
| Convertion)              | Hahlahing Settinus |
| regtaget Convertant      | Parstes +          |
| -mettingen Antorfanden - |                    |
|                          |                    |
|                          |                    |
| Surfee Paramaters 14     | anterna II         |
| 1000                     | - Could            |

Figure 7-23 BTExplorer Settings - Miscellaneous Tab

 Table 7-19
 Miscellaneous tab Data

| Item                  | Description                                                                                                    |  |
|-----------------------|----------------------------------------------------------------------------------------------------|--|
| Highlight Connections | Select the connection type to highlight when connected. In the Wizard Mode, the only options are <i>Favorites</i> or <i>None</i> . In the Explorer Mode the options are <b>None</b> , <b>Tree View Only</b> , <b>List View Only</b> , or <b>Tree and List View</b> . |  |
| Apply Text Style      | Select the text style to apply to the connection text.                                                                                                    |  |
| Apply Text Color      | Select the text color to apply to the connection text.                                                                                                    |  |

# **Chapter 8 Accessories**

# Introduction

Table 8-1 lists the accessories available for the MC9500-K Series mobile computer.

| Table 8-1         MC9500-K Series Accessories |
|-----------------------------------------------|
|-----------------------------------------------|

| Accessory                             | Part Number                         | Description                                                                                                 |
|---------------------------------------|-------------------------------------|----------------------------------------------------------------------------------------------------|
| Cradles                               |                                     |                                                                                                    |
| Single Bay USB Cradle                 | CRD9500-1000UR                      | Charges the MC9500-K main battery. Synchronizes the MC9500-K with a host computer through a USB connection. |
| Four Bay Charge Only<br>Cradle        | CRD9500-4000CR                      | Charges up to four MC9500-K devices.                                                                        |
| Four Bay Ethernet Cradle              | CRD9500-4000ER                      | Charges up to four MC9500-K devices and connects the MC9500-K with an Ethernet network.                     |
| Vehicle Cradle                        | VCD9500-1000R                       | Installs in a vehicle and charges the MC9500-K main battery.                                                |
| Chargers                              |                                     |                                                                                                    |
| Single Slot Battery<br>Charger        | SAC9500-1000CR                      | Charges one MC9500-K battery.                                                                               |
| Four Slot Battery Charger             | SAC9500-4000CR                      | Charges up to four MC9500-K batteries.                                                                      |
| Vehicle Battery Charger               | VBC9500-1000R                       | Charges one MC9500-K battery in a vehicle.                                                                  |
| Miscellaneous                         |                                     |                                                                                                    |
| Modem Dongle                          | MDM9000-100R                        | Provides modem connectivity for the MC9500-K.                                                               |
| Magnetic Stripe Reader                | MSR9500-100R                        | Snaps onto the MC9500-K and adds magstripe read capabilities.                                               |
| Spare 4800 mAh<br>lithium-ion battery | BTRY-MC95IABA0<br>BTRY-MC95IABA0-10 | Replacement 4800 mAh battery.<br>Replacement 4800 mAh battery (10-pack).                                    |

| Accessory                                | Part Number      | Description                                                                                      |  |
|------------------------------------------|------------------|--------------------------------------------------------------------------------------------------|--|
| Belt Mounted Rigid Holster               | SG-MC9511110-01R | Clips onto belt to hold the MC9500-K when not in use.                                            |  |
| Fabric Holster                           | SG-MC9521110-01R | Soft holder for added protection.                                                                |  |
| Handstrap                                | SG-MC9523043-01R | Replacement handstrap (5-pack).                                                                  |  |
| Cradle Guides                            | KT-122014-01R    | Provides assistance for placing an MC9500-K onto a four bay cradle (4-pack).                     |  |
| Screen Protector                         | KT-122010-01R    | Package of 3 screen protectors.                                                                  |  |
| Spare Stylus, 3 Pack                     | KT-122016-03R    | Replacement stylus (3-pack).                                                                     |  |
| Spare Stylus, 50 Pack                    | KT-122018-50R    | Replacement stylus (50-pack).                                                                    |  |
| Power Supply                             | KT-14000-148R    | For Single Bay USB Cradle, Single Slot Battery Charger and Four Slot Battery Charger.            |  |
| Power Supply                             | 50-14000-241R    | For Four bay cradles or for three Four Slot Battery Chargers.                                    |  |
| Cables                                   |                  |                                                                                                  |  |
|                                          |                  |                                                                                                  |  |
| USB/Charge Cable                         | 25-116365-01     | Provides power to the MC9500-K and USB communication with a host computer.                       |  |
| Charge Only Cable                        | 25-122251-01R    | Provides power to the MC9500-K.                                                                  |  |
| Auto Charge Cable                        | VCA9500-01R      | Charges the MC9500-K using a vehicle's cigarette lighter.                                        |  |
| DEX Cable                                | 25-116366-01R    | Connects the MC9500-K to a vendor machine.                                                       |  |
| 3-way DC cable                           | 25-116897-01R    | Used to power up to three Four Slot Battery Chargers with one power supply (50-14000-241R).      |  |
| USB Sync Cable                           | 25-124330-01R    | micro USB Client Communication Cable connects Single<br>Bay USB Cradle to the host system.       |  |
| Single Bay USB<br>Cradle/Charger Y-Cable | 25-122026-01R    | Connect the Single Bay USB cradle and a Single Slot<br>Battery Charger to a single power supply. |  |
| Modem Adapter Cable                      | 25-116367-01R    | Connect the MC9500-K to the Modem Dongle.                                                        |  |
| Headset Adapter Cable                    | 21-116368-01R    | Connects a VX1 headset to the MC9500-K.                                                          |  |
| AC Line Cord                             | 23844-00-00R     | Connects a power supply to an outlet (US only).                                                  |  |
| DC Cable                                 | 50-16002-029R    | Connects from the four bay cradle to a power supply.                                             |  |
| Vehicle Battery Charger<br>Cable         | 25-122028-01R    | This 'jumper' cable connects the vehicle battery charger to the vehicle cradle.                  |  |
| Brackets                                 | 1                |                                                                                                  |  |
| Desk Mounting Bracket                    | KT-116363-01R    | Use for mounting a four bay cradle or two four slot battery chargers on a desk.                  |  |

| Table 8-1 | MC9500-K Series Accessories (Continued) |
|-----------|-----------------------------------------|
|           |                                         |

| Accessory                          | Part Number   | Description                                                                     |
|------------------------------------|---------------|---------------------------------------------------------------------------------|
| Universal Wall Mounting<br>Bracket | KT-116362-01R | Use for mounting a four bay cradle or two four slot battery chargers on a wall. |

| Table 8-1 | MC9500-K Series Accessories | (Continued | ) |
|-----------|-----------------------------|------------|---|
|           |                             |            |   |

| Vehicle Mounting Bracket                        | KT-122012-01R | Used for mounting the vehicle cradle and vehicle battery charger in a vehicle. |
|-------------------------------------------------|---------------|--------------------------------------------------------------------------------|
| Four Slot Battery Charger<br>Desk Mount Bracket | KT-116364-01R |                                                                                |

# **Universal Accessory System**

The Motorola Universal Accessory Charging System

# **Single Bay USB Cradle**

This section describes how to use a Single Bay USB cradle with the MC9500-K. For power and USB communication setup procedures refer to the *MC9500-K Series Mobile Computer Integrator Guide*.

The Single Bay USB Cradle:

- Provides 5.4 VDC power for operating the MC9500-K.
- Synchronizes information between the MC9500-K and a host computer. Refer to the *MC9500-K Integrator Guide* for information on setting up a partnership between the MC9500-K and a host computer.
- Charges the MC9500-K's battery.

### **Charging the MC9500-K Battery**

To charge the MC9500-K battery:

- 1. Ensure that the cradle is connected to power.
- 2. Align and hook the MC9500-K interface pocket onto the cradle's cleat.

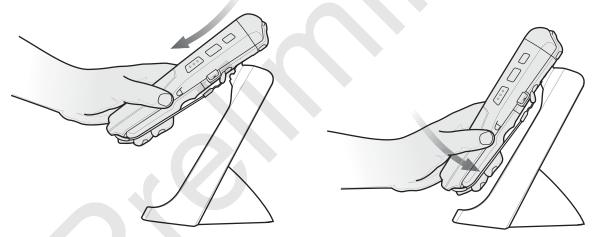

Figure 8-1 Hooking the MC9500-K onto the Single Bay USB Cradle

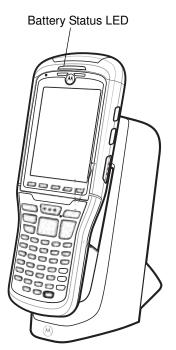

Figure 8-2 MC9500-K Battery Charging

The MC9500-K's Battery Status LED indicates the status of the battery charging in the MC9500-K. See *Table 2-6* on page 2-7 for charging status indications. The 4800 mAh battery fully charges in less than six hours.

# **Single Slot Battery Charger**

This section describes how to use a Single Slot Battery Charger.

# **Charging the Battery**

To charge a spare battery:

- 1. Ensure that the charger is connected to power.
- 2. Insert the spare battery into the slot to begin charging.

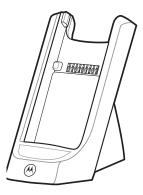

Figure 8-3 Single Slot Spare Battery Charging

The charging status is indicated on the front of the battery. See *Table 2-7 on page 2-8* for charging status indications. The 4800 mAh battery fully charges in less than six hours.

# Four Bay Charge Only Cradle

This section describes how to use a Four Bay Charge Only cradle with the MC9500-K.

The Four Bay Charge Only cradle:

- Provides 5.4 VDC power for operating the MC9500-K.
- Simultaneously charges up to four MC9500-K devices.
- Mounts on a wall or desktop using the appropriate mounting bracket.

# Charging

To charge the MC9500-K:

- 1. Ensure that the cradle is connected to power.
- 2. Align and hook the MC9500-K interface pocket onto the cradle's cleat. Optional guide cups can be used to assist in placement of the MC9500-K onto the cradle.

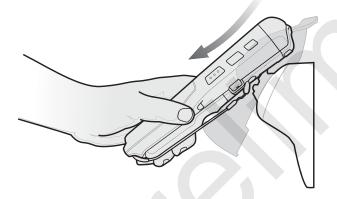

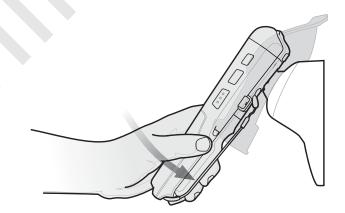

Figure 8-4 Hooking the MC9500-K onto a Four Slot Cradle

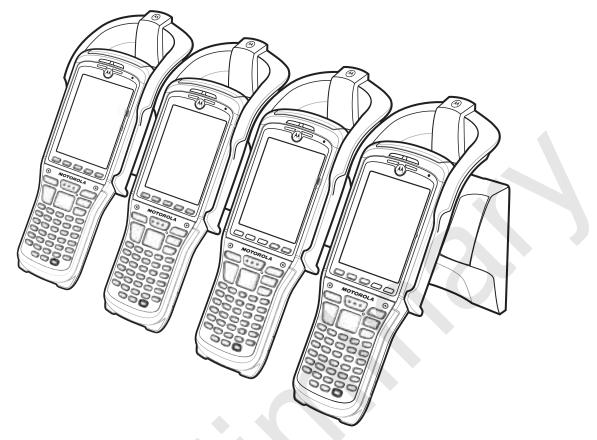

Figure 8-5 MC9500-KFour Bay Charge Only Cradle with Optional Guide Cups

The MC9500-K's Battery Status LED shows the status of the battery charging in the MC9500-K. See *Table 1-1 on page 1-5* for charging status indications. The 4800 mAh battery fully charges in less than six hours.

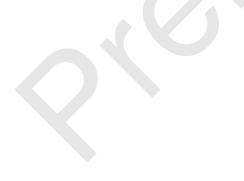

# **Four Bay Ethernet Cradle**

This section describes how to use a Four Bay Ethernet cradle with the MC9500-K. For setup and cradle communication setup procedures refer to the *MC9500-K Integrator Guide*.

The Four Bay Ethernet cradle:

- Provides 5.4 VDC power for operating the MC9500-K.
- Connects up to four MC9500-K devices to an Ethernet network.
- Simultaneously charges up to four MC9500-K devices.
- · Mounts on a wall or desktop using the appropriate mounting bracket.

## Charging

To charge the MC9500-K:

- 1. Ensure that the cradle is connected to power.
- 2. Align and hook the MC9500-K interface pocket onto the cradle's cleat. If available, use the guide to assist in placement of the MC9500-K onto the cradle.

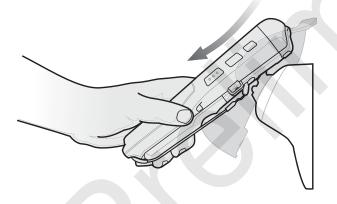

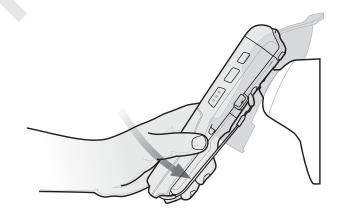

Figure 8-6 Hooking the MC9500-K onto a Four Slot Cradle

# 8 - 10 MC95XX Series Mobile Computer User Guide

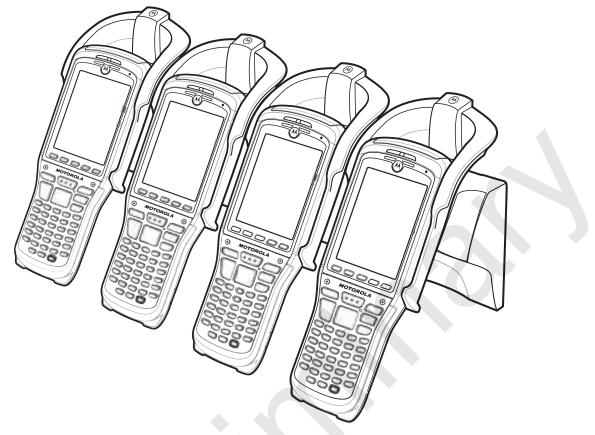

Figure 8-7 Four Bay Ethernet Cradle with Optional Guide Cups

The MC9500-K's Battery Status LED shows the status of the battery charging in the MC9500-K. See *Table 1-1 on page 1-5* for charging status indications. The 4800 mAh battery fully charges in less than six hours.

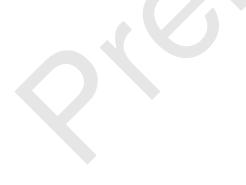

# **Four Slot Battery Charger**

This section describes how to use the Four Slot Battery Charger.

The Four Slot Battery Charger:

- Simultaneously charges up to four MC9500-K batteries.
- Mounts on a wall or desk using the appropriate mounting bracket.

# **Battery Charging**

To charge a battery:

- 1. Ensure that the charger is connected to power.
- 2. Insert a battery into a battery charging slot and gently press the battery into the slot to ensure proper contact.

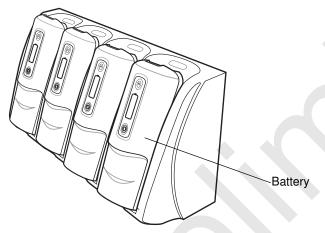

Figure 8-8 Four Slot Battery Charger

The charging status is indicated on the front of the battery. See *Table 2-7 on page 2-8* for charging status indications. The 4800 mAh battery fully charges in less than six hours.

# **Vehicle Cradle**

This section describes how to use a vehicle cradle with the MC9500-K. For cradle installation and communication setup procedures refer to the *VCD9500 Vehicle Cradle Quick Reference Guide*.

Once installed in a vehicle, the cradle:

- holds the MC9500-K securely in place
- provides power for operating the MC9500-K
- re-charges the battery in the MC9500-K.

### **Charging the MC9500-K Battery**

Insert the MC9500-K into the vehicle cradle with the display facing out.

Push back the level forward to lock the MC9500-K into place. The MC9500-K automatically begins charging.

**NOTE** The MC9500-K will not begin charging unless the side level is locked into place.

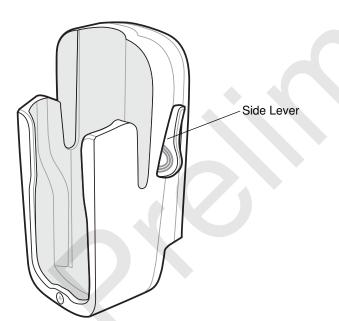

Figure 8-9 Vehicle Cradle

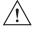

**CAUTION** Ensure the MC9500-K is fully inserted in the cradle. Lack of proper insertion may result in property damage or personal injury. Motorola is not responsible for any loss resulting from the use of the products while driving.

To remove the MC9500-K, move the level toward the back of the Vehicle cradle. Lift the MC9500-K out of the cradle.

The MC9500-K's Battery Status LED indicates the status of the battery charging in the MC9500-K. See *Table 1-1* on page 1-5 for charging status indications. The 4800 mAh battery fully charges in less than six hours.

# **Vehicle Battery Charger**

This section describes how to use the Vehicle Battery Charger.

# **Charging the Battery**

To charge a spare battery:

- 1. Ensure that the charger is connected to power.
- 2. Insert the spare battery into the slot to begin charging.

Release Button

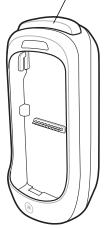

Figure 8-10 Vehicle Battery Charger

The charging status is indicated on the front of the battery. See *Table 2-7 on page 2-8* for charging status indications. The 4800 mAh battery fully charges in less than six hours.

To remove the battery, press the release button. The battery ejects from the charger.

### 8 - 14 MC95XX Series Mobile Computer User Guide

# **Magnetic Stripe Reader**

This section describes how to set up and use the snap-on (Magnetic Stripe Reader (MSR) with the MC9500-K. The MSR snaps on to the back of the MC9500-K and removes easily when not in use.

When attached to the MC9500-K, the MSR allows the MC9500-K to capture data from magnetic stripe cards. To download MSR data capture software, visit the Support Central web site.

### Attaching and Removing the MSR

To attach, slide the cleat of the MSR into the interface pocket of the MC9500-K and snap into place.

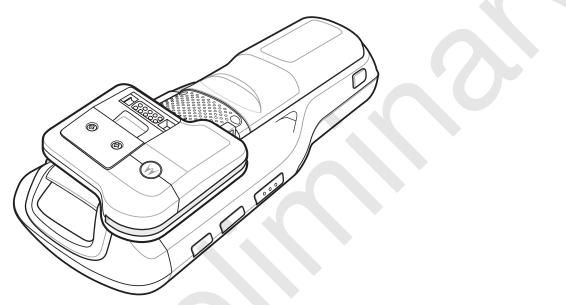

Figure 8-11 MSR Installation

To remove the MSR, press the release button and lift off the MC9500-K.

### Using the MSR

Install an MSR enabled application onto the MC9500-K.

To use the MSR:

- 1. Attach the MSR to the MC9500-K.
- 2. Power on the MC9500-K.
- 3. Launch the MSR application.
- 4. Swipe the magnetic stripe card through the MSR, with the magnetic stripe on the card facing away from the MC9500-K. Swipe the card in either direction, up and down or down and up. For best results, gently press down on the card while swiping to ensure contact with the bottom of the reader.

Figure 8-12 Swipe Card through MSR

5. The application indicates if the data has been read correctly.

# Cables

This section describes how to set up and use the cables. The cables are available with a variety of connection capabilities.

The following communication/charge cables are available:

- USB/Charge cable
  - Provide the MC9500-K with operating and charging power when used with the Motorola approved power supply.
  - Synchronize information between the MC9500-K and a host computer. With customized or third party software, it can also synchronize the MC9500-K with corporate databases.
- Charge Only cable
  - Provide the MC9500-K with operating and charging power when used with the Motorola approved power supply.
- Single Bay Cradle/Charger Y Cable
  - Provide the power to a Single Bay USB Cradle and Single Slot Battery Charger or two Single Slot Battery Chargers off one power supply when used with the Motorola approved power supply.
- Auto Charge cable.
  - Provides the MC9500-K or Vehicle Battery Charger with operating and charging power tough a cigarette lighter.

### **Battery Charging and Operating Power**

The communication/charge cables can charge the MC9500-K battery and supply operating power.

To charge the MC9500-K battery:

- 1. Connect the cable power input connector to the Motorola approved power source.
- 2. Align the cleat on the cable with the interface pocket on the back of the MC9500-K.

The MC9500-K amber Battery Status LED indicates the MC9500-K battery charging status. The 4800 mAh battery charges in less than six hours. See *Table 1-1 on page 1-5* for charging status indications.

3. When charging is complete, press the release button up and remove the cable from the MC9500-K.

# **Chapter 9 Maintenance & Troubleshooting**

# Introduction

This chapter includes instructions on cleaning and storing the MC9500-K, and provides troubleshooting solutions for potential problems during MC9500-K operation.

# Maintaining the MC9500-K

For trouble-free service, observe the following tips when using the MC9500-K:

Do not scratch the screen of the MC9500-K. When working with the MC9500-K, use the supplied stylus or
plastic-tipped pens intended for use with a touch-sensitive screen. Never use an actual pen or pencil or other
sharp object on the surface of the MC9500-K screen.

Motorola recommends using a screen protector, p/n KT-122010-01R.

- The touch-sensitive screen of the MC9500-K is polycarbonate. Do not to drop the MC9500-K or subject it to strong impact.
- Protect the MC9500-K from temperature extremes. Do not leave it on the dashboard of a car on a hot day, and keep it away from heat sources.
- Do not store the MC9500-K in any location that is dusty, damp or wet.
- Use a soft lens cloth to clean the MC9500-K. If the surface of the MC9500-K screen becomes soiled, clean it
  with a soft cloth moistened with a diluted window-cleaning solution.
- Periodically replace the rechargeable battery to ensure maximum battery life and product performance.
   Battery life depends on individual usage patterns. The battery provides health status to assist in determining useful battery life. See Chapter 2, Battery Management for more information.

### 9 - 2 MC95XX Series Mobile Computer User Guide

- A screen protector is applied to the MC9500-K. Motorola recommends using this to minimize wear and tear.
   Screen protectors enhance the usability and durability of touch screen displays. Benefits include:
  - · Protection from scratches and gouges
  - · Durable writing and touch surface with tactile feel
  - · Abrasion and chemical resistance
  - · Glare reduction
  - · Keeping the device's screen looking new
  - · Quick and easy installation.

# **Removing the Screen Protector**

A screen protector is applied to the MC9500-K. Motorola recommends using this to minimize wear and tear. Screen protectors enhance the usability and durability of touch screen displays.

To remove the screen protector, lift the corner using a thin plastic card, such as a credit card, then carefully lift it off the display.

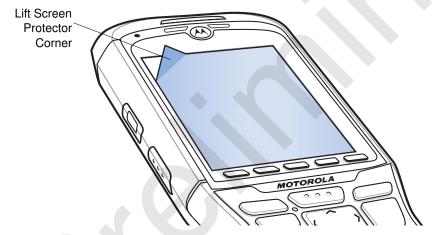

Figure 9-1 Removing the Screen Protector

**CAUTION** Do not use a sharp object to remove the protector. Doing so can damage the display.

**NOTE** Not using a screen protector can affect warranty coverage. To purchase replacement protectors, contact your local account manager or Motorola, Inc. These include screen protector installation instructions. Part number: KT-122010-01R Screen Protector 3/pk.

# **Battery Safety Guidelines**

- The area in which the units are charged should be clear of debris and combustible materials or chemicals. Particular care should be taken where the device is charged in a non commercial environment.
- Follow battery usage, storage, and charging guidelines found in the user's guide.
- Improper battery use may result in a fire, explosion, or other hazard.

- To charge the mobile device battery, the battery and charger temperatures must be between +32 °F and +104 °F (0 °C and +40 °C)
- Do not use incompatible batteries and chargers. Use of an incompatible battery or charger may present a risk of fire, explosion, leakage, or other hazard. If you have any questions about the compatibility of a battery or a charger, contact Motorola Enterprise Mobility support.
- For devices that utilize a USB port as a charging source, the device shall only be connected to products that bear the USB-IF logo or have completed the USB-IF compliance program.
- To enable authentication of an approved battery, as required by IEEE1725 clause 10.2.1, all batteries will carry a Motorola hologram. Do not fit any battery without checking it has the Motorola authentication hologram.
- Do not disassemble or open, crush, bend or deform, puncture, or shred.
- Severe impact from dropping any battery-operated device on a hard surface could cause the battery to overheat.
- Do not short circuit a battery or allow metallic or conductive objects to contact the battery terminals.
- Do not modify or remanufacture, attempt to insert foreign objects into the battery, immerse or expose to water or other liquids, or expose to fire, explosion, or other hazard.
- Do not leave or store the equipment in or near areas that might get very hot, such as in a parked vehicle or near a radiator or other heat source. Do not place battery into a microwave oven or dryer.
- Battery usage by children should be supervised.
- Please follow local regulations to properly dispose of used re-chargeable batteries.
- Do not dispose of batteries in fire.
- In the event of a battery leak, do not allow the liquid to come in contact with the skin or eyes. If contact has been made, wash the affected area with large amounts of water and seek medical advice.
- If you suspect damage to your equipment or battery, contact Motorola Enterprise Mobility support to arrange for inspection.

## Cleaning

**CAUTION** Always wear eye protection.

Read warning label on compressed air and alcohol product before using.

If you have to use any other solution for medical reasons please contact Motorola for more information.

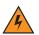

WARNING! Avoid exposing this product to contact with hot oil or other flammable liquids. If such exposure occurs, unplug the device and clean the product immediately in accordance with these guidelines.

#### **Materials Required**

- Alcohol wipes
- Lens tissue
- Cotton tipped applicators

- · Isopropyl alcohol
- Can of compressed air with a tube.

#### **Cleaning the MC9500-K**

#### Housing

Using the alcohol wipes, wipe the housing including keys and in-between keys.

#### Display

The display can be wiped down with the alcohol wipes, but care should be taken not to allow any pooling of liquid around the edges of the display. Immediately dry the display with a soft, non-abrasive cloth to prevent streaking.

#### **Scanner Exit Window**

Wipe the scanner exit window periodically with a lens tissue or other material suitable for cleaning optical material such as eyeglasses.

#### **Interface Connector**

- 1. Remove the battery from MC9500-K. See Replacing the Battery on page 1-6.
- 2. Dip the cotton portion of the cotton tipped applicator in isopropyl alcohol.
- 3. Rub the cotton portion of the cotton tipped applicator back-and-forth across the interface connector on the back of the MC9500-K. Do not leave any cotton residue on the connector.
- 4. Repeat at least three times.
- 5. Use the cotton tipped applicator dipped in alcohol to remove any grease and dirt near the connector area.
- 6. Use a dry cotton tipped applicator and repeat steps 3 through 5.
- 7. Spray compressed air on the connector area by pointing the tube/nozzle about ½ inch away from the surface. CAUTION: Do not point nozzle at yourself and others, ensure the nozzle or tube is away from your face.
- 8. Inspect the area for any grease or dirt, repeat if required.
- 9. Replace the battery.

#### **Battery Contacts**

- 1. Remove the battery from MC9500-K. See Replacing the Battery on page 1-6.
- 2. Dip the cotton portion of the cotton tipped applicator in isopropyl alcohol.
- 3. Rub the cotton portion of the cotton tipped applicator back-and-forth across the battery contacts on the back of the battery. Do not leave any cotton residue on the contacts.
- 4. Repeat at least three times.
- 5. Use the cotton tipped applicator dipped in alcohol to remove any grease and dirt near the contact area.
- 6. Use a dry cotton tipped applicator and repeat steps 3 through 5.
- 7. Spray compressed air on the contact area by pointing the tube/nozzle about ½ inch away from the surface. CAUTION: Do not point nozzle at yourself and others, ensure the nozzle or tube is away from your face.

- 8. Inspect the area for any grease or dirt, repeat if required.
- 9. Replace the battery in the MC9500-K.

#### **Cleaning Cradle Connectors**

To clean the connectors on a cradle:

- 1. Remove the DC power cable from the cradle.
- 2. Dip the cotton portion of the cotton tipped applicator in isopropyl alcohol.
- 3. Rub the cotton portion of the cotton tipped applicator along the pins of the connector(s). Slowly move the applicator back-and-forth from one side of the connector to the other. Do not let any cotton residue on the connector.
- 4. All sides of the connector should also be rubbed with the cotton tipped applicator.
- 5. Spray compressed air in the connector area by pointing the tube/nozzle about ½ inch away from the surface. CAUTION: do not point nozzle at yourself and others, ensure the nozzle or tube is pointed away from your face.
- 6. Ensure that there is no lint left by the cotton tipped applicator, remove lint if found.
- 7. If grease and other dirt can be found on other areas of the cradle, use lint free cloth and alcohol to remove.
- 8. Allow at least 10 to 30 minutes (depending on ambient temperature and humidity) for the alcohol to air dry before applying power to cradle.

If the temperature is low and humidity is high, longer drying time is required. Warm temperature and dry humidity requires less drying time.

#### **Cleaning Frequency**

The cleaning frequency is up to the customer's discretion due to the varied environments in which the mobile devices are used. They may be cleaned as frequently as required. However when used in dirty environments it may be advisable to periodically clean the scanner exit window to ensure optimum scanning performance.

# Troubleshooting

## MC9500-K

 Table 9-1
 Troubleshooting the MC9500-K

| Problem                                                                                         | Cause                                                                                                   | Solution                                                                                                    |
|-------------------------------------------------------------------------------------------------|----------------------------------------------------------------------------------------------------|----------------------------------------------------------------------------------------------------|
| MC9500-K does not turn on.                                                                      | Battery not charged.                                                                                    | Charge or replace the battery in the MC9500-K.                                                                                                  |
|                                                                                                 | Battery not installed properly.                                                                         | Install the battery properly. See Installing the Battery on page 1-4.                                                                           |
|                                                                                                 | System crash.                                                                                           | Perform a warm boot. If the MC9500-K still does not turn on, perform a cold boot. See <i>Resetting the MC9500-K on page 3-3</i> .               |
| Battery did not charge.                                                                         | Battery failed.                                                                                         | Replace battery. If the MC9500-K still does not operate, perform a warm boot, then a cold boot. See <i>Resetting the MC9500-K on page 3-3</i> . |
|                                                                                                 | No power to cradle<br>or cable.                                                                         | Ensure that power is applied to the cradle or cable. The Battery Status LED flashes amber to indicate that the MC9500-K is charging.            |
|                                                                                                 | MC9500-K<br>removed from<br>cradle while battery<br>was charging.                                       | Place the MC9500-K onto the cradle. The 4800 mAh battery fully charges in less than six hours.                                                  |
|                                                                                                 | Extreme battery temperature.                                                                            | Battery does not charge if ambient temperature is below 0°C (32°F) or above 40°C (104°F).                                                       |
| Cannot see<br>characters on display.                                                            | MC9500-K not powered on.                                                                                | Press the <b>Power</b> button.                                                                                                    |
| During data<br>communication, no<br>data transmitted, or<br>transmitted data was<br>incomplete. | MC9500-K<br>removed from<br>cradle or<br>disconnected from<br>host computer<br>during<br>communication. | Replace the MC9500-K onto the cradle, or reattach the communication cable and re-transmit.                                                      |
|                                                                                                 | Incorrect cable configuration.                                                                          | See the system administrator.                                                                                                    |
|                                                                                                 | Communication<br>software was<br>incorrectly installed<br>or configured.                                | Perform setup. Refer to the <i>MC9500-K Mobile Computer</i><br>Integrator Guide for details.                                                    |
| No sound.                                                                                       | Volume setting is low or turned off.                                                                    | Adjust the volume. See Adjusting Volume on page 3-20.                                                                                           |

| Problem                                                                                                    | Cause                                                     | Solution                                                                                                    |
|----------------------------------------------------------------------------------------------------|-----------------------------------------------------------|----------------------------------------------------------------------------------------------------|
| MC9500-K shuts off.                                                                                               | MC9500-K is inactive.                                     | The MC9500-K turns off after a period of inactivity. If the MC9500-K is running on battery power, set this period from 1 to 5 minutes, in one-minute intervals. If the MC9500-K is running on external power, set this period to 1, 2, 5, 10, 15, or 30 minutes. Check the <b>Power</b> window by selecting <b>Start</b> > <b>Settings</b> > <b>System</b> tab and tapping the <b>Power</b> icon. Select the <b>Advanced</b> tab and change the setting for a longer delay before the automatic shutoff feature activates. |
|                                                                                                    | Battery is depleted.                                      | Replace the battery.                                                                                                    |
|                                                                                                    | Battery is not inserted properly.                         | Insert the battery properly. See Installing the Battery on page 1-4.                                                                                                    |
| Tapping the window<br>buttons or icons does<br>not activate the<br>corresponding<br>feature.                      | Screen is not calibrated correctly.                       | Re-calibrate the screen. Tap <b>Start &gt; Settings &gt; System</b> tab > <b>Screen</b> icon > <b>Align Screen</b> button.                                                                                                    |
|                                                                                                    | The MC9500-K is not responding.                           | Warm boot the MC9500-K. See <i>Resetting the MC9500-K on page 3-3</i> .                                                                                                    |
| A message appears<br>stating that the<br>MC9500-K memory is<br>full.                                              | Too many files<br>stored on the<br>MC9500-K.              | Delete unused memos and records. If necessary, save these records on the host computer (or use an microSD card for additional memory).                                                                                                    |
|                                                                                                    | Too many<br>applications<br>installed on the<br>MC9500-K. | Remove user-installed applications on the MC9500-K to recover<br>memory. Select <b>Start &gt; Settings &gt; System</b> tab and tap the<br><b>Remove Programs</b> icon. Select the unused program and tap<br><b>Remove.</b>                                                                                                    |
| The Battery Status<br>LED flashes with the<br>Power button is<br>pressed and the<br>MC9500-K does not<br>turn on. | The MC9500-K's battery is low.                            | Recharge the battery.                                                                                                    |
| Camera application does not launch.                                                                               | DataWedge application running.                            | Stop DataWedge application. Tap <b>Start</b> > <b>Settings</b> > <b>System</b> > <b>Task Manager</b> . Select DataWedge application and tap <b>End Task</b> .                                                                                                    |

 Table 9-1
 Troubleshooting the MC9500-K (Continued)

| Problem                                             | Cause                                                         | Solution                                                                                                    |
|-----------------------------------------------------|---------------------------------------------------------------|----------------------------------------------------------------------------------------------------|
| The MC9500-K does not decode with reading bar code. | Scanning<br>application is not<br>loaded.                     | Load a scanning application on the MC9500-K. See your system administrator.                                                                                                    |
|                                                     | Unreadable bar code.                                          | Ensure the symbol is not defaced.                                                                                                    |
|                                                     | Distance between<br>exit window and bar<br>code is incorrect. | Place the MC9500-K within proper scanning range.                                                                                                    |
|                                                     | MC9500-K is not<br>programmed for the<br>bar code.            | Program the MC9500-K to accept the type of bar code being scanned. Refer to the EMDK or Control Panel application.                                                                                                    |
|                                                     | MC9500-K is not<br>programmed to<br>generate a beep.          | If the MC9500-K does not beep on a good decode, set the application to generate a beep on good decode.                                                                                                    |
|                                                     | Battery is low.                                               | If the scanner stops emitting a laser beam upon a trigger press,<br>check the battery level. When the battery is low, the scanner shuts<br>off before the MC9500-K low battery condition notification.<br>Note: If the scanner is still not reading symbols, contact the<br>distributor or Motorola. |

 Table 9-1
 Troubleshooting the MC9500-K (Continued)

## **Bluetooth Connection**

| Problem                                                                                                    | Cause                                                                                                    | Solution                                                                                                    |
|----------------------------------------------------------------------------------------------------|----------------------------------------------------------------------------------------------------|----------------------------------------------------------------------------------------------------|
| MC9500-K cannot<br>find any Bluetooth<br>devices nearby.                                                                        | Too far from other Bluetooth devices.                                                                                | Move closer to the other Bluetooth device(s), within a range of 10 meters.                                               |
|                                                                                                    | The Bluetooth<br>device(s) nearby<br>are not turned on.                                                              | Turn on the Bluetooth device(s) to find.                                                                                 |
|                                                                                                    | The Bluetooth<br>device(s) are not in<br>discoverable mode.                                                          | Set the Bluetooth device(s) to discoverable mode. If needed, refer to the device's user documentation for help.          |
| When trying to<br>connect a Bluetooth<br>phone and<br>MC9500-K, the<br>phone thinks a<br>previously paired<br>MC9500-K is used. | The phone<br>remembers the<br>name and address<br>of the MC9500-K it<br>last paired with via<br>the Bluetooth radio. | Manually delete the pairing device and name from the phone. Refer<br>to the phone's user documentation for instructions. |

## Single Bay USB Cradle

| Symptom                                                                        | Possible Cause                                                                                  | Action                                                                                                    |
|--------------------------------------------------------------------------------|-------------------------------------------------------------------------------------------------|----------------------------------------------------------------------------------------------------|
| MC9500-K battery is not charging.                                              | MC9500-K was<br>removed from<br>cradle or cradle<br>was unplugged<br>from AC power too<br>soon. | Ensure cradle is receiving power. Ensure MC9500-K is seated correctly. Confirm main battery is charging under <b>Start &gt; Settings</b> > <b>System &gt; Power</b> . The 4800 mAh battery fully charges in less than six hours. |
|                                                                                | Battery is faulty.                                                                              | Verify that other batteries charge properly. If so, replace the faulty battery.                                                                                                    |
|                                                                                | No power to cradle.                                                                             | Ensure that power is applied to the cradle. The Battery Status LED flashes amber to indicate that the MC9500-K is charging.                                                                                                    |
|                                                                                | The MC9500-K is<br>not fully seated in<br>the cradle.                                           | Remove and re-insert the MC9500-K onto the cradle properly.                                                                                                    |
|                                                                                | Extreme battery temperature.                                                                    | Battery does not charge if ambient temperature is below 0°C (32°F) or above 40°C (104°F).                                                                                                    |
| During data<br>communication, no<br>data transmits, or<br>transmitted data was | MC9500-K<br>removed from<br>cradle during<br>communications.                                    | Replace MC9500-K in cradle and retransmit.                                                                                                    |
| incomplete.                                                                    | Communication<br>software is not<br>installed or<br>configured properly.                        | Perform setup as described in the <i>MC9500-K Mobile Computer</i><br>Integrator Guide.                                                                                                    |

 Table 9-3
 Troubleshooting the Single Bay USB Cradle

# **Single Slot Battery Charger**

| Table 9-4 Single Slot Dattery Unarge | Table 9-4 | Single Slot Battery Charger |
|--------------------------------------|-----------|-----------------------------|
|--------------------------------------|-----------|-----------------------------|

| Symptom                        | Possible Cause                             | Action                                                                                                    |
|--------------------------------|--------------------------------------------|----------------------------------------------------------------------------------------------------|
| Spare battery is not charging. | Battery not fully seated in charging slot. | Remove and re-insert the spare battery in the cradle, ensuring it is properly seated.                                       |
|                                | Battery inserted incorrectly.              | Re-insert the battery so the charging contacts on the battery align with the contacts on the cradle.                        |
|                                | Battery is faulty.                         | Verify that other batteries charge properly. If so, replace the faulty battery.                                             |
|                                | No power to charger.                       | Ensure that power is applied to the charger. The Battery Status LED flashes amber to indicate that the battery is charging. |

## Four Bay Ethernet Cradle

| Symptom                                                                                  | Cause                                                     | Solution                                                                                                    |
|------------------------------------------------------------------------------------------|-----------------------------------------------------------|----------------------------------------------------------------------------------------------------|
| During<br>communication, no<br>data transmits, or<br>transmitted data was<br>incomplete. | MC9500-K removed<br>from cradle during<br>communications. | Replace MC9500-K in cradle and retransmit.                                                                                                    |
|                                                                                          | MC9500-K has no active connection.                        | The Link LED flashes yellow if there is an active connection. See <i>Four Bay Ethernet Cradle on page 8-9</i> .                                                        |
| Battery is not charging.                                                                 | MC9500-K removed<br>from the cradle too<br>soon.          | Replace the MC9500-K in the cradle. The 4800 mAh battery fully charges in less than six hours. Tap <b>Start</b> > <b>System</b> > <b>Power</b> to view battery status. |
|                                                                                          | Battery is faulty.                                        | Verify that other batteries charge properly. If so, replace the faulty battery.                                                                                        |
|                                                                                          | No power to cradle.                                       | Ensure that power is applied to the cradle. The Battery Status LED flashes amber to indicate that the MC9500-K is charging.                                            |
|                                                                                          | MC9500-K is not<br>inserted correctly in<br>the cradle.   | Remove the MC9500-K and reinsert it correctly. Verify charging is active. Tap Start > Settings > System > Power to view battery status.                                |
|                                                                                          | Ambient<br>temperature of the<br>cradle is too warm.      | Move the cradle to an area where the ambient temperature is between 0°C (32°F) and 35°C (95°F).                                                                        |

| Table 9-5 | Troubleshooting the Four Bay Ethernet Cradle |
|-----------|----------------------------------------------|
|-----------|----------------------------------------------|

## Four Bay Charge Only Cradle

 Table 9-6
 Troubleshooting the Four Bay Ethernet Cradle

| Symptom                  | Cause                                                   | Solution                                                                                                    |
|--------------------------|---------------------------------------------------------|----------------------------------------------------------------------------------------------------|
| Battery is not charging. | MC9500-K removed from the cradle too soon.              | Replace the MC9500-K in the cradle. The 4800 mAh battery fully charges in less than six hours. Tap <b>Start</b> > <b>Settings</b> > <b>System</b> > <b>Power</b> to view battery status. |
|                          | Battery is faulty.                                      | Verify that other batteries charge properly. If so, replace the faulty battery.                                                                                                    |
|                          | No power to cradle.                                     | Ensure that power is applied to the cradle. The Battery Status LED flashes amber to indicate that the MC9500-K is charging.                                                              |
|                          | MC9500-K is not<br>inserted correctly in<br>the cradle. | Remove the MC9500-K and reinsert it correctly. Verify charging is active. Tap <b>Start &gt; Settings &gt; System &gt; Power</b> to view battery status.                                  |
|                          | Ambient<br>temperature of the<br>cradle is too warm.    | Move the cradle to an area where the ambient temperature is between 0°C (32°F) and 35°C (95°F).                                                                                          |

## Vehicle Cradle

| Symptom                                                | Possible Cause                                        | Action                                                                                                    |
|--------------------------------------------------------|-------------------------------------------------------|----------------------------------------------------------------------------------------------------|
| MC9500-K battery<br>charging LED does<br>not light up. | Cradle is not receiving power.                        | Ensure the power input cable is securely connected to the cradle's power port.                                                                                                    |
| MC9500-K battery is not recharging.                    | MC9500-K was<br>removed from the<br>cradle too soon.  | Replace the MC9500-K in the cradle. The 4800 mAh battery fully charges in less than six hours.                                                                                                    |
|                                                        | Battery is faulty.                                    | Replace the battery.                                                                                                    |
|                                                        | No power to charger.                                  | Ensure that power is applied to the charger. The Battery Status LED flashes amber to indicate that the battery is charging.                                                                                                    |
|                                                        | MC9500-K is not<br>placed correctly in<br>the cradle. | Remove the MC9500-K from the cradle, and re-insert correctly. If<br>the battery still does not charge, contact customer support.<br>The MC9500-K battery charging LED slowly blinks amber when<br>the MC9500-K is correctly inserted and charging. |
|                                                        | Ambient<br>temperature of the<br>cradle is too warm.  | Move to an area where the ambient temperature is between $0^{\circ}$ C and $35^{\circ}$ C.                                                                                                    |

 Table 9-7
 Troubleshooting the Vehicle Cradle

# Four Slot Battery Charger

| Table 9-8 | Troubleshooting The Four Slot Battery Charger |
|-----------|-----------------------------------------------|
|-----------|-----------------------------------------------|

| Symptom               | Possible Cause                                                                                       | Action                                                                                                    |
|-----------------------|----------------------------------------------------------------------------------------------------|----------------------------------------------------------------------------------------------------|
| Battery not charging. | Battery was<br>removed from the<br>charger or charger<br>was unplugged<br>from AC power too<br>soon. | Re-insert the battery in the charger or re-connect the charger's power supply. The 4800 mAh battery fully charges in less than six hours. |
|                       | Battery is faulty.                                                                                   | Verify that other batteries charge properly. If so, replace the faulty battery.                                                           |
|                       | No power to charger.                                                                                 | Ensure that power is applied to the charger. The Battery Status LED flashes amber to indicate that the battery is charging.               |
|                       | Battery contacts not connected to charger.                                                           | Verify that the battery is seated in the battery well correctly with the contacts facing down.                                            |

## Cables

| Symptom                                                                                       | Possible Cause                                                           | Action                                                                                                    |
|-----------------------------------------------------------------------------------------------|--------------------------------------------------------------------------|----------------------------------------------------------------------------------------------------|
| MC9500-K battery is not charging.                                                             | MC9500-K was<br>disconnected from<br>AC power too soon.                  | Connect the power cable correctly. Confirm main battery is charging under <b>Start</b> > <b>Settings</b> > <b>System</b> > <b>Power</b> . The 4800 mAh battery fully charges in less than six hours. |
|                                                                                               | Battery is faulty.                                                       | Verify that other batteries charge properly. If so, replace the faulty battery.                                                                                                    |
|                                                                                               | No power to cable.                                                       | Ensure that power is applied to the cable. The Battery Status LED flashes amber to indicate that the battery is charging.                                                                            |
|                                                                                               | The MC9500-K is not fully attached to power.                             | Detach and re-attach the power cable to the MC9500-K, ensuring it is firmly connected.                                                                                                    |
| During data<br>communication, no<br>data transmits, or<br>transmitted data was<br>incomplete. | Cable was<br>disconnected from<br>MC9500-K during<br>communications.     | Re-attach the cable and retransmit.                                                                                                    |
|                                                                                               | Incorrect cable configuration.                                           | See the system administrator.                                                                                                    |
|                                                                                               | Communication<br>software is not<br>installed or<br>configured properly. | Perform setup as described in the <i>MC9500-K Mobile Computer</i><br>Integrator Guide.                                                                                                    |

 Table 9-9
 Troubleshooting the Cables

# **Magnetic Stripe Reader**

 Table 9-10
 Troubleshooting the Magnetic Stripe Reader

| Symptom               | Possible Cause                                                 | Action                                                                                                    |
|-----------------------|----------------------------------------------------------------|----------------------------------------------------------------------------------------------------|
| MSR cannot read card. | MSR removed from<br>MC9500-K during<br>card swipe.             | Reattach MSR to MC9500-K and reswipe the card.                                                                  |
|                       | Faulty magnetic stripe on card.                                | See the system administrator.                                                                                   |
|                       | MSR application is<br>not installed or<br>configured properly. | Ensure the MSR application is installed on the MC9500-K.<br>Ensure the MSR application is configured correctly. |

| Symptom                                                                                       | Possible Cause                                                                         | Action                                                                                                    |
|-----------------------------------------------------------------------------------------------|----------------------------------------------------------------------------------------|----------------------------------------------------------------------------------------------------|
| MC9500-K battery is not charging.                                                             | MC9500-K was<br>removed from MSR<br>or MSR was<br>unplugged from AC<br>power too soon. | Ensure MSR is receiving power. Ensure MC9500-K is attached correctly. Confirm main battery is charging under <b>Start &gt; Settings</b> > <b>System &gt; Power</b> . The 4800 mAh battery fully charges in less than six hours. |
|                                                                                               | Battery is faulty.                                                                     | Verify that other batteries charge properly. If so, replace the faulty battery.                                                                                                    |
|                                                                                               | The MC9500-K is not fully attached to the MSR.                                         | Detach and re-attach the MSR to the MC9500-K, ensuring it is firmly connected.                                                                                                    |
| During data<br>communication, no<br>data transmits, or<br>transmitted data was<br>incomplete. | MC9500-K<br>detached from<br>MSR during<br>communications.                             | Reattach MC9500-K to MSR and retransmit.                                                                                                    |
| moompiete.                                                                                    | Communication<br>software is not<br>installed or<br>configured properly.               | Perform setup as described in the <i>MC9500-K Mobile Computer</i><br>Integrator Guide.                                                                                                    |

 Table 9-10
 Troubleshooting the Magnetic Stripe Reader (Continued)

# **Appendix A Technical Specifications**

# **MC9500-K Technical Specifications**

The following tables summarize the mobile computer's intended operating environment and technical hardware specifications.

## MC9500-K

| ltem                     | Description                                                                                   |
|--------------------------|-----------------------------------------------------------------------------------------------|
| Physical Characteristics |                                                                                               |
| Dimensions               | Height: 23.36 cm (9.2 in.)<br>Depth: 5.08 cm (2.0 in.)<br>Width: 8.89 cm (3.5 in.)            |
| Weight                   | 623.7 g (22 oz.)                                                                              |
| Display                  | Transflective color 3.7" VGA with backlight, TFT-LCD, 65K colors, 480 pixels W x 640 pixels L |
| Touch Panel              | Polycarbonate analog resistive touch                                                          |
| Backlight                | LED backlight                                                                                 |
| Battery                  | Rechargeable Lithium Ion 3.7V, 4800 mAh Smart battery                                         |
| Expansion Slot           | User accessible microSD slot. Supports up to 16 GB cards.                                     |
| Network Connections      | High-speed USB client, full-speed USB host                                                    |
| Notification             | Programmable LED, audionotifications and vibrator alerts.                                     |
| Keypad Options           | Alpha Primary<br>Alpha Numeric<br>Calculator Numeric<br>Telephony Numeric                     |

 Table A-1
 MC9500-K Technical Specifications

| ltem                                        | Description                                                                                                    |
|---------------------------------------------|----------------------------------------------------------------------------------------------------|
| Audio                                       | VoWWAN; VoWLAN; TEAM Express compliant, rugged audio connector;<br>high-quality speakerphone; headset (wired or Bluetooth) and handset and<br>speaker phone modes. |
| Performance Characteristics                 |                                                                                                    |
| CPU                                         | Marvell PXA320 processor at 806 MHz                                                                                                    |
| Operating System                            | MC9590: Microsoft <sup>®</sup> Windows Mobile™ 6.1 Classic                                                                                                    |
|                                             | MC9596 and MC9598: Microsoft <sup>®</sup> Windows Mobile™ 6.1 Professional                                                                                         |
| Memory                                      | 128 MB RAM/512MB Flash                                                                                                    |
| Interface                                   | USB 2.0 Client/USB 1.1 Host                                                                                                    |
| Output Power                                | USB: 5 VDC @ 200 mA max.                                                                                                    |
| User Environment                            |                                                                                                    |
| Operating Temperature                       | -20°C to 50°C (-4°F to 122°F)                                                                                                    |
| Storage Temperature                         | -40°C to 70°C (-40°F to 158°F)                                                                                                    |
| Charging Temperature                        | 32°F to 104°F / 0° C to 40° C                                                                                                    |
| Humidity                                    | 5 - 95% non-condensing                                                                                                    |
| Drop Specification                          | Meets and exceeds MIL-STD 810F drop specifications: 1.8 m (6 ft.) drop to concrete across the operating temperature range.                                         |
| Tumble                                      | 2000 1.0 m (3.2 ft.) tumbles (4000 drops) at room temperature; meets and exceeds applicable MIL-STD 810F tumble specifications.                                    |
| Electrostatic Discharge (ESD)               | +/-15kVdc air discharge, +/-8kVdc direct discharge, +/-8kVdc indirect discharge                                                                                    |
| Sealing                                     | IP67 with battery installed (IP64 without battery); meets and exceeds applicable MIL-STD 810F sealing specifications.                                              |
| Wireless WAN Data and Voice (               | Communications                                                                                                    |
| Wireless Wide Area Network<br>(WWAN) radios | MC9596: GSM: GPRS/HSDPA (850, 900, 1800, 1900 and 2100 MHz)<br>MC9598: CDMA: EvDO Rev. A (850 and 1900MHz)                                                         |
| Wireless LAN Data and Voice C               | communications                                                                                                    |
| Wireless Local Area Network<br>(WLAN) radio | Tri-mode IEEE <sup>®</sup> 802.11a/b/g                                                                                                    |
| Data Rates Supported                        | 1, 2, 5.5, 6, 9, 11, 12, 18, 24, 36, 48, and 54 Mbps                                                                                                    |
| Operating Channels                          | Chan 1-13 (2412-2472 MHz), Chan 14 (2484 MHz) Japan only; actual operating channels/frequencies depend on regulatory rules and certification agency                |

| Table A-1         MC9500-K Technical | Specifications | (Continued) |
|--------------------------------------|----------------|-------------|
|--------------------------------------|----------------|-------------|

| ltem                          | Description                                                                                                    |
|-------------------------------|----------------------------------------------------------------------------------------------------|
| Security                      | TKIP, AES, WPA (Personal or Enterprise), WPA2 (Personal or Enterprise),<br>802.1x, EAP-TLS, TTLS (CHAP, MS-CHAP, MS-CHAPv2, PAP or MD5), PEAP<br>(TLS, MSCHAPv2, EAP-GTC), LEAP, EAP-FAST (TLS, MS-CHAPv2,<br>EAP-GTC), CCXv4 certified, support for IPv6, FIPS140-2 certified                              |
| Spreading Technique           | Direct Sequence Spread Spectrum (DSSS) and Orthogonal Frequency Division<br>Multiplexing (OFDM)                                                                                                    |
| Antenna                       | Internal iwth diversity                                                                                                    |
| Voice Communication           | Voice-over-IP ready (with P2P, PBX, PTT clients), Wi-Fi™-certified, IEEE<br>802.11 a/b/g direct sequence wireless LAN, Wi-Fi Multimedia (WMM), Motorola<br>Voice Quality manager (VQM)                                                                                                    |
| Wireless PAN Data and Voice ( | Communications                                                                                                    |
| Bluetooth                     | Class II, v 2.1 with EDR; internal antenna.                                                                                                    |
| Regulatory                    |                                                                                                    |
| Electrical Safety             | IEC/UL/CSA/EN 60950-1                                                                                                    |
| Environmental                 | RoHS-compliant                                                                                                    |
| WLAN and Bluetooth (PAN)      | USA: FCC Part 15.247, 15.407<br>Canada: RSS-210<br>EU: EN 300 328, EN 301 893<br>Japan: ARIB STD-T33, T66, T70, T71<br>Australia: AS/NZS 4268s                                                                                                    |
| Wireless Wide Area Network    | GSM-HSDPA<br>Global: 3GPP TS 51.010, 3GPP TS 34.121, 3GPP TS 34.123, GCF approved<br>module<br>USA: FCC Part 22, Part 24<br>Canada: RSS-132, RSS-133<br>EU: EN 301 511, EN 301 908<br>Australia: AS/ACIF S 024<br>CDMA-EvDO Rev A<br>USA: FCC Part 22, Part 24<br>Canada: RSS-129, RSS-133<br>HAC compliant |
| RF Exposure                   | USA: FCC Part 2, FCC OET Bulletin 65 Supplement C<br>Canada: RSS-102<br>EU: EN 50360<br>Japan: ARIB STD T56<br>Australia: Radio communications Standard 2003                                                                                                    |

 Table A-1
 MC9500-K Technical Specifications (Continued)

| ltem                                   | Description                                                                                                    |
|----------------------------------------|----------------------------------------------------------------------------------------------------|
| EMI/RFI                                | USA: FCC Part 15, Class B<br>Canada: ICES 003 Class B<br>EU: EN55022 Class B, EN55024, EN 301 489-1, EN 301 489-7, EN 301<br>489-17, EN 301 489-19, EN 301 489-24, EN 60601-1-2, EN 50121-3-2, EN<br>50121-4<br>Australia: AS/NZS CISPR-22 |
| Laser Safety                           | IEC/Class 2/FDA Class II in accordance with IEC60825-1/EN60825-1                                                                                                    |
| Data Capture Specifications            |                                                                                                    |
| Options                                | 1D laser scanner<br>2D imager<br>1D laser scanner and color camera<br>2D imager and color camera                                                                                                    |
| Linear 1D Scanner (SE950) Sp           | ecifications                                                                                                    |
| Optical Resolution                     | 4mil minimum element width                                                                                                    |
| Roll                                   | +/- 35° from vertical                                                                                                    |
| Pitch Angle                            | +/- 65° from normal                                                                                                    |
| Skew Tolerance                         | +/- 50° from normal                                                                                                    |
| Ambient Light                          | 10,000 ft. candles (107,640 Lux)                                                                                                    |
| Shock                                  | 2,000 +/- 5% G                                                                                                    |
| Scan Rate                              | 104 (+/- 12) scans/sec (bidirectional)                                                                                                    |
| Scan Angle                             | 47° +/- 5° (typical); 35° +/- 3° reduced                                                                                                    |
| 2D Imager Engine (SE4500) Sp           | pecifications                                                                                                    |
| Field of View                          | Horizontal - 40°<br>Vertical - 25°                                                                                                    |
| Optical Resolution                     | 752 H x 480 V pixels (gray scale)                                                                                                    |
| Roll                                   | 360°                                                                                                    |
| Pitch Angle                            | +/- 60° from normal                                                                                                    |
| Skew Tolerance                         | +/- 60° from normal                                                                                                    |
| Ambient Light                          | 9,000 ft. candles (96,900 Lux)                                                                                                    |
| Shock                                  | 2,000 +/- 5% G                                                                                                    |
| Focal Distance from Front of<br>Engine | Near: 5 inches<br>Far: 9 inches                                                                                                    |
| Aiming Element (VLD)                   | 655 nm +/- 10 nm                                                                                                    |

| ltem                       | Description                             |
|----------------------------|-----------------------------------------|
| Illumination Element (LED) | 625 nm +/- 5 nm LEDs (2x)               |
| Camera Specifications      | •                                       |
| Resolution                 | 2 Mega pixel with flash and auto focus. |

## Table A-1 MC9500-K Technical Specifications (Continued)

## Table A-2 Data Capture Options

| ltem                    |                                                                                                    | Description                                                                                                    |                                                                                                    |
|-------------------------|----------------------------------------------------------------------------------------------------|----------------------------------------------------------------------------------------------------|----------------------------------------------------------------------------------------------------|
| Laser Decode Capability | Code 39<br>Codabar<br>Interleaved 2 of 5<br>MSI<br>UPC/EAN supplementals<br>Webcode<br>GS1 DataBar Truncated<br>GS1 DataBar Expanded<br>GS1 DataBar Stacked Omni | Code 128<br>Code 11<br>EAN-8<br>UPCA<br>Coupon Code<br>Chinese 2 of 5<br>GS1 DataBar Limited<br>GS1 DataBar Expanded Si | Code 93<br>Discrete 2 of 5<br>EAN-13<br>UPCE<br>Trioptic 39<br>GS1 DataBar<br>GS1 DataBar Stacked<br>tacked |

| ltem                      |                                                                                                    | Description                                                                                                    |                                                                                                    |
|---------------------------|----------------------------------------------------------------------------------------------------|----------------------------------------------------------------------------------------------------|----------------------------------------------------------------------------------------------------|
| Imaging Decode Capability | Code 39<br>Codabar<br>Discrete 2 of 5<br>EAN-13<br>UPC/EAN supplementals<br>Webcode<br>Composite C<br>Macro PDF-417<br>Data Matrix<br>US Planet<br>Canadian 4-state<br>Chinese 2 of 5<br>microQR<br>GS1 DataBar Truncated<br>GS1 DataBar Expanded<br>GS1 DataBar Stacked Omr | Code 128<br>Code 11<br>MSI<br>UPCA<br>Coupon Code<br>TLC39<br>Micro PDF-417<br>(Macro) Micro PDF-417<br>Maxi Code<br>UK 4-state<br>Japanese 4-state<br>USPS 4-state (US4CB)<br>GS1 DataBar<br>GS1 DataBar Limited<br>GS1 DataBar Expanded Stack | Code 93<br>Interleaved 2 of 5<br>EAN-8<br>UPCE<br>Trioptic 39<br>Composite AB<br>PDF-417<br>QR Code<br>US Postnet<br>Australian 4-state<br>Dutch Kix<br>Aztec<br>GS1 DataBar Stacked<br>ed |
| Camera Decode Capability  | Code 39<br>Codabar<br>Discrete 2 of 5<br>EAN-13<br>UPC/EAN supplementals<br>Webcode<br>Composite C<br>Macro PDF-417<br>Data Matrix<br>US Planet<br>Canadian 4-state<br>GS1 DataBar<br>GS1 DataBar Truncated<br>GS1 DataBar Expanded<br>GS1 DataBar Stacked Omr               | Code 128<br>Code 11<br>MSI<br>UPCA<br>Coupon Code<br>TLC39<br>Micro PDF-417<br>(Macro) Micro PDF-417<br>Maxi Code<br>UK 4-state<br>Japanese 4-state<br>GS1 DataBar Limited<br>GS1 DataBar Expanded St                                           | Code 93<br>Interleaved 2 of 5<br>EAN-8<br>UPCE<br>Trioptic 39<br>Composite AB<br>PDF-417<br>QR Code<br>US Postnet<br>Australian 4-state<br>Dutch Kix<br>GS1 DataBar Stacked<br>acked       |
|                           |                                                                                                    |                                                                                                    |                                                                                                    |

 Table A-2
 Data Capture Options (Continued)

# **MC9500-K Accessory Specifications**

## Single Bay USB Cradle

| Feature                       | Description                                                          |
|-------------------------------|----------------------------------------------------------------------|
| Dimensions                    | Height: 15.45 cm (6.08 in.)<br>Width: 12.00 cm (4.72 in.)            |
|                               | Depth: 18.90 cm (7.44 in.)                                           |
| Weight                        | 430 g (15.2 oz)                                                      |
| Input Power                   | 12 VDC                                                               |
| Power Consumption             | 22 watts                                                             |
| Interface                     | USB                                                                  |
| Operating Temperature         | 0°C to 50°C (32°F to 122°F)                                          |
| Storage Temperature           | -40°C to 70°C (-40°F to 158°F)                                       |
| Charging Temperature          | 0°C to 40°C (32°F to 104°F)                                          |
| Humidity                      | 5% to 95% non-condensing                                             |
| Drop                          | 76.2 cm (30.0 in.) drops to vinyl tiled concrete at room temperature |
| Electrostatic Discharge (ESD) | +/- 15 kV air                                                        |
|                               | +/- 8 kV contact                                                     |

## Single Slot Battery Charger

 Table A-4
 Single Slot Battery Charger Technical Specifications

| Feature               | Description                                                                           |
|-----------------------|---------------------------------------------------------------------------------------|
| Dimensions            | Height: 11.15 cm (4.39 in.)<br>Width: 7.70 cm (3.03 in.)<br>Depth: 9.95 cm (3.92 in.) |
| Weight                | 105 g (3.7 oz)                                                                        |
| Input Power           | 12 VDC                                                                                |
| Power Consumption     | 4.7 watts                                                                             |
| Interface             | USB                                                                                   |
| Operating Temperature | 0°C to 50°C (32°F to 122°F)                                                           |
| Storage Temperature   | -40°C to 70°C (-40°F to 158°F)                                                        |

| Feature                       | Description                                                          |
|-------------------------------|----------------------------------------------------------------------|
| Charging Temperature          | 0°C to 40°C (32°F to 104°F)                                          |
| Humidity                      | 5% to 95% non-condensing                                             |
| Drop                          | 76.2 cm (30.0 in.) drops to vinyl tiled concrete at room temperature |
| Electrostatic Discharge (ESD) | +/- 15 kV air<br>+/- 8 kV contact                                    |

 Table A-4
 Single Slot Battery Charger Technical Specifications (Continued)

## Four Bay Ethernet Cradle

| Feature                       | Description                                                                         |
|-------------------------------|-------------------------------------------------------------------------------------|
| Dimensions                    | Height: 11.3 cm (4.45 in.)<br>Width: 45.7 cm (18.00 in.)<br>Depth:5.6 cm (2.20 in.) |
| Weight                        | 735 g (1.47 lb)                                                                     |
| Input Power                   | 12 VDC                                                                              |
| Power Consumption             | 88 watts                                                                            |
| Interface                     | Ethernet                                                                            |
| Operating Temperature         | 0°C to 50°C (32°F to 122°F)                                                         |
| Storage Temperature           | -40°C to 70°C (-40°F to 158°F)                                                      |
| Charging Temperature          | 0°C to 40°C (32°F to 104°F)                                                         |
| Humidity                      | 5% to 95% non-condensing                                                            |
| Drop                          | 76.2 cm (30.0 in.) drops to vinyl tiled concrete at room temperature                |
| Electrostatic Discharge (ESD) | +/- 15 kV air<br>+/- 8 kV contact                                                   |

 Table A-5
 Four Bay Ethernet Cradle Technical Specifications

# Four Bay Charge Only Cradle

| Feature                       | Description                                                          |
|-------------------------------|----------------------------------------------------------------------|
| Dimensions                    | Height: 11.3 cm (4.45 in.)                                           |
|                               | Width: 45.7 cm (18.00 in.)<br>Depth:5.6 cm (2.20 in.)                |
| Weight                        | 705 g (1.41 lb)                                                      |
| Input Power                   | 12 VDC                                                               |
| Power Consumption             | 88 watts                                                             |
| Operating Temperature         | 0°C to 50°C (32°F to 122°F)                                          |
| Storage Temperature           | -40°C to 70°C (-40°F to 158°F)                                       |
| Charging Temperature          | 0°C to 40°C (32°F to 104°F)                                          |
| Humidity                      | 5% to 95% non-condensing                                             |
| Drop                          | 76.2 cm (30.0 in.) drops to vinyl tiled concrete at room temperature |
| Electrostatic Discharge (ESD) | +/- 15 kV air<br>+/- 8 kV contact                                    |

 Table A-6
 Four Bay Charge Only Cradle Technical Specifications

# Four Slot Battery Charger

| Table A-7 | Four Slot Battery | Charger | Technical Spe | ecifications |
|-----------|-------------------|---------|---------------|--------------|
|-----------|-------------------|---------|---------------|--------------|

| Feature               | Description                    |
|-----------------------|--------------------------------|
| Dimensions            | Height: 3.47 cm (1.37 in.)     |
|                       | Width: 15.50 cm (6.10 in.)     |
|                       | Depth: 21.00 cm (8.27 in.)     |
| Weight                | 386 g (13.6 oz)                |
| Input Power           | 12 VDC                         |
| Power Consumption     | 19 watts                       |
| Operating Temperature | 0°C to 50°C (32°F to 122°F)    |
| Storage Temperature   | -40°C to 70°C (-40°F to 158°F) |
| Charging Temperature  | 0°C to 40°C (32°F to 104°F)    |

| Feature                       | Description                                                          |
|-------------------------------|----------------------------------------------------------------------|
| Humidity                      | 5% to 95% non-condensing                                             |
| Drop                          | 76.2 cm (30.0 in.) drops to vinyl tiled concrete at room temperature |
| Electrostatic Discharge (ESD) | +/- 15 kV air<br>+/- 8 kV contact                                    |

| Table A-7 | Four Slot Battery Charger | Technical Specifications | (Continued) |
|-----------|---------------------------|--------------------------|-------------|
|-----------|---------------------------|--------------------------|-------------|

# **Magnetic Stripe Reader**

 Table A-8
 Magnetic Stripe Reader (MSR) Technical Specifications

| Feature                       | Description                                                                       |  |  |
|-------------------------------|-----------------------------------------------------------------------------------|--|--|
| Dimensions                    | Height: 3.56 cm (1.4 in.)<br>Width: 8.38 cm (3.3 in.)<br>Depth: 7.87 cm (3.1 in.) |  |  |
| Weight                        | 48 g (1.7 oz)                                                                     |  |  |
| Interface                     | Serial with baud rate up to 19,200                                                |  |  |
| Format                        | ANSI, ISO, AAMVA, CA DMV, user-configurable generic format                        |  |  |
| Swipe Speed                   | 5 to 50 in. (127 to 1270 mm) /sec, bi-directional                                 |  |  |
| Decoders                      | Generic, Raw Data                                                                 |  |  |
| Mode                          | Buffered, unbuffered                                                              |  |  |
| Track Reading Capabilities    | Tracks 1 and 3: 210 bpi<br>Track 2: 75 and 210 bpi, autodetect                    |  |  |
| Operating Temperature         | 0°C to 50°C (32°F to 122°F)                                                       |  |  |
| Storage Temperature           | -40°C to 70°C (-40°F to 158°F)                                                    |  |  |
| Humidity                      | 5% to 95% non-condensing                                                          |  |  |
| Drop                          | 1.22 m (4 ft.) drops to concrete                                                  |  |  |
| Electrostatic Discharge (ESD) | +/- 15 kV air<br>+/- 8 kV contact                                                 |  |  |

## Vehicle Cradle

| Feature                       | Description                                                                           |  |  |  |
|-------------------------------|---------------------------------------------------------------------------------------|--|--|--|
| Dimensions                    | Height: 22.25 cm (8.76 in.)<br>Width:15.40 cm (6.06 in.)<br>Depth: 9.75 cm (3.84 in.) |  |  |  |
| Weight                        | 805 g (28.4 oz)                                                                       |  |  |  |
| Input Power                   | 12/24 VDC                                                                             |  |  |  |
| Power Consumption             | 22 watts                                                                              |  |  |  |
| Operating Temperature         | 0°C to 50°C (32°F to 122°F)                                                           |  |  |  |
| Storage Temperature           | -40°C to 70°C (-40°F to 158°F)                                                        |  |  |  |
| Charging Temperature          | 0°C to 40°C (32°F to 104°F)                                                           |  |  |  |
| Humidity                      | 10% to 95% non-condensing                                                             |  |  |  |
| Drop                          | 76.2 cm (30.0 in.) drops to vinyl tiled concrete at room temperature                  |  |  |  |
| Electrostatic Discharge (ESD) | +/- 15 kV air<br>+/- 8 kV contact                                                     |  |  |  |

 Table A-9
 Vehicle Cradle Technical Specifications

# Vehicle Battery Charger

| Table A-10 | Vehicle Battery Charger T | <b>Fechnical</b> | Specifications |
|------------|---------------------------|------------------|----------------|
|------------|---------------------------|------------------|----------------|

| Feature               | Description                    |
|-----------------------|--------------------------------|
| Dimensions            | Height: 14.70 cm (5.79 in.)    |
|                       | Width:6.75 cm (2.66 in.)       |
|                       | Depth:4.75 cm (1.87 in.)       |
| Weight                | 130 g (4.6 oz)                 |
| Input Power           | 5.4 VDC                        |
| Power Consumption     | 4.7 watts                      |
| Operating Temperature | 0°C to 50°C (32°F to 122°F)    |
| Storage Temperature   | -40°C to 70°C (-40°F to 158°F) |
| Charging Temperature  | 0°C to 40°C (32°F to 104°F)    |

# A - 12 MC95XX Series Mobile Computer User Guide

| Feature                       | Description                                                          |  |  |  |
|-------------------------------|----------------------------------------------------------------------|--|--|--|
| Humidity                      | 10% to 95% non-condensing                                            |  |  |  |
| Drop                          | 76.2 cm (30.0 in.) drops to vinyl tiled concrete at room temperature |  |  |  |
| Electrostatic Discharge (ESD) | +/- 15 kV air<br>+/- 8 kV contact                                    |  |  |  |

# **Appendix B Voice Quality Manager**

## Introduction

The Voice Quality Manager (VQM) is a software package that resides on the MC95XX. VQM enables a set of features for Voice over WiFi (VoWiFi) calls, and a sub-set of those features for cellular line calls. The VQM user interface is designed to be intuitive and easy to use, so complex tasks such as enabling the Acoustic Echo Canceller (AEC) while a call is in progress are done with very little or no user intervention.

## **Features**

The VQM software:

- · Improves the voice transmission quality without using additional battery power.
- Turns on the AEC for VoWiFi calls automatically, without user intervention.
- Prioritizes the outgoing audio IP packets.
- Provides user-selectable audio modes (speakerphone and handset) with a single tap of the VQM icon. A VQM icon in the title bar of the device indicates the audio mode currently in use.
- NDIS 5.1 compliant.

## **Enabling VQM**

To enable VQM:

- 1. Tap Start > Programs > File Explorer.
- 2. Navigate to the Windows folder.
- 3. Locate the file VQMAudioNotify.
- 4. Tap the filename to enable VQM.

## **Audio Modes**

The MC95XX can be in any one of the seven different audio modes. The mode is visually indicated by the VQM icon on the title bar.

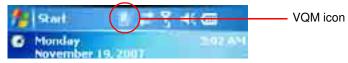

Figure B-1 VQM Icon in Title Bar

The VQM icon indicates that the device is in speakerphone mode without Acoustic Echo Cancellation (indicated by the gray VQM icon). The audio modes and their corresponding VQM title bar icons are:

| Icon       | Description                                                                                                    |  |  |  |
|------------|----------------------------------------------------------------------------------------------------|--|--|--|
|            | Speakerphone with Acoustic Echo Cancellation.                                                                     |  |  |  |
|            | Speakerphone without Acoustic Echo Cancellation.                                                                  |  |  |  |
| <b>I</b> ₹ | Handset with Acoustic Echo Cancellation (device is in handset mode only while on a call).                         |  |  |  |
| <b>○</b>   | Headset while on a call (Acoustic Echo Cancellation is not enabled for Bluetooth headsets).                       |  |  |  |
| $\odot$    | Headset while not on a call.                                                                                      |  |  |  |
|            | Bluetooth headset while on a call (Acoustic Echo Cancellation is not enabled for Bluetooth headsets). White icon. |  |  |  |
|            | Bluetooth headset while not on a call. Gray icon.                                                                 |  |  |  |

## **Changing Audio Modes**

Depending upon the audio mode being used, the mode can be changed by tapping the VQM icon in the title bar. The audio mode can only be changed only while the user is on a call.

The table below lists the current audio mode and the subsequent audio mode after tapping the VQM icon.

| Table B-2 | Changing Audio Modes |
|-----------|----------------------|
|-----------|----------------------|

| Audio Mode before Tapping VQM Icon | Audio Mode after Tapping VQM Icon |
|------------------------------------|-----------------------------------|
| Speakerphone                       | Handset                           |
| Handset                            | Speakerphone                      |
| Bluetooth headset                  | Speakerphone                      |

If the audio mode is set to speakerphone and the user taps the VQM icon, the audio mode changes to handset.

If the user is using a Bluetooth headset, tapping the VQM icon un-pairs the Bluetooth headset from the device causing the audio to be routed to the default mode. In VQM 2.5, there is no way to go back to the Bluetooth headset using the VQM icon if it is un-paired The only way to reconnect the Bluetooth headset to the device is by using the BTExplorer application.

If the user taps the VQM icon when a wired headset is connected to the mobile device, the audio mode does not change. The audio continues to get routed to the wired headset.

If the user taps the VQM icon while not on a call there is not change to the audio mode.

Tap and hold the VQM icon in the title bar to display a notification dialog box that contains:

- AEC: The Acoustic Echo Canceller status
- DSCP Marked Packets: The number of outbound voice packets that have been recognized and marked as high priority by VQM.
- VQM Version: The VQM version number.

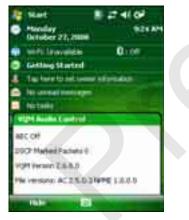

Figure B-2 VQM Audio Control Dialog Box

## **Voice Packet Prioritization**

IP soft phones transmit voice packets in the same manner as any other application that sends data over the network. On a network with different types of traffic, voice packets are given the same priority as any other traffic, and therefore may be subject to delays.

WiFi Multi-media (WMM) is a solution to this problem. WMM is a specification that supports prioritizing traffic, and "higher-priority" packets can be given preferential treatment.

To make use of WMM, the devices that generate traffic must mark their packets as high or normal priority in a field in the IP packet called Differentiated Services Code-Point (DSCP). The wireless infrastructure, which must be configured to support WMM, gives a higher priority to packets that have been marked as high priority through DSCP marking by the devices that generate traffic.

VQM detects if there is an ongoing Voice over WiFi (VoWiFi) call, and if so, marks outgoing voice packets (Only outgoing voice packets can be marked. The incoming voice packets have already been through the network, so it makes no sense to mark them.) as high-priority using DSCP. This enables WMM-compatible wireless infrastructure to treat the voice packets preferentially. This results in fewer delays for voice packets, which in turn improves the call quality.

#### Limitations

- There is no VPN support in VQM.
- · Only the Avaya softphone is currently supported.

## **Acoustic Echo Cancellation**

Acoustic Echo occurs during a voice call when the audio from the earpiece enters the microphone of the same device. This results in the person at the other end hearing back a delayed version of his/her own voice ("Echo"). Needless to say, "Echo" is not desirable, and needs to be suppressed. This is the functionality performed by the Acoustic Echo Canceller (AEC). There are two approaches to suppressing the Echo:

- Turn the Acoustic Echo Canceller (AEC) on permanently. This approach is not very efficient because the device consumes more power when the AEC is on.
- Turn the Acoustic Echo Canceller (AEC) on only when there is an ongoing call.

VQM follows the second of the two approaches mentioned above.

VQM automatically turns on the Acoustic Echo Canceller (AEC) when the mobile device is in a VoWiFi call. When the call is terminated, VQM turns the AEC off. Note that the AEC is turned on for speakerphone and handset modes and does not get turned on for wired headset and Bluetooth headset modes. The AEC is not required for wired headset because the audio volume is quite low (because of the proximity of the earpiece to the ear), and therefore it is very unlikely for the audio from the earpiece to go in to the mouthpiece. Bluetooth headsets typically have an Echo Canceller built in. Turning the AEC on only while on a call saves battery power, compared to leaving the AEC turned on permanently.

The AEC is not turned on for Cellular calls because the WWAN phone application has a built-in echo canceller.

## **Disabling VQM**

To disable VQM perform a warm boot.

# **Appendix C Keypads**

## Introduction

The MC9500-K offers four types modular keypad configurations:

- Alpha Primary
- Alpha Numeric
- Calculator Numeric
- Telephony Numeric.

# **Alpha Primary Keypad**

The Alpha Primary keypad produces the 26-character alphabet (A-Z, both lowercase and uppercase), numbers (0-9), and assorted characters. The keypad is color-coded to indicate which modifier key to press to produce a particular character or action. The keypad default is lowercase alpha characters.

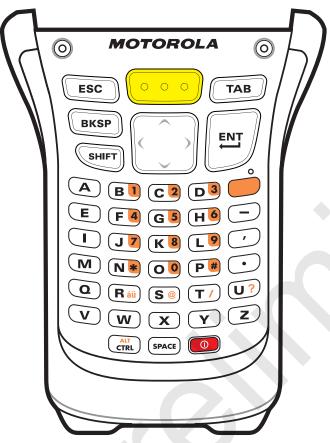

Figure C-1 Alpha Primary Keypad Configuration

# **Alpha Numeric Keypad**

The Alpha Numeric keypad produces the 26-character alphabet (A-Z, both lowercase and uppercase), numbers (0-9), and assorted characters. The keypad is color-coded to indicate which modifier key to press to produce a particular character or action. The keypad default is lowercase alpha characters and numerics.

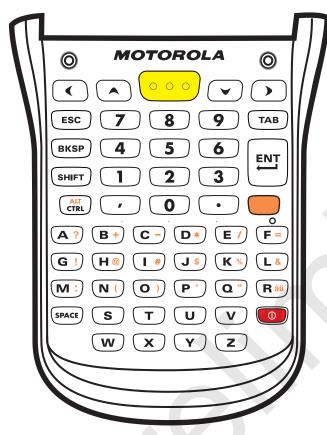

Figure C-2 Alpha Numeric Keypad Configuration

# **Calculator Numeric Keypad**

The Calculator Numeric keypad produces the numbers (0-9), 26-character alphabet (A-Z, both lowercase and uppercase), and assorted characters. The keypad is color-coded to indicate which modifier key to press to produce a particular character or action. The keypad default is numeric.

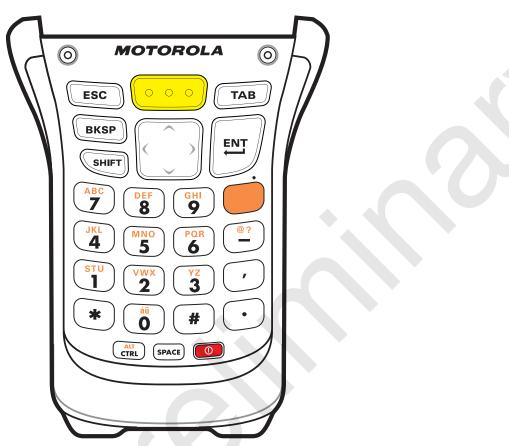

Figure C-3 Calculator Numeric Keypad Configuration

# **Telephony Numeric Keypad**

The Telephony Numeric keypad produces the numbers (0-9), 26-character alphabet (A-Z, both lowercase and uppercase), and assorted characters. The keypad is color-coded to indicate which modifier key to press to produce a particular character or action. The keypad default is numeric.

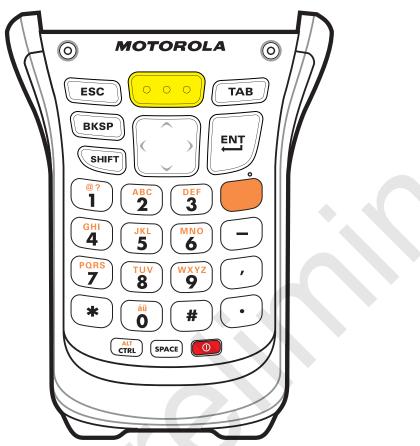

Figure C-4 Telephony Numeric Keypad Configuration

# **Special Character Key**

**NOTE** Special characters are only available on the alpha-numeric keypad configurations.

To add special characters using the MC950-K  $\dot{a}\ddot{u}$  key, type the related character first, then press the Orange twice followed by the  $\dot{a}\ddot{u}$  key. Continue pressing the  $\dot{a}\ddot{u}$  key until the special character displays. To modify an existing character, move the cursor to the right of the character then press the Orange key twice and then press the  $\dot{a}\ddot{u}$  key until the special character replaces the original character. *Table C-1* lists the special characters you can generate.

| Key | Special Characters              | Key | Special Characters |
|-----|---------------------------------|-----|--------------------|
| а   | à à à à à à à à à æ             | A   | AÀÁÂĂÂĄÃĂÆ         |
| С   | çćč©                            | С   | ÇĆČ©               |
| d   | ð                               | D   | Ð                  |
| е   | èéêëę                           | E   | ÈÉÊËĘ              |
| i   | ìíîï                            |     | ÌÍĨ                |
| Ι   | ł                               | L   | LŁ                 |
| n   | ñ                               | Ν   | Ñ                  |
| 0   | òóôõöőøœ                        | 0   | ÒÓÔÕÖÖØŒ           |
| р   | þ¶                              | Р   | þ¶                 |
| r   | ®                               | R   | ®                  |
| S   | şšß                             | S   | ŞŠB                |
| t   | ţ                               | Т   | Ţ                  |
| u   | ùúûüű                           | U   | ὺύῦΰΰ              |
| у   | ý                               | Y   | Ý                  |
| z   | źż                              | Z   | ŹŻ                 |
| \$  | €£¥                             | /   | NI                 |
| "   | • <sup>•</sup> « <sup>•</sup> » | (   | [{<«               |
| )   | ]}>»                            | +   | ±&                 |
| !   | 1?2                             |     | 5,5                |
| *   | #                               | @   | ~ %                |
| %   | ^                               | ,   | ; ; ;              |
| #   | *                               | &   | +±                 |

 Table C-1
 Special Characters

| Кеу | Special Characters | Key | Special Characters |
|-----|--------------------|-----|--------------------|
| _   | + ± & -            | í   | «»"                |
| ?   | 211                | :   |                    |
| -   | _+±&               |     |                    |

 Table C-1
 Special Characters (Continued)

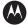

#### MOTOROLA

Motorola, Inc. One Motorola Plaza Holtsville, New York 11742, USA 1-800-927-9626 http://www.motorola.com/enterprisemobility

MOTOROLA and the Stylized M Logo and Symbol and the Symbol logo are registered in the U.S. Patent and Trademark Office. All other product or service names are the property of their registered owners. © Motorola, Inc. 2009